# 8000

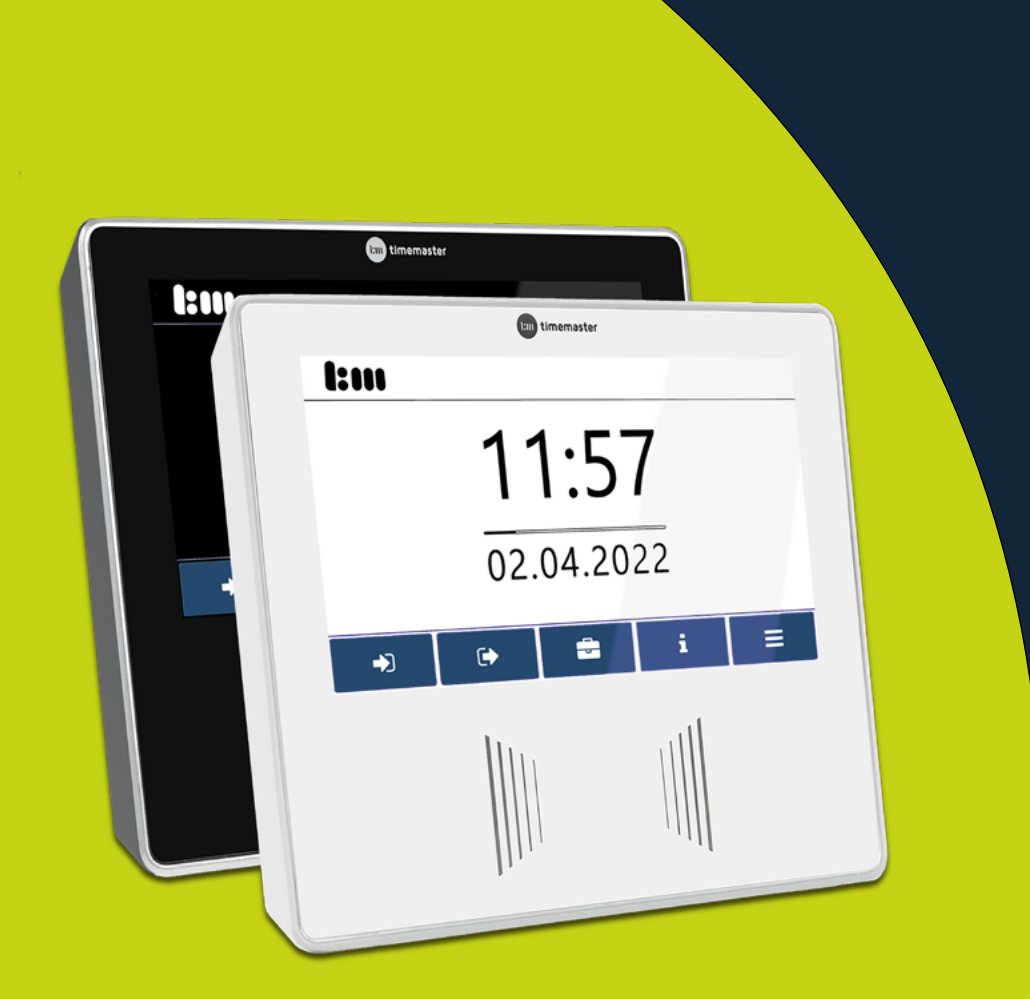

# **Handbuch**

# zur Installation und Konfiguration vom Terminal plus7

# timemaster.

August 2023

#### <span id="page-1-0"></span>**Bei Fragen zum System können Sie sich gerne an unsere Hotline wenden.**

#### **Hotlinezeiten**

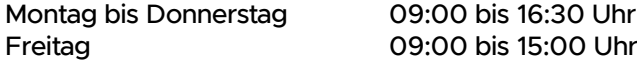

#### **Unsere Hotline erreichen Sie auf folgendem Wege**

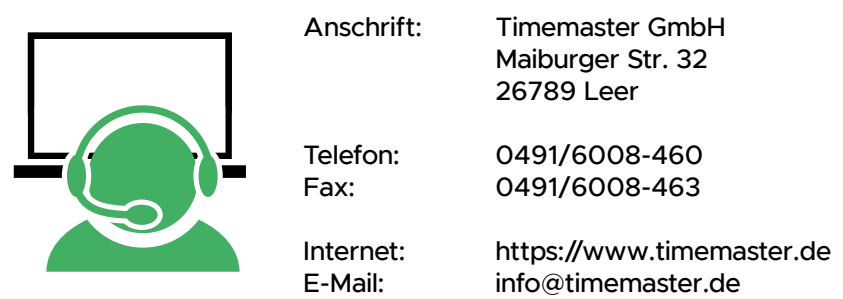

Zur schnellen Bearbeitung Ihrer Anfrage nennen Sie uns bitte zu Beginn die Seriennummer Ihrer Software oder Servicevertragsnummer Ihres Systems. Diese finden Sie in Ihren Unterlagen sowie in der Weboberfläche im unteren Zeilenbereich.

©2023 Timemaster GmbH 26787 Leer

Alle Rechte vorbehalten. Ohne schriftliche Zustimmung des Herausgebers darf dieses Handbuch auch nicht auszugsweise in irgendeiner Form reproduziert werden oder unter Verwendung elektronischer, mechanischer oder chemischer Verfahren vervielfältigt oder verarbeitet werden.

Es ist möglich, dass das vorliegende Handbuch noch drucktechnische Mängel oder Druckfehler aufweist. Die Angaben in dieser Anleitung werden jedoch regelmäßig überprüft und Korrekturen in der nächsten Ausgabe vorgenommen. Für Fehler technischer oder drucktechnischer Art und ihre Folgen übernehmen wir keine Haftung.

Alle Warenzeichen und Schutzrechte werden anerkannt.

Änderungen im Sinne des technischen Fortschritts können ohne Vorankündigung vorgenommen werden. Abbildungen und Diagramme sind unverbindlich. Alle verwendeten Marken- und Produktnamen dienen nur der Verdeutlichung der Kompatibilität unserer Produkte mit bestimmten Produkten verschiedener anderer Hersteller und sind Eigentum des jeweiligen Inhabers.

Version 2.3 (08/2023)

# **INHALTSVERZEICHNIS**

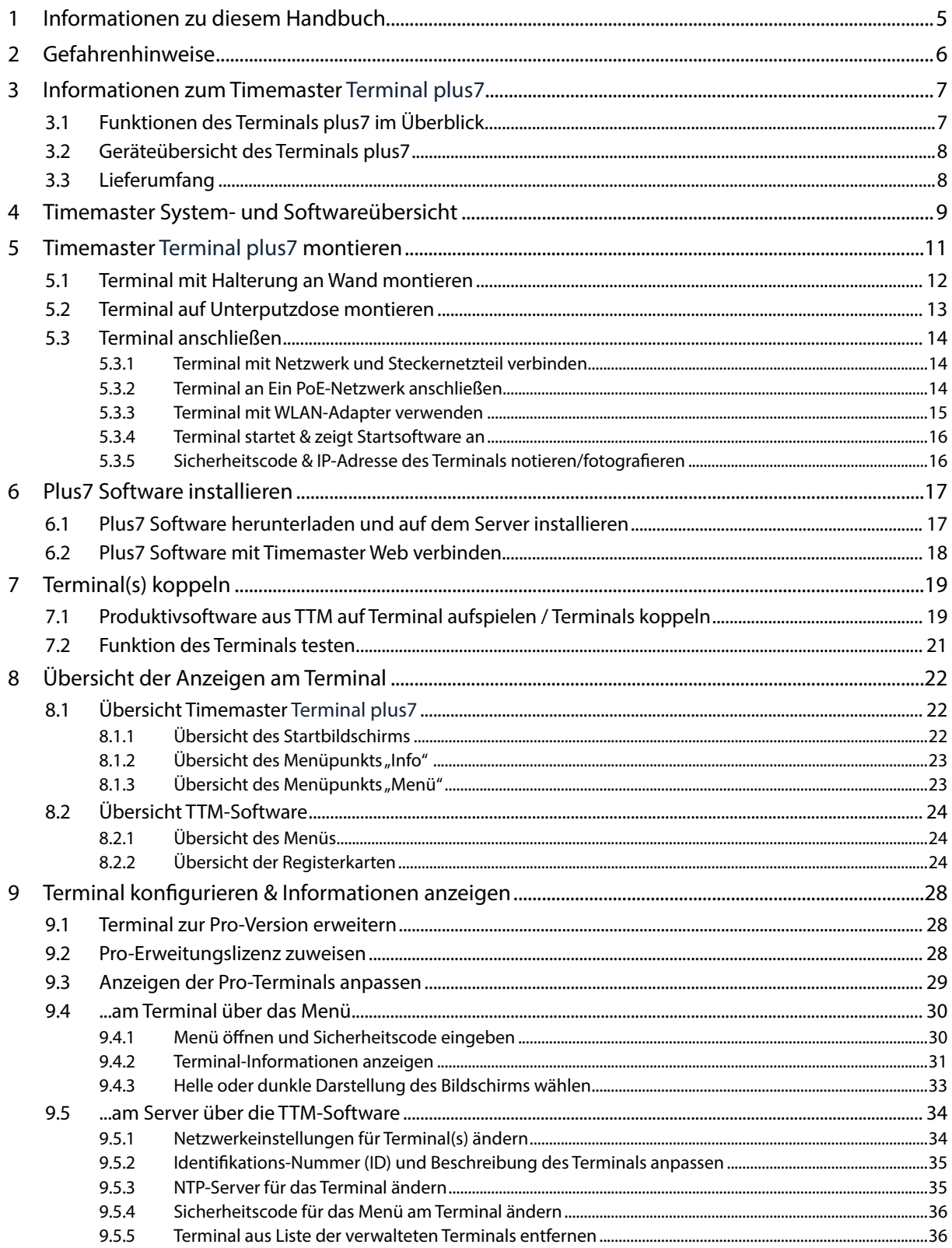

# **I:m timemaster.**

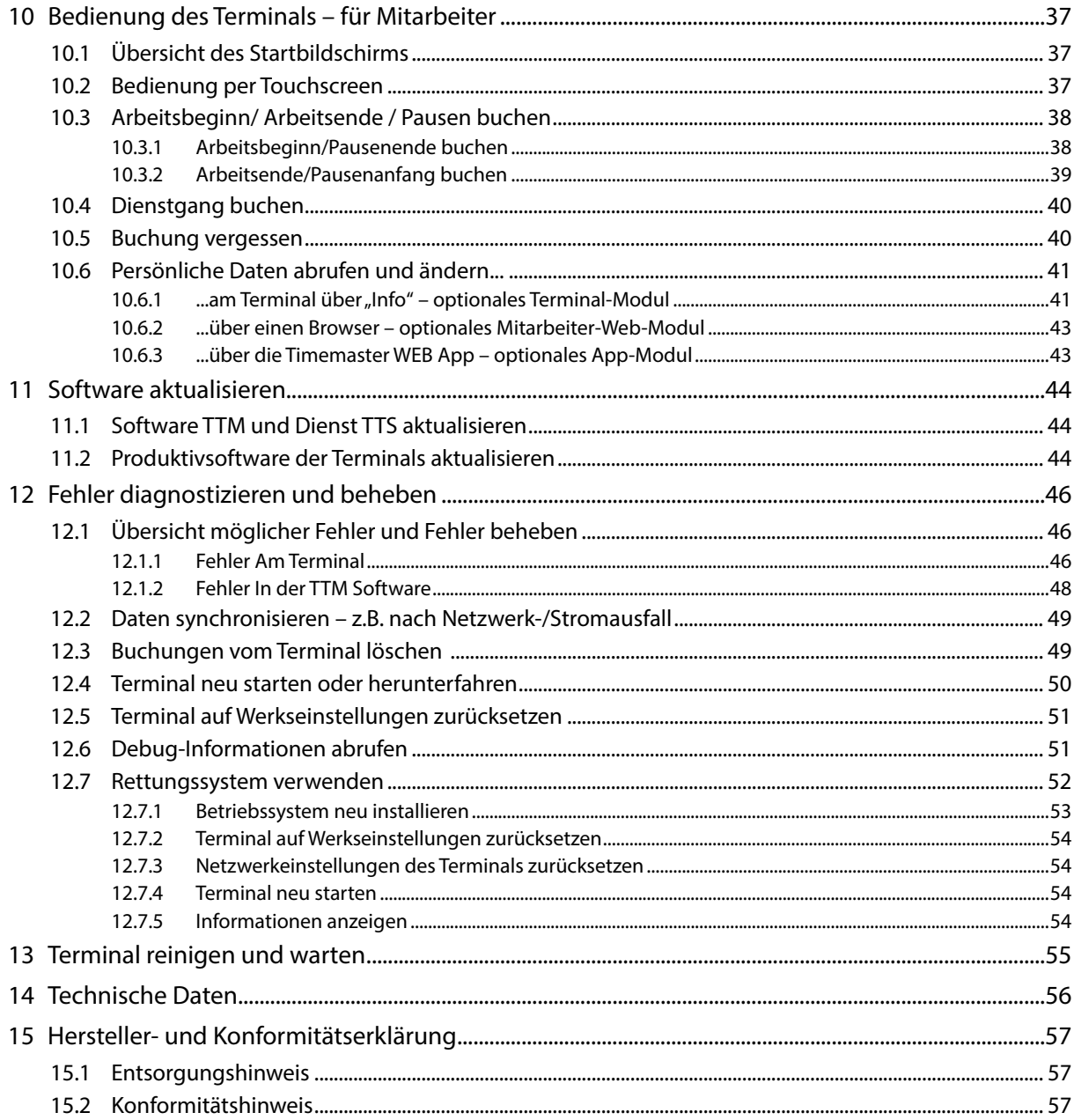

# <span id="page-4-0"></span>1 INFORMATIONEN ZU DIESEM HANDBUCH

Lesen Sie dieses Handbuch sorgfältig, bevor Sie das Terminal plus7 montieren und die Timemaster Software bzw. das System in Betrieb nehmen. Halten Sie bei der Einrichtung und Konfiguration die hier beschriebene Reihenfolge ein.

Dieses Handbuch richtet sich an Administratoren. Nach der Montage des Terminals plus7 installiert der Administrator die notwendige Timemaster Software und richtet die Verbindung ein.

Folgende Symbole werden verwendet:

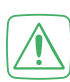

#### Achtung

Hier wird auf eine Gefahr hingewiesen.

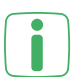

Hinweis

Dieser Abschnitt enthält zusätzliche wichtige Informationen.

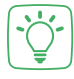

#### Beispiel

Dieser Abschnitt enthält ein Beispiel zum jeweiligen Thema.

# <span id="page-5-0"></span>2 GEFAHRENHINWEISE

Bei Sach- oder Personenschäden, die durch unsachgemäße Handhabung oder Nichtbeachten der Gefahrenhinweise verursacht werden, übernehmen wir keine Haftung. In solchen Fällen erlischt jeder Gewährleistungsanspruch! Für Folgeschäden übernehmen wir keine Haftung!

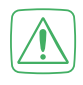

Das Gerät ist kein Spielzeug! Erlauben Sie Kindern nicht damit zu spielen. Lassen Sie das Verpackungsmaterial nicht achtlos liegen. Plastikfolien/-tüten, Styroporteile etc. können für Kinder zu einem gefährlichen Spielzeug werden.

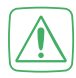

Verwenden Sie das Gerät nicht, wenn es von außen erkennbare Schäden, z. B. am Gehäuse, an Bedienelementen oder an den Anschlussbuchsen bzw. eine Funktionsstörung aufweist. Lassen Sie das Gerät im Zweifelsfall von einer Fachkraft prüfen.

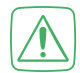

Betreiben Sie das Gerät nur in trockener sowie staubfreier Umgebung, setzen Sie es keinem Einfluss von Feuchtigkeit, Vibrationen, ständiger Sonnen- oder anderer Wärmeeinstrahlung, Kälte und keinen mechanischen Belastungen aus.

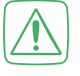

Benutzen Sie für die Stromversorgung des Gerätes das mitgelieferte Originalnetzteil (5,5 VDC/2500 mA) oder einen PoE-Switch, der mindestens die Norm IEEE802.3AF erfüllt.

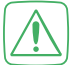

Verlegen Sie Kabel stets so, dass diese keine Gefährdungen für Menschen und Haustiere darstellen.

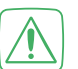

Öffnen Sie das Gerät nicht. Es enthält keine durch den Anwender zu wartenden Teile. Lassen Sie das Gerät im Fehlerfall von einer Fachkraft prüfen.

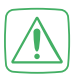

Aus Sicherheits- und Zulassungsgründen (CE) ist das eigenmächtige Umbauen und/oder Verändern des Geräts nicht gestattet.

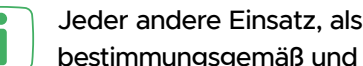

Jeder andere Einsatz, als der in dieser Bedienungsanleitung beschriebene, ist nicht bestimmungsgemäß und führt zu Gewährleistungs- und Haftungsausschluss.

#### Hinweis zur Betriebsumgebung:

Die zur Beurteilung des Produktes herangezogenen Normen legen Grenzwerte für den Einsatz im Wohnbereich, Geschäfts- und Gewerbebereich sowie in Kleinbetrieben fest, wodurch der Einsatz des Erzeugnisses für diese Betriebsumgebung vorgesehen ist.

Hierzu gehören folgende, typische Einsatzorte und Räumlichkeiten:

- Wohngebäude/Wohnflächen wie Häuser, Wohnungen, Zimmer usw.
- Verkaufsflächen wie Läden, Großmärkte usw.
- Geschäftsräume wie Ämter und Behörden, Banken usw.
- Unterhaltungsbetriebe wie Lichtspielhäuser, öffentliche Gaststätten usw.
- Räume von Kleinbetrieben wie Werkstätten, Dienstleistungszentren usw.

Alle Einsatzorte sind dadurch gekennzeichnet, dass sie an die öffentliche Niederspannungs-Stromversorgung angeschlossen sind. Bei dem Einsatz in einer elektromagnetisch stärker gestörten Umgebung wie z. B. der typischen Industrieumgebung, können insbesondere Probleme mit einer nicht ausreichenden Störfestigkeit des Gerätes auftreten.

# <span id="page-6-0"></span>3 INFORMATIONEN ZUM TIMEMASTER TERMINAL PLUS7

Mit dem Timemaster Terminal plus7 erfassen Sie Zeitbuchungen mittels berührungsloser Transponder (Zeitausweis: Schlüsselanhänger oder Karte) zuverlässig und komfortabel. Die Transponder werden nach Eingabe der Personaldaten in der Software Timemaster WEB personalisiert.

Bei einer Zeitbuchung überprüft das Terminal die Berechtigung und übermittelt die erfassten Buchungsdaten in Echtzeit über das Firmennetzwerk an die Software Timemaster WEB.

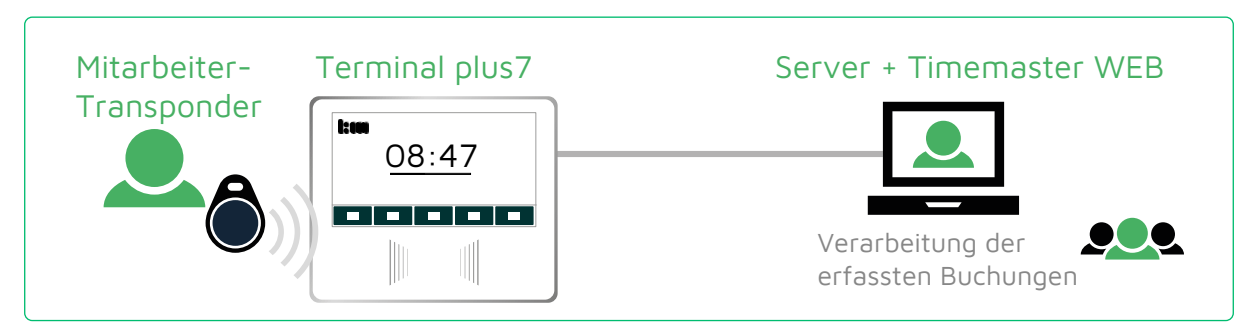

Ist der Server nicht verbunden (offline), werden die Daten zwischengespeichert und erst übertragen, wenn der Server wieder bereit ist (online). Die Anwesenheitsanzeige oder der Bereich "Info" stehen im Offline-Betrieb nicht zur Verfügung.

Auch eingegebene Zeitbuchungen aus dem optionalen Mitarbeiter-Web-Modul (Browser) oder dem App-Modul (Smartphone) werden am Terminal berücksichtigt.

#### 3.1 FUNKTIONEN DES TERMINALS PLUS7 IM ÜBERBLICK

- Komfortable Zeiterfassung für Mitarbeiter über Transponder
- Buchungen über 125 kHz-Transponder (EM4102) und 13,56 MHz-Transponder (ISO14443A)
- Verschlüsselte Datenübertragung auch bei der Installation (Sicherheitscode)
- Automatische Abfrage der Uhrzeit vom Server, kein manuelles Einstellen nötig

# <span id="page-7-0"></span>3.2 GERÄTEÜBERSICHT DES TERMINALS PLUS7

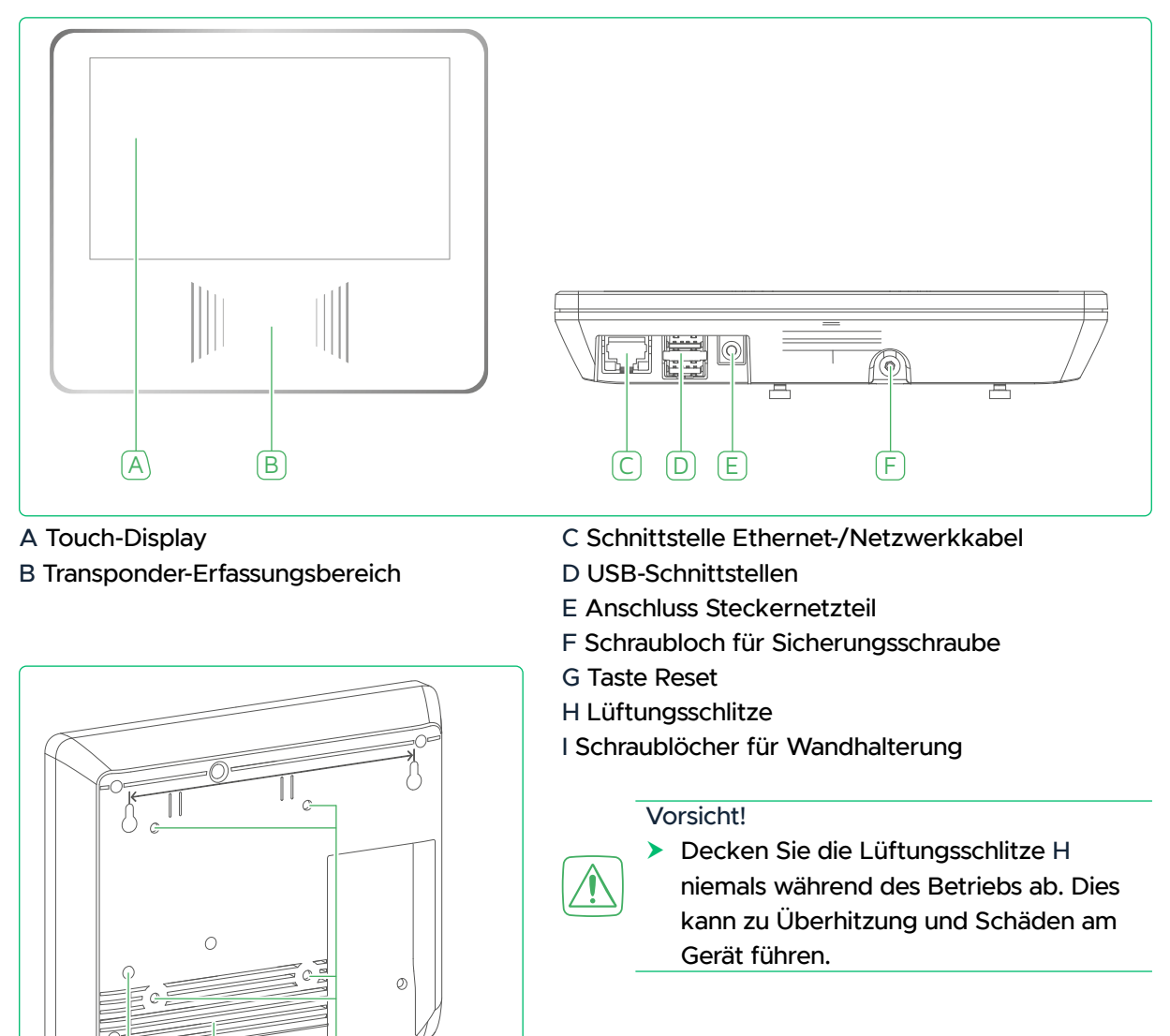

#### 3.3 LIEFERUMFANG

 $\begin{pmatrix} 1 & 1 \\ 0 & 1 \end{pmatrix}$ 

憴

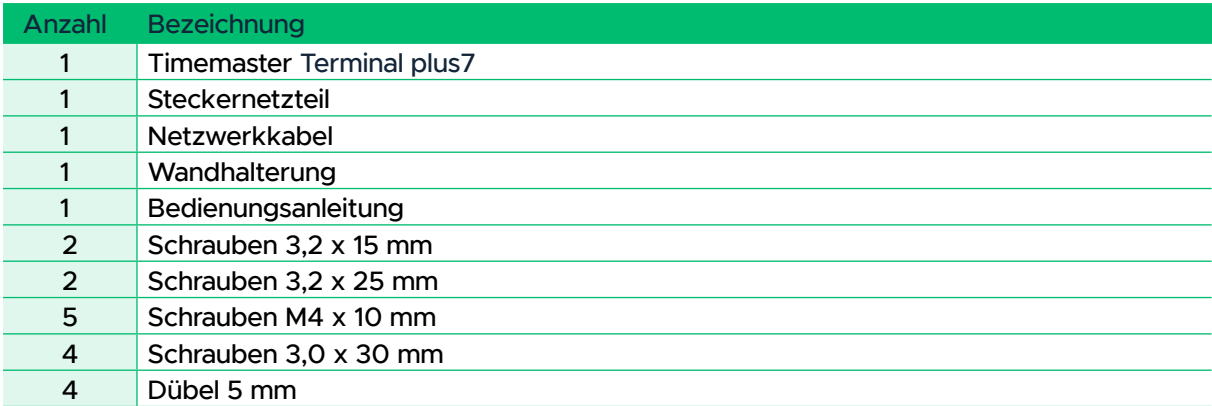

# <span id="page-8-0"></span>4 TIMEMASTER SYSTEM- UND SOFTWAREÜBERSICHT

Das Timemaster System besteht aus folgenden Hardware-Komponenten:

- mindestens einem Zeiterfassungsterminal Timemaster Terminal plus7 mit zugewiesenen Transpondern und
- einem Netzwerk mit mindestens einem Server, der vom Terminal aus über LAN/ WLAN/ VPN erreichbar ist

Im lokalen Netzwerk können Sie schnell und einfach weitere Timemaster Terminals in das System integrieren. Über eine VPN-Verbindung können zudem Terminals aus verschiedenen Filialen eingebunden werden. Ein Mischbetrieb mit Timemaster plus6- und plus7-Terminals ist möglich, die Anbindung jedoch unterschiedlich.

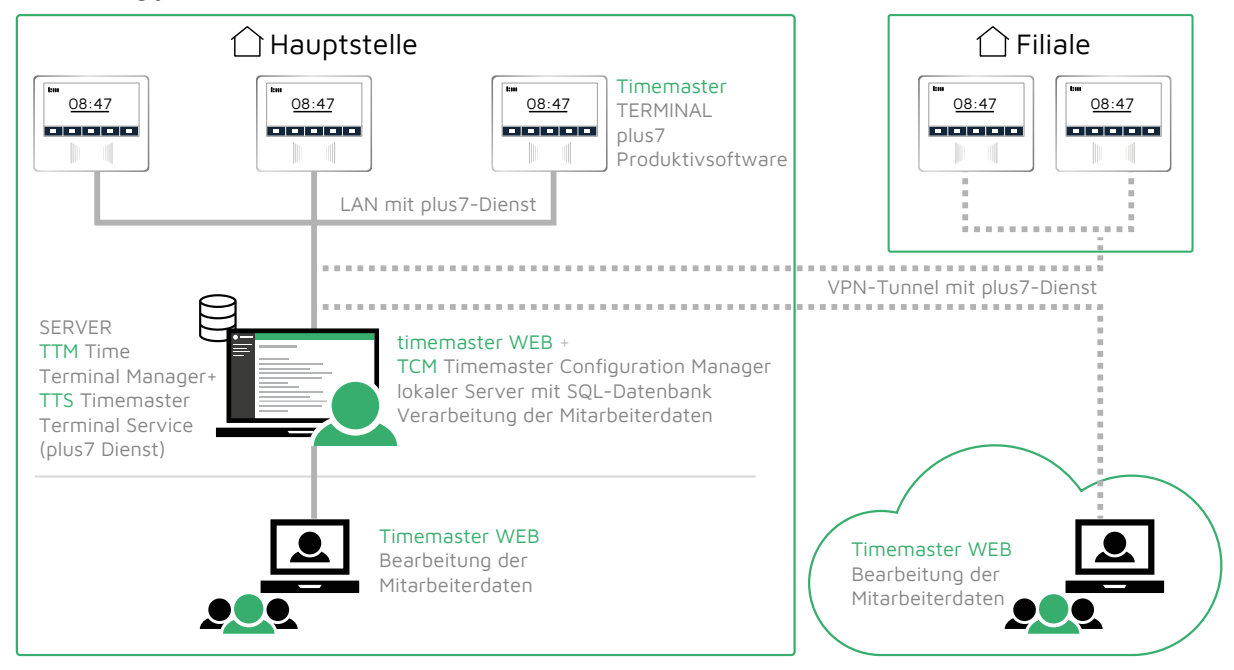

Folgende Software muss installiert und konfiguriert werden:

- Terminal plus7: Die vorinstallierte Software muss durch die Produktivsoftware ersetzt werden (Installation über Timemaster Terminal Manager (TTM) – siehe Seite [19](#page-18-1))
- Server:
	- **Software Timemaster Terminal Manager (TTM):** zur Konfiguration des Systems (siehe Seite [17](#page-16-1))
	- Plus7-Dienst (Timemaster Terminal Service –TTS): wird mit TTM automatisch installiert und läuft dauerhaft im Hintergrund zur Datenübertragung zwischen Terminal(s) und Timemaster WEB; Einstellungen, Starten und Beenden des Dienstes erfolgt über die TTM-Software
	- auf dem gleichen oder einem anderen Server im Netzwerk (auch Cloud möglich): SQL-Datenbank und Software Timemaster WEB und Timemaster Configuration Manager (TCM) zur Speicherung und Auswertung der Buchungen – siehe Installationsanleitung Timemaster WEB

Um Zeitbuchungen am Terminal vorzunehmen, müssen die Mitarbeiterdaten (Mitarbeitername und Transpondernummer) auf dem Terminal vorliegen. Diese Stammdaten werden aus der Software Timemaster WEB automatisch an die entsprechenden Terminals übermittelt.

#### Optionale Zusatzmodule für Mitarbeiter

Über die optionalen Zusatzmodule können Mitarbeiter ihre Arbeitszeit am PC oder Handy erfassen sowie Mitarbeiter-, Zeitkonten- und Urlaubsinformationen oder gutgeschriebene und gebuchte Arbeitszeiten abrufen. Die Zusatzmodule tauschen die Daten mit Timemaster WEB aus.

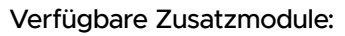

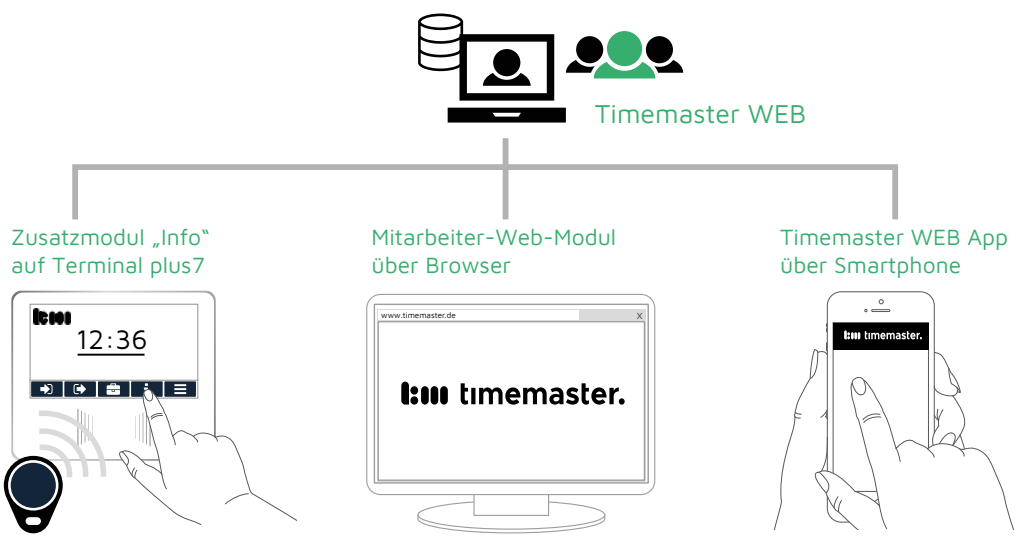

#### Terminal-Pro-Modul für Menüpunkt Info auf Terminal

Wurde dem Terminal eine optionale "Pro-Lizenz" zugewiesen, können Mitarbeiter den Menüpunkt Info über Ihren Transponder aufrufen und auf Ihre Daten zugreifen.

#### Mitarbeiter-Web-Modul

Mit diesem Modul können Sie Mitarbeitern verschiedene Rechte zuweisen, so dass diese beispielsweise Zeitbuchungen am PC vornehmen oder fehlende Buchungen selbst nachtragen können. Mitarbeiter können über einen Browser am Arbeitsplatz mit Ihren persönlichen Login-Daten auf Ihre Daten zugreifen und diese ggf. bearbeiten.

#### Timemaster WEB App

Für Mitarbeiter, die oft unterwegs sind und keine Gelegenheit haben auf einen PC zuzugreifen oder am Terminal zu stempeln, bietet die App Unterstützung. Mit der App entfällt das manuelle Nacherfassen der Arbeitszeiten von Mitarbeitern, die beispielsweise im Außendienst tätig sind oder im Homeoffice arbeiten.

Auch ein Offline-Betrieb der App ist möglich. Mitarbeiter können so Arbeitszeiten z. B. unter der Woche auf einer Baustelle bequem und ohne Verbindung zum Firmennetzwerk erfassen. Die Zeitbuchungen werden auf dem Smartphone gespeichert und bei der nächsten Verbindung zum Firmennetzwerk (über VPN oder WLAN) übertragen – beispielsweise wenn Mitarbeiter nach der Arbeitswoche zurück zur Firma kommen.

Voraussetzung für die Nutzung des App-Moduls ist das Mitarbeiter-Web-Modul.

# <span id="page-10-0"></span>5 TIMEMASTER TERMINAL PLUS7 MONTIEREN

#### Achtung!

verlaufen!

- **>** Stellen Sie vor dem Bohren sicher, dass an der gewählten Position keine Leitungen
- Vorsicht!
	- **>** Decken Sie die Lüftungsschlitze H niemals während des Betriebs ab. Dies kann zu Überhitzung und Schäden am Gerät führen.

Sie können die Wandhalterung des Terminals direkt an einer Wand (siehe Seite [12\)](#page-11-1) oder auf einer Unterputzdose befestigen (siehe Seite [13](#page-12-1)).

- h Wählen Sie einen geeigneten Montageort in der Nähe eines Netzwerkanschlusses (entfällt bei WLAN-Adapter) und/oder einer Steckdose (entfällt bei PoE) aus.
- **h Montieren Sie das Terminal ungefähr auf eine Höhe von 1,20 Meter.**

Die Wandhalterung befindet sich nach der Montage nicht mittig hinter dem Terminal und muss 2 cm weiter nach rechts montiert werden.

Die Markierungen auf der Wandhalterung zeigen die Mitte des Terminals nach der Befestigung.

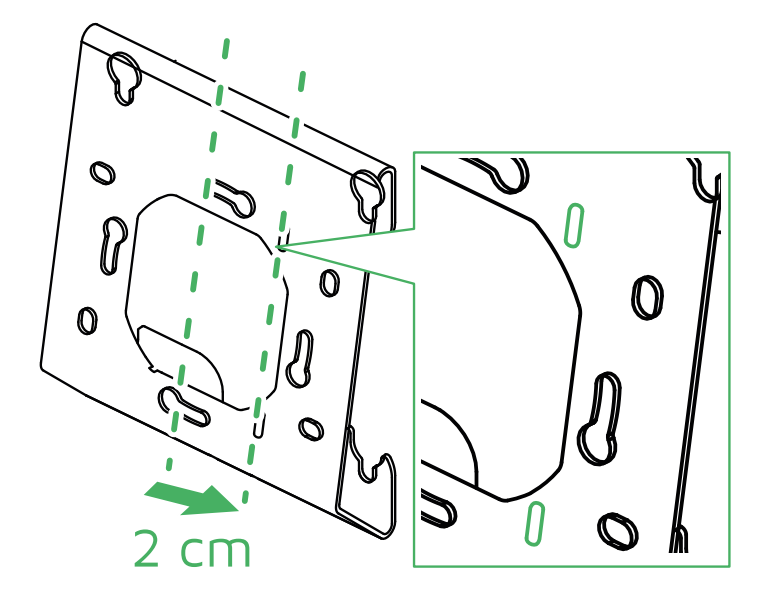

# <span id="page-11-1"></span><span id="page-11-0"></span>5.1 TERMINAL MIT HALTERUNG AN WAND MONTIEREN

Benötigte Werkzeuge:

- 
- 
- **ggf. Lineal oder Zollstock beim** Anzeichnen
- Bohrer mit 5 mm Aufsatz
- 70 mm 40 mm
- $\blacktriangleright$  Halten Sie die Wandhalterung an die Wand.
- **>** Prüfen Sie die waagerechte Ausrichtung und zeichnen Sie vier Markierungen an.

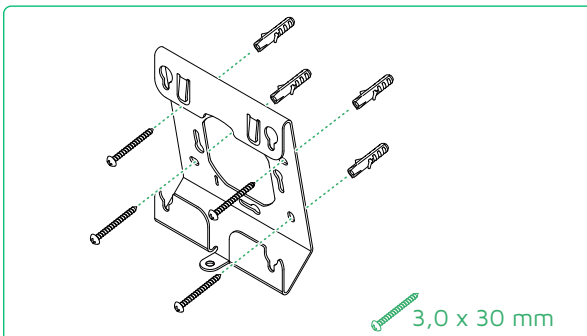

- **> Stecken Sie die Dübel in die Bohrlöcher.**
- $\blacktriangleright$  Befestigen Sie die Wandhalterung durch Eindrehen der vier Schrauben.

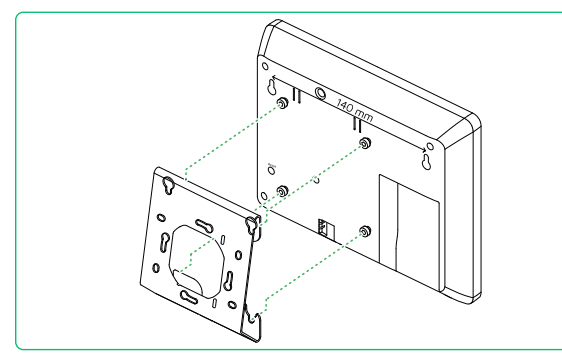

**> Hängen Sie das Gerät mit den** herausstehenden Schraubenköpfen in die Wandhalterung ein.

- Wasserwaage Hammer zum Einsetzen der Dübel
- Bleistift zum Anzeichnen Kreuzschlitz-Schraubendreher
	- mitgelieferte Schrauben 4x 3,0 x 30 mm, 5x M4 x 10 mm und 4x Dübel

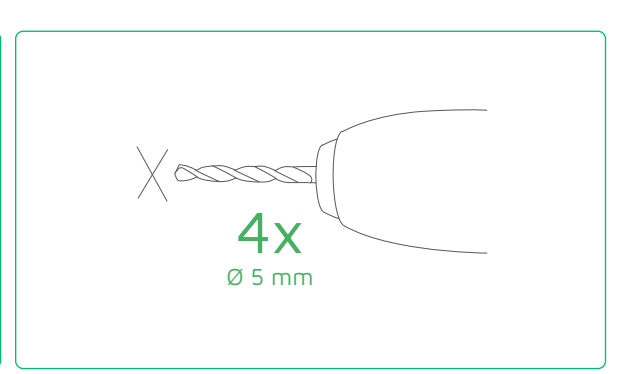

**> Bohren Sie die vorgezeichneten Löcher mit** einem geeigneten Bohrer.

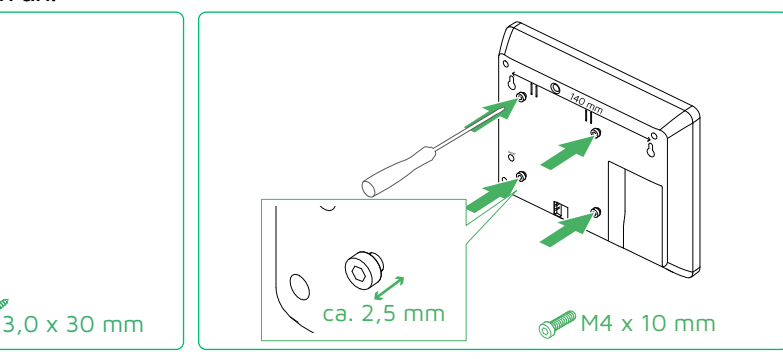

**>** Drehen Sie vier Montageschrauben in die Löcher am Terminal ein und lassen Sie sie ca. 2,5 mm herausstehen (nach VESA-Norm).

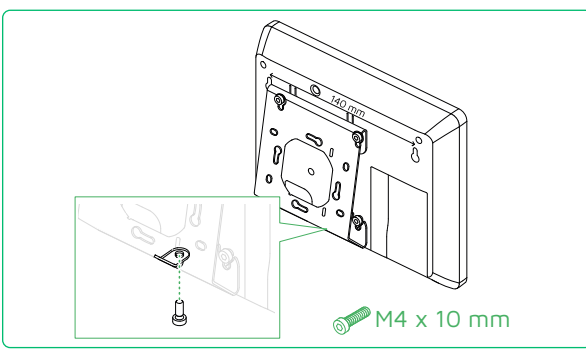

**>** Drehen Sie eine zusätzliche Sicherungsschraube ein, um das Terminal an der Wandhalterung zu fixieren.

# <span id="page-12-0"></span>5.2 TERMINAL AUF UNTERPUTZDOSE MONTIEREN

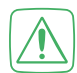

<span id="page-12-1"></span>VORSICHT! Installation nur durch Personen mit einschlägigen elektrotechnischen Kenntnissen und Erfahrungen!\*

Durch eine unsachgemäße Installation gefährden Sie Ihr eigenes Leben sowie das Leben der Nutzer der elektrischen Anlage! Mit einer unsachgemäßen Installation riskieren Sie schwere Sachschäden,

z. B. durch Brand. Es droht für Sie die persönliche Haftung bei Personen- und Sachschäden.

#### $\triangleright$  Wenden Sie sich an einen Elektroinstallateur!

\*Erforderliche Fachkenntnisse für die Installation:

Für die Installation sind insbesondere folgende Fachkenntnisse erforderlich:

- Die anzuwendenden "5 Sicherheitsregeln": Freischalten; gegen Wiedereinschalten sichern; Spannungsfreiheit feststellen; Erden und Kurzschließen; benachbarte, unter Spannung stehende Teile abdecken oder abschranken;
- Auswahl des geeigneten Werkzeugs, der Messgeräte und ggf. der persönlichen Schutzausrüstung;
- Auswertung der Messergebnisse;
- Auswahl des Elektro-Installationsmaterials zur Sicherstellung der Abschaltbedingungen;
- IP-Schutzarten;
- Einbau des Elektroinstallationsmaterials;
- Art des Versorgungsnetzes (TN-System, IT-System, TT-System) und die daraus folgenden Anschlussbedingungen (klassische Nullung, Schutzerdung, erforderliche Zusatzmaßnahmen etc.).

#### Benötigte Werkzeuge:

- Schraubendreher
- mitgelieferte Schrauben 4x 3,2 x 15 mm oder 4x 3,2 x 25 mm und 5x M4 x 10 mm

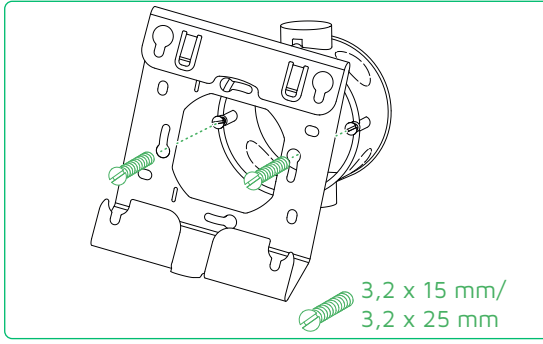

**h Befestigen Sie die Wandhalterung mit den** mitgelieferten Schrauben (3,2 x 15 mm oder 3,2 x 25 mm) auf der Unterputzdose.

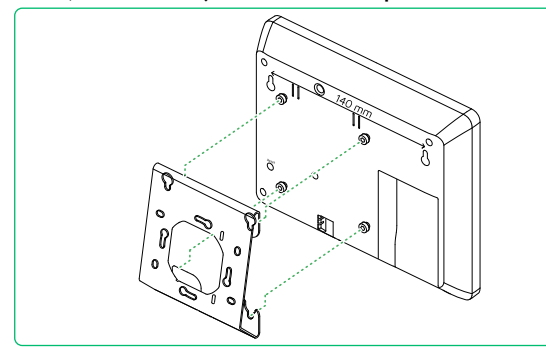

**> Hängen Sie das Gerät mit den** herausstehenden Schraubenköpfen in die Wandhalterung ein.

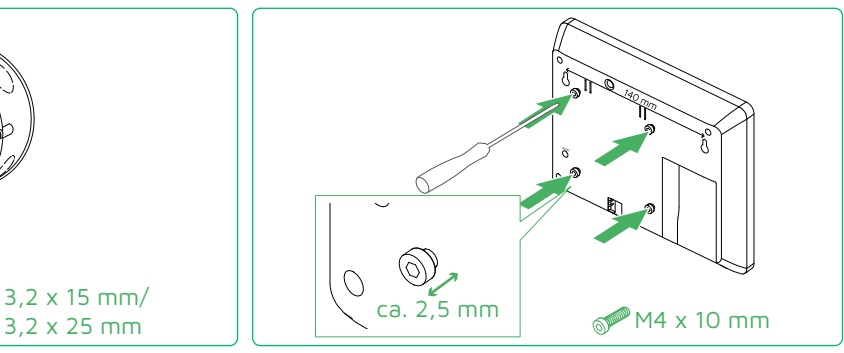

**>** Drehen Sie vier Montageschrauben in die Löcher am Terminal ein und lassen Sie sie ca. 2,5 mm herausstehen (nach VESA-Norm).

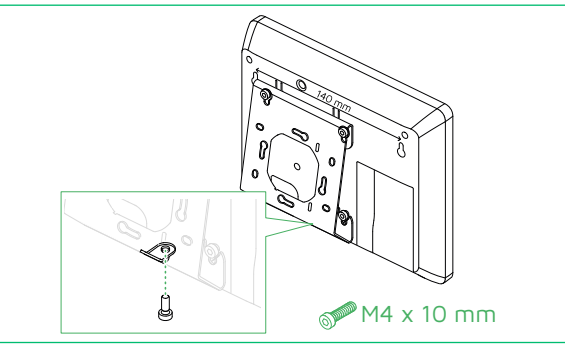

**>** Drehen Sie eine zusätzliche Sicherungsschraube ein, um das Terminal an der Wandhalterung zu fixieren.

# <span id="page-13-2"></span><span id="page-13-0"></span>5.3 TERMINAL ANSCHLIESSEN

Sie können das Terminal über LAN oder mit dem optionalen WLAN-Adapter (WLAN-Repeater) in Ihr Netzwerk integrieren.

Das Terminal unterstützt PoE ("Power over Ethernet") und kann statt mit dem Netzteil auch über einen entsprechenden PoE-Injektor oder PoE-Switch mit Strom versorgt werden.

Zubehörteile: WLAN-Adapter, PoE-Injektor und weiteres Zubehör finden Sie auf unserer Webseite unter: www.timemaster.de/produkte.html > Zubehör.

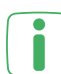

<span id="page-13-1"></span>Wir empfehlen für eine schnelle und einfache Installation, dass sich Terminal und Server im gleichen Netzwerk (gleiche Subnetzmaske bzw. VLAN) befinden.

#### 5.3.1 TERMINAL MIT NETZWERK UND STECKERNETZTEIL VERBINDEN

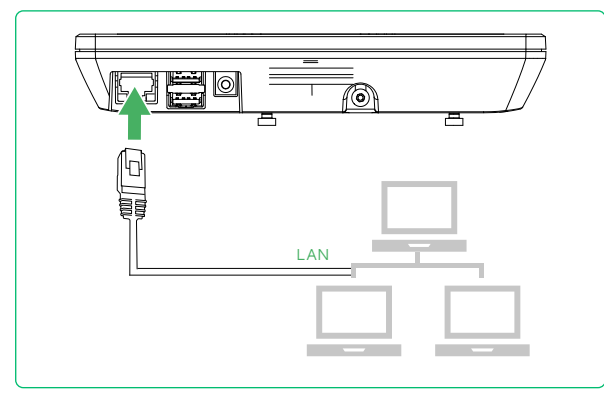

 $\blacktriangleright$  Verbinden Sie das mitgelieferte Netzwerkkabel mit dem Netzwerkanschluss des Terminals und Ihrem Netzwerk.

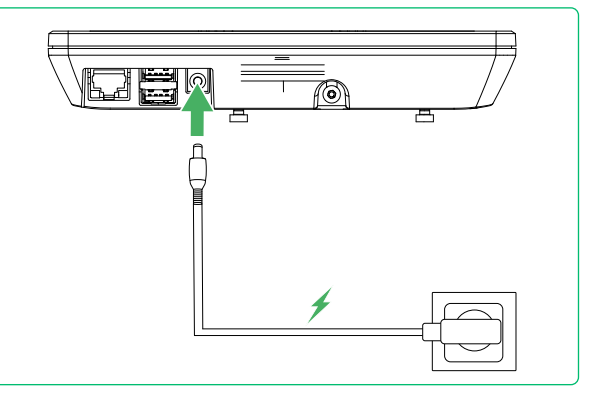

**EXECUTE:** Verbinden Sie das beiliegende Steckernetzteil mit dem Terminal und Ihrer Steckdose. Das Terminal startet – siehe Seite [16.](#page-15-1)

#### 5.3.2 TERMINAL AN EIN POE-NETZWERK ANSCHLIESSEN

Falls Ihr Firmennetzwerk die PoE-Funktion über einen entsprechenden Switch oder PoE-Injektor unterstützt, wird das Terminal über das Netzwerkkabel mit Strom versorgt.

**K** Verbinden Sie das mitgelieferte Netzwerkkabel mit dem Netzwerkanschluss des Terminals und...

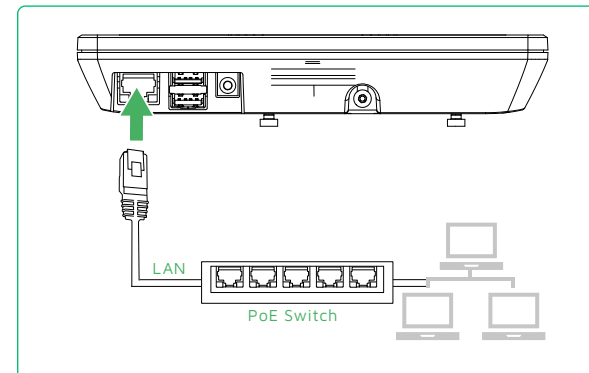

... Ihrem PoE-fähigen Switch oder... ... ... Ihrem PoE-Injektor.

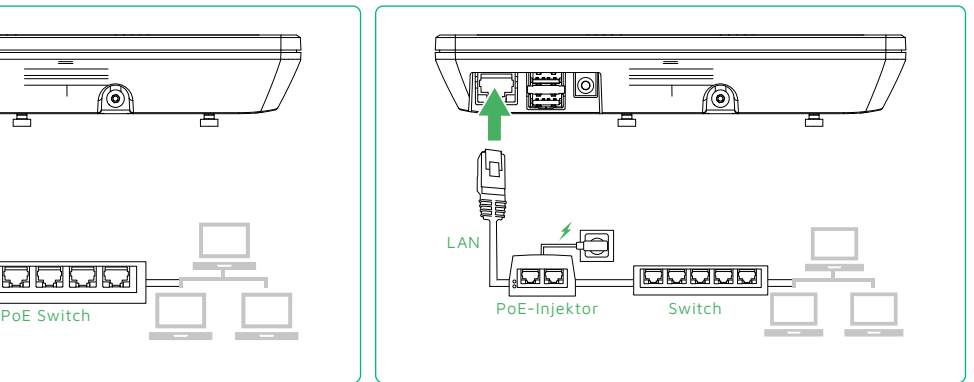

Das Terminal startet – siehe Seite [16](#page-15-1).

#### <span id="page-14-0"></span>5.3.3 TERMINAL MIT WLAN-ADAPTER VERWENDEN

Der WLAN-Adapter ist als Zubehör erhältlich: Wenden Sie sich an den Timemaster Support.

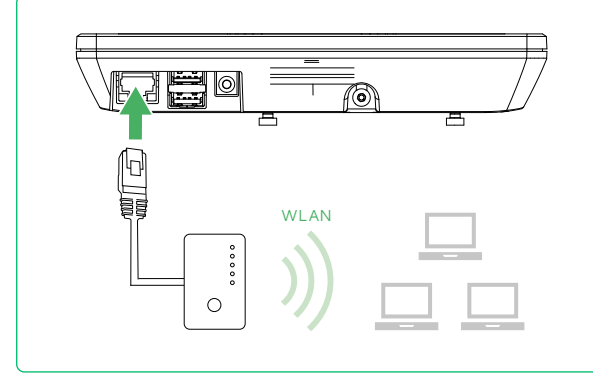

**>** Verbinden Sie das beim WLAN-Adapter mitgelieferte kurze Patch-Kabel mit dem Netzwerkanschluss des Terminals.

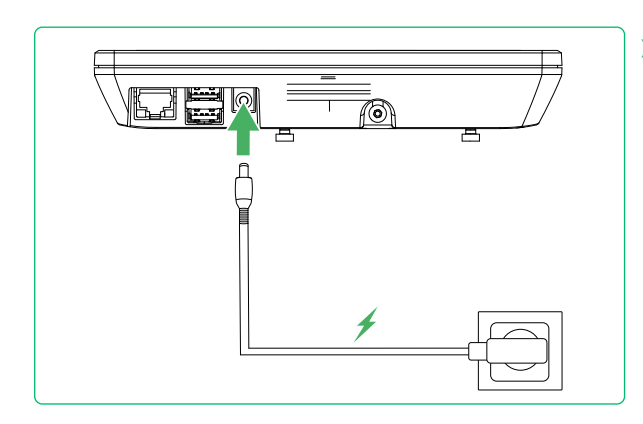

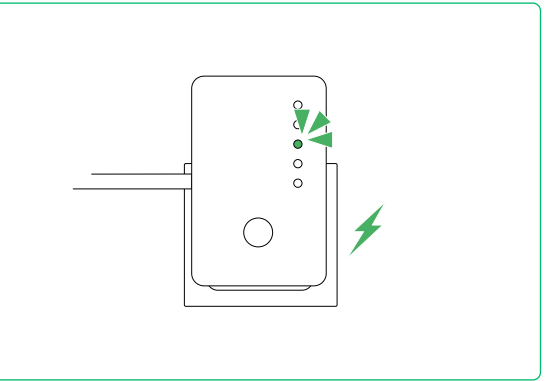

> Stecken Sie den WLAN-Adapter in Ihre Steckdose. Weitere Informationen zum WLAN-Adapter finden Sie in der Anleitung des Adapters.

Das Terminal startet – siehe folgendes Kapitel. h Verbinden Sie das beiliegende Steckernetzteil mit dem Terminal und Ihrer Steckdose. Das Terminal startet – siehe Seite [16.](#page-15-1)

#### <span id="page-15-1"></span><span id="page-15-0"></span>5.3.4 TERMINAL STARTET & ZEIGT STARTSOFTWARE AN

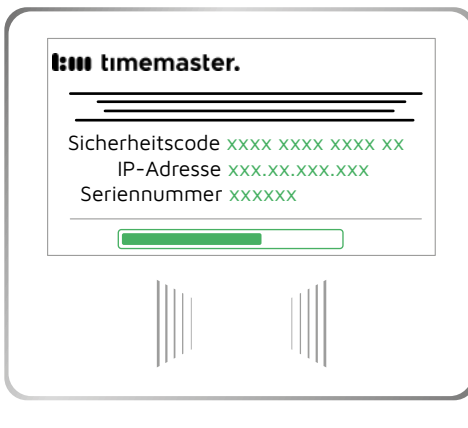

Das Terminal startet, sobald die Strom- und Netzwerk-Verbindung besteht.

Nach etwa 10 Sekunden sind die ersten Informationen auf dem Display zu sehen. Nach weiteren 20 s ist das Terminal vollständig hochgefahren.

Das Terminal ruft automatisch eine IP-Adresse\* vom DHCP-Server ab und zeigt diese im Display an. Die Anzeige der Startsoftware erscheint.

\*Wird keine IP-Adresse angezeigt, müssen Sie die IP-Adresse nach Installation der Software manuell vergeben (statische IP). Dies ist der Fall, wenn DHCP nicht unterstützt wird oder die firmeneigene IT-Struktur spezielle IP-Adressen vorschreibt. Passen Sie in diesem Fall die IP-Adresse, Subnetz-Maske und Gateway-IP in der TTM-Software manuell an (siehe Seite [34\)](#page-33-1).

\*Die Kommunikation zwischen Terminal und Server erfolgt mittels TCP/IP-Protokoll. Jedes Gerät im Netzwerk benötigt eine eindeutige IP-Adresse. Die IP-Adresse für das Terminal kann automatisch/dynamisch (DHCP) oder manuell/statisch vergeben werden. Bei Auslieferung ist am Terminal "DHCP" eingestellt und bekommt die erforderliche IP-Adresse automatisch vom DHCP-Server zugewiesen – sofern ein DHCP-Server verfügbar ist.

#### 5.3.5 SICHERHEITSCODE & IP-ADRESSE DES TERMINALS NOTIEREN/ FOTOGRAFIEREN

Steht der Server nicht in der Nähe des montierten Terminals oder bei Installation mehrere Terminals:

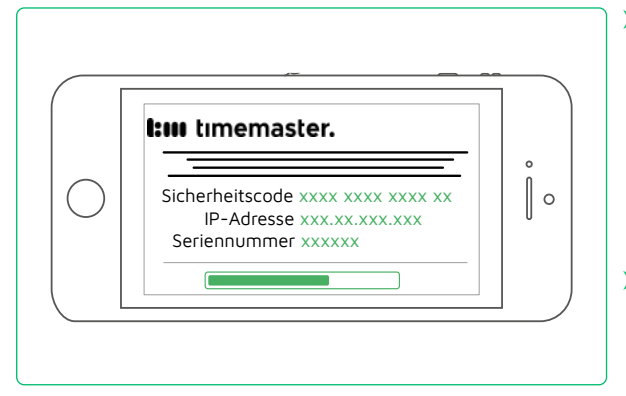

- $\blacktriangleright$  Notieren Sie den angezeigten Sicherheitscode\* sowie die IP-Adresse oder fotografieren Sie diese mit Ihrem Smartphone. Der Sicherheitscode des jeweiligen Terminals muss beim Koppeln in der TTM-Software (Timemaster Terminal Manager) eingegeben werden (siehe Seite [19](#page-18-2)).
- $\blacktriangleright$  Notieren Sie bei mehreren Terminals ggf. zusätzlich den Standort. Diesen können Sie als Beschreibung in der TTM-Software eintragen.

**> Installieren Sie die nötige Software auf dem Server (siehe folgende Kapitel).** 

# <span id="page-16-0"></span>6 PLUS7 SOFTWARE INSTALLIEREN

Um die Zeiterfassungsdaten vom Terminal plus7 verwenden zu können, muss das Terminal in ein Netzwerk mit Server integriert und die TTM-Software (Timemaster Terminal Manager) sowie die Software Timemaster WEB\* mit ihrem jeweiligen Diensten auf dem gleichen Server\*\* installiert sein.

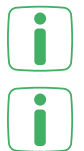

\*Informationen zur Installation und Einrichtung von Timemaster WEB finden Sie in der Installationsanleitung unter www.timemaster.de > SERVICE > DOWNLOAD > Anleitungen. \*\*Ausnahme anderer Server: Timemaster WEB ist beispielsweise auf einem Web-Server im

<span id="page-16-1"></span>Internet installiert und das Terminal plus7 lokal im Intranet Ihres Unternehmens.

Die Systemvoraussetzungen für den Server und das Netzwerk entsprechen Timemaster WEB, das auf dem gleichen Server installiert sein bzw. werden sollte.

# 6.1 PLUS7 SOFTWARE HERUNTERLADEN UND AUF DEM SERVER INSTALLIEREN

Um Terminal(s) im Netzwerk zu integrieren und zu konfigurieren, müssen die TTM-Software (Timemaster Terminal Manager) und der zugehörige Dienst auf einem Server installiert werden. Der plus7-Dienst ist für die Netzwerkkommunikation notwendig und befindet sich im gleichen Software-Paket. Alle nötigen plus7-Programme sowie die passende Produktivsoftware für die Terminals befinden sich in der Setup-Datei. Außerdem prüft das Setup, ob die Mindestvoraussetzungen der Windows-Version erfüllt sind und in Windows die ".NET Framework"-Komponente in der erforderlichen Version installiert ist.

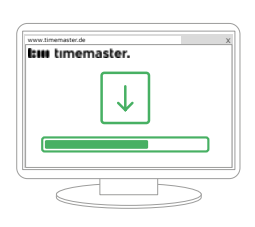

- **WE DEEN THE CONSTRUCT AND VEH ASSETS A** Laden Sie am Server unter www.timemaster.de > "Service" > "Download" > "Software / Firmware" die Setup-Datei "Plus7 Software" herunter.
	- $\triangleright$  Geben Sie folgende ein- und ausgehenden Ports in Ihrer Firewall frei, damit die Verbindung zwischen Server und Terminals aufgebaut werden kann:
	- Port 45457 (TCP): Zur Kommunikation auf IP-Ebene mit dem plus7 Terminal
	- **Port 43439 (UDP):**
	- Ausgehende Verbindung vom plus7 Dienst zum plus7 Terminal
	- **Port 57777 (TCP): Zur Ausführung von Firmware-Update / Diagnosedaten**
	- **Port 45458 (TCP): Lokal zwischen TTM und Dienst**
- **▶ Starten Sie die heruntergeladene Setup-Datei. Die Installation von plus7 Software beginnt.**
- **Folgen Sie den Anweisungen des Assistenten.**

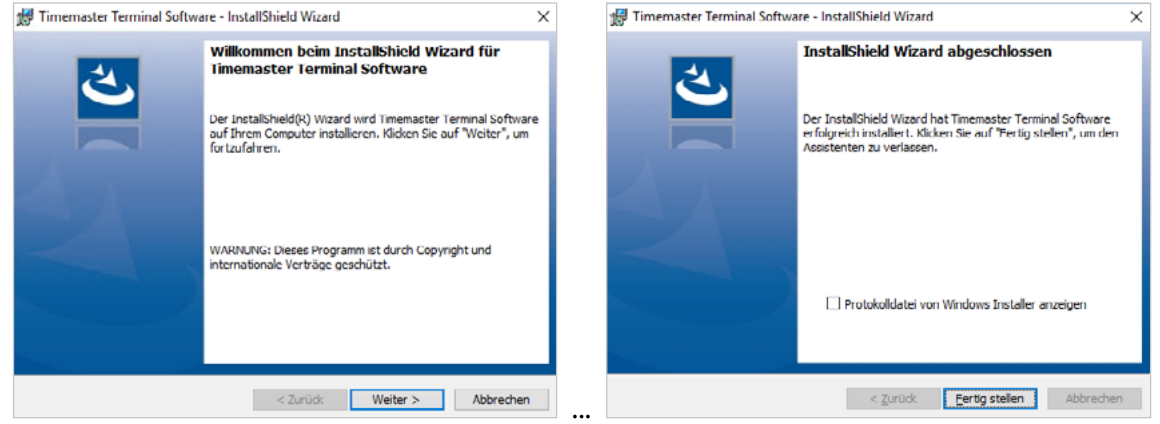

Während der Installation der benötigten Windows-Komponenten werden die jeweiligen Versionen geprüft. Sind diese veraltet, leitet Sie der Assistent durch die Aktualisierung. Starten Sie – nach dem Neustart des PCs – die Setup-Datei erneut.

Die TTM-Software startet nach der Installation automatisch sowie der plus7-Dienst im Hintergrund.

#### <span id="page-17-0"></span>6.2 PLUS7 SOFTWARE MIT TIMEMASTER WEB VERBINDEN

Um die Buchungsdaten vom Terminal zu verwerten, muss die plus7 Software mit der installierten und eingerichteten Timemaster WEB Software verbunden werden. Die TTM-Software können Sie nach dem Konfigurieren schließen – nur der TTS-Dienst muss für die Datenübertragung zwischen Terminal(s) und Timemaster WEB immer laufen.

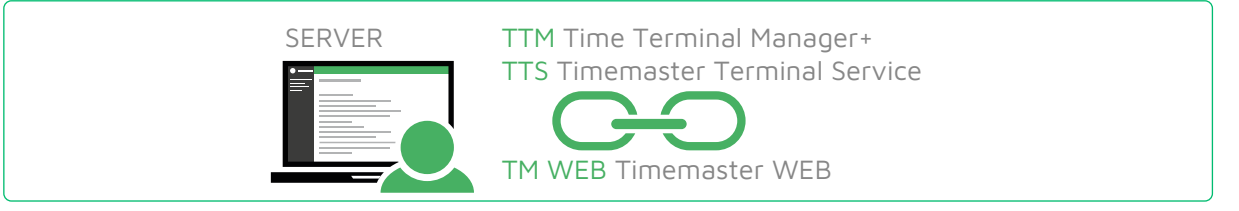

- ▶ Starten Sie den Timemaster Configuration Manager (TCM) und die TTM-Software auf dem Server.
- $\blacktriangleright$  **Wählen Sie den Reiter "Dienst".** Dienst Terminals

Ist Timemaster WEB bereits verbunden, steht unter "Dienst ist mit Timemaster WEB verbunden" ein "Ja". Steht dort ein rotes "Nein":

h Klicken Sie unter "Verbindung zu Timemaster WEB" auf die Schaltfläche "Konfigurieren".

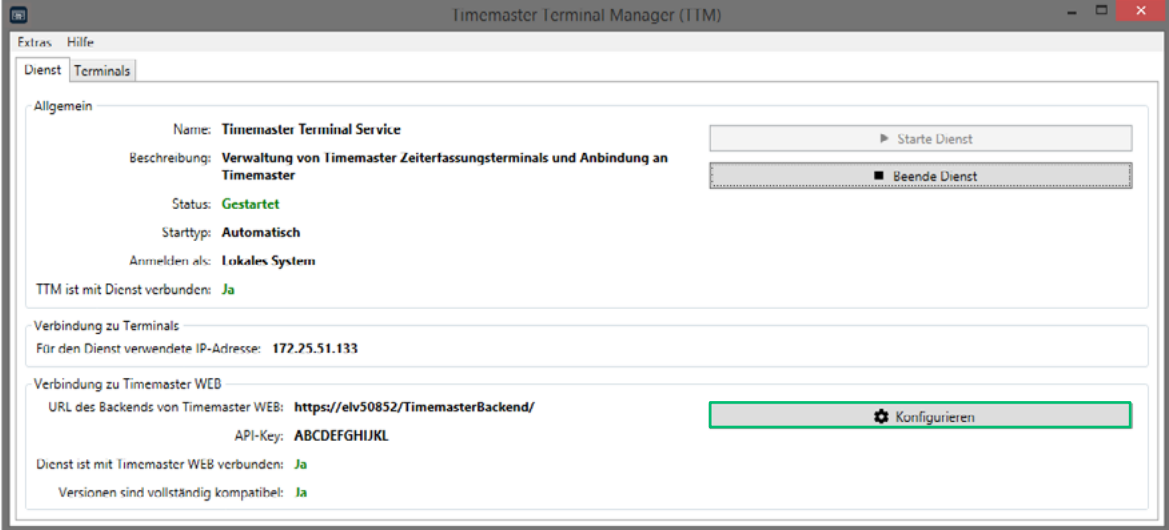

- **Ehren Sie die Timemaster Backend URL und den API-Key an und klicken Sie auf "OK".** Beide Informationen finden Sie im "Timemaster Configuration Manager" des Timemaster WEB auf Ihrem Server:
	- Backend URL: Registerkarte "Webserver" > "Backend"
	- API-Key: "Extras" > "Synchronisierung mit plus7".

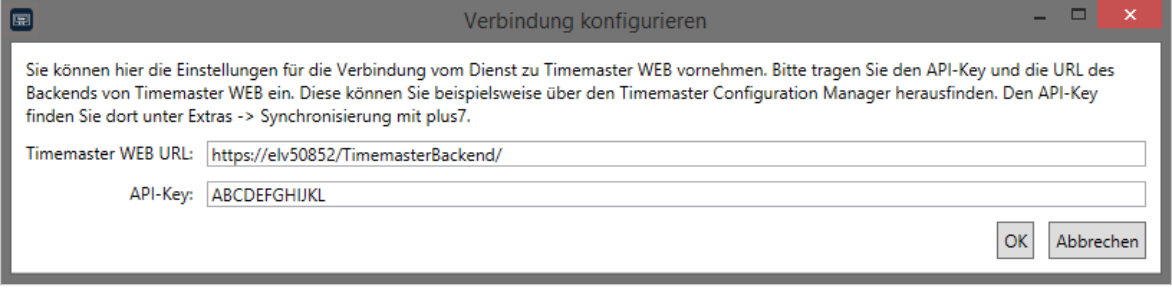

Das Fenster wird geschlossen. Bei erfolgreicher Konfiguration erscheint unter "Dienst ist mit Timemaster WEB verbunden" ein grünes "Ja".

 $\triangleright$  Koppeln Sie das Terminal (siehe Seite [19\)](#page-18-2).

# <span id="page-18-2"></span><span id="page-18-0"></span>7 TERMINAL(S) KOPPELN

# <span id="page-18-1"></span>7.1 PRODUKTIVSOFTWARE AUS TTM AUF TERMINAL AUFSPIELEN / TERMINALS KOPPELN

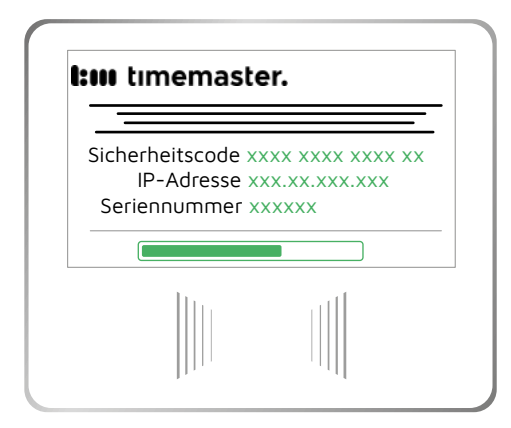

Nachdem Sie das Terminal mit dem Netzwerk verbunden haben, erscheint die Anzeige der Startsoftware.

Auf dem Terminal ist werksseitig lediglich eine Startsoftware vorinstalliert und muss durch die Produktivsoftware (Terminal-Software/Firmware) ersetzt werden.

Dies stellt sicher, dass Sie die aktuelle Software installieren.

▶ Starten Sie die TTM-Software auf dem Server.

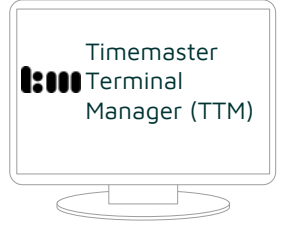

- $\triangleright$  **Wählen Sie den Reiter "Terminals".** Dienst Terminals
- h Klicken Sie neben dem zu koppelnden Terminal (entspricht der notierten IP-Adresse) auf die Schaltfläche "Übernehmen".

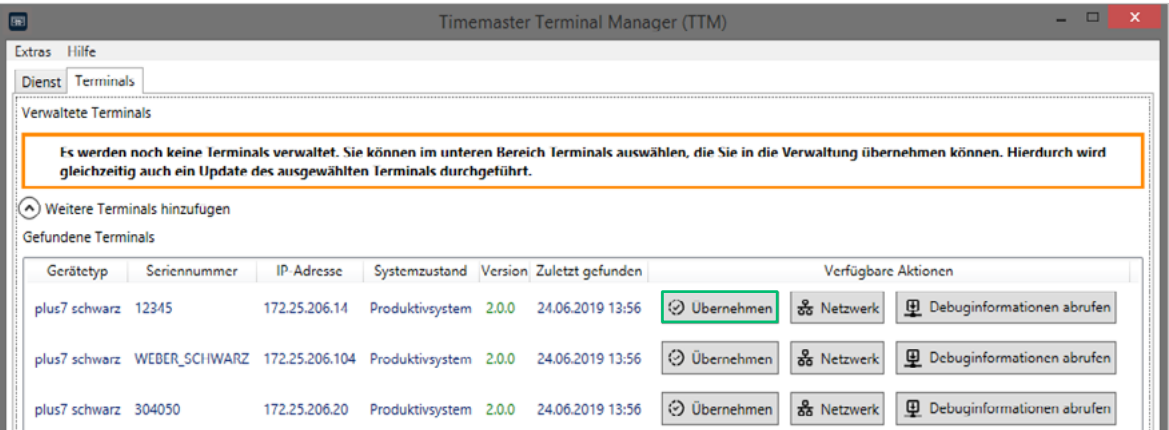

Falls das Terminal nicht in der Liste aufgeführt ist oder kein Terminal angezeigt wird:

- **Klicken Sie unter der Liste auf "Terminal über direkte IP finden".**
- h Geben Sie die IP des Terminals (Anzeige auf Terminal nach Verbindung mit Netz) im neu erscheinenden Fenster ein.

#### **I:III** timemaster.

**>** Passen Sie ggf. die ID an. Die ID wird automatisch nach Anschluss der Terminals fortlaufend vergeben und kann auch später angepasst werden (siehe Seite [35](#page-34-1)).

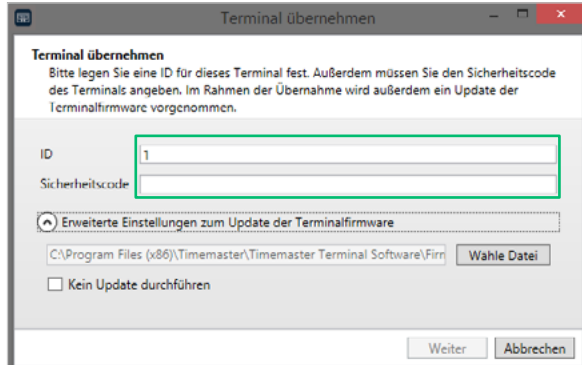

h Geben Sie den notierten/fotografierten Sicherheitscode aus der Startsoftware des Terminals ein.

Die Auswahlbox "Kein Update durchführen" ist nur für absolute Ausnahmefälle vorgesehen.

- $\blacktriangleright$  Klicken Sie auf "Weiter".
- **> Überprüfen Sie die Eingaben und klicken Sie auf "Starte Firmware-Update".**

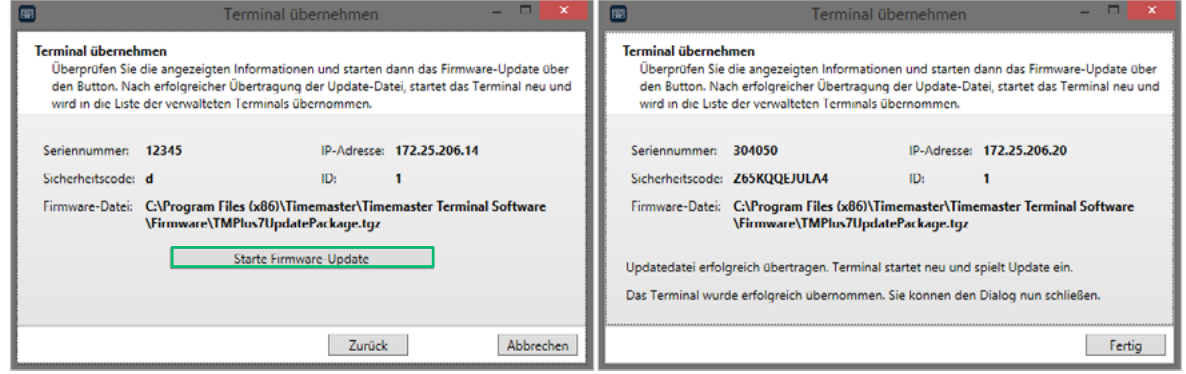

Die Software wird auf das Terminal übertragen und installiert.

 $\blacktriangleright$  Klicken Sie auf "Fertig".

#### Das Fenster wird geschlossen.

Das gekoppelte Terminal wird in der Software unter "Verwaltete Terminals" angezeigt.

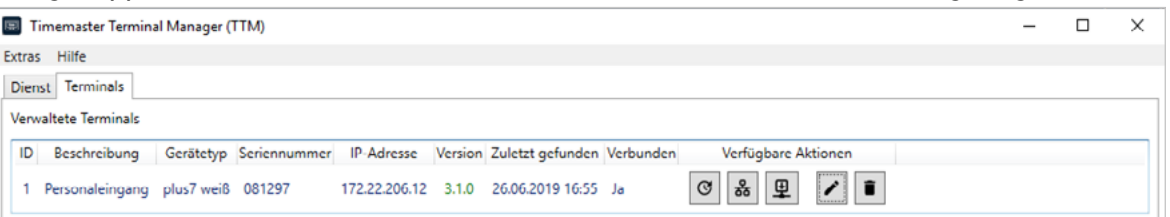

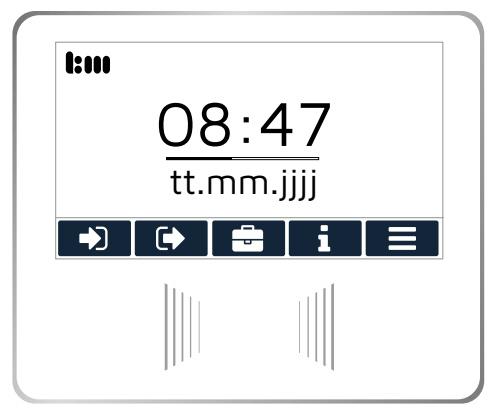

Das Terminal startet neu und zeigt anschließend den Startbildschirm der Produktivsoftware an. Das System ist sofort betriebsbereit.

Um weitere Terminals zu koppeln:

 $\blacktriangleright$  Wiederholen Sie die oben beschriebenen Schritte.

Um das Terminal zur Pro-Version zu erweitern:

**Folgen Sie den Schritten auf Seite [28](#page-27-1).** 

# <span id="page-20-0"></span>7.2 FUNKTION DES TERMINALS TESTEN

Nachdem Sie die Software installiert und das Terminal gekoppelt haben, führen Sie folgenden Test durch:

- h Weisen Sie einem Mitarbeiter über die Software Timemaster WEB\* im Personalstamm des Mitarbeiters – einen Transponder zu.
- **h Achten Sie beim Eintragen der Transpondernummer auf den Transponder-Typ (RFID oder NFC)** und wählen Sie das passende Eingabefeld.

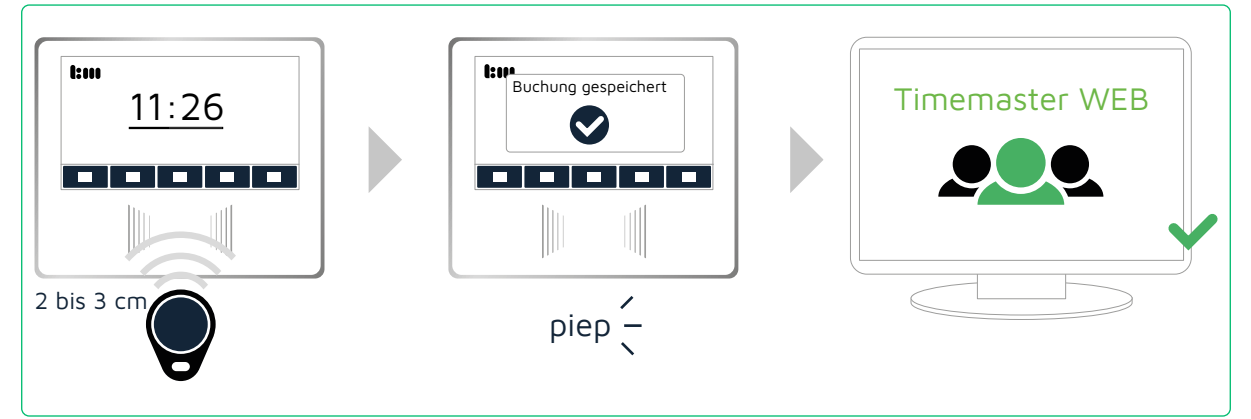

- Halten Sie den Transponder 2 bis 3 cm vor den Erfassungsbereich des Terminals. Die Meldung "Buchung gespeichert" erscheint im Display des Terminals und Sie hören einen Quittungston.
- **> Prüfen Sie in Timemaster WEB, ob die Buchung in der entsprechenden Zeitsaldenliste erfasst** wurde.

\*Voraussetzung: Timemaster WEB hat mindestens die Version 1.7 und unterstützt damit die plus7 Terminals. Aktualisieren Sie ältere Versionen.

# <span id="page-21-0"></span>8 ÜBERSICHT DER ANZEIGEN AM TERMINAL

#### 8.1 ÜBERSICHT TIMEMASTER TERMINAL PLUS7

#### 8.1.1 ÜBERSICHT DES STARTBILDSCHIRMS

Der Startbildschirm erscheint nach dem Einschalten, jedoch erst nachdem Sie die Produktivsoftware aufgespielt haben.

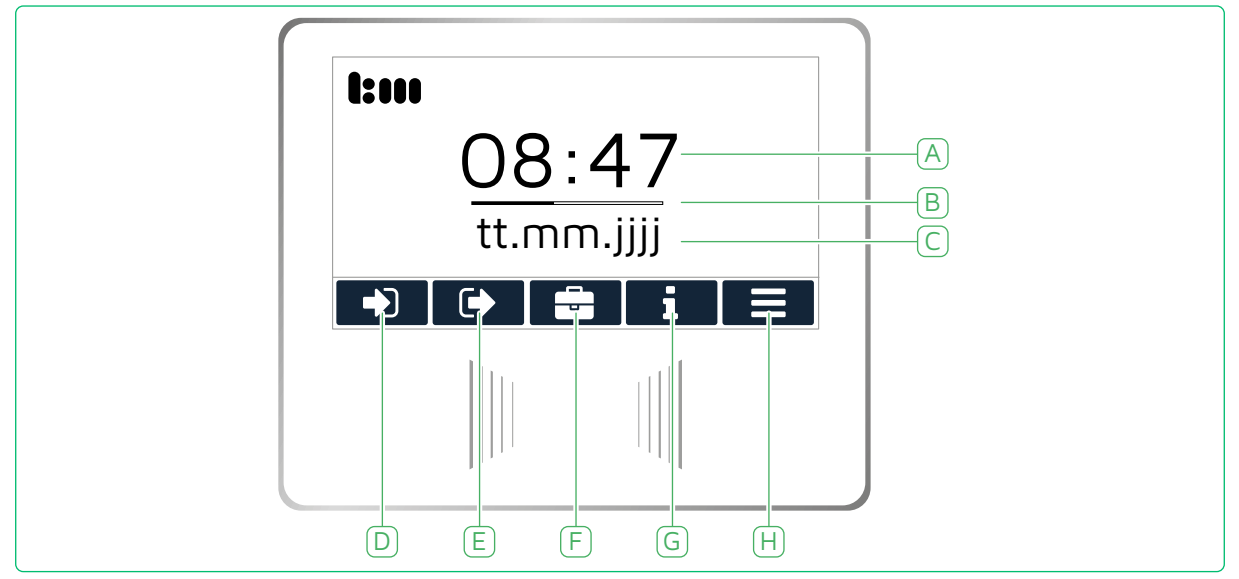

- A Anzeige der aktuellen Uhrzeit\*
- B Sekundenanzeige\*
- C Anzeige des aktuellen Datums\*
- D Touch-Bedienfeld Kommt:

aktiviert manuelle Kommt-Buchung (Beginn der Arbeitszeit) mittels Transponder

- E Touch-Bedienfeld Geht: aktiviert manuelle Geht-Buchung (Ende der Arbeitszeit) mittels Transponder
- F Touch-Bedienfeld Dienstgang: aktiviert Dienstgang-Buchung (Beginn eines Dienstgangs) mittels Transponder
- G Touch-Bedienfeld Info: Abfrage personenbezogener Daten
- H Touch-Bedienfeld Menü: Einstellungen für Administratoren

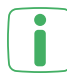

\* Diese Angaben werden von einem NTP-Server abgefragt und lassen sich nicht manuell einstellen.

#### <span id="page-22-0"></span>8.1.2 ÜBERSICHT DES MENÜPUNKTS "INFO"

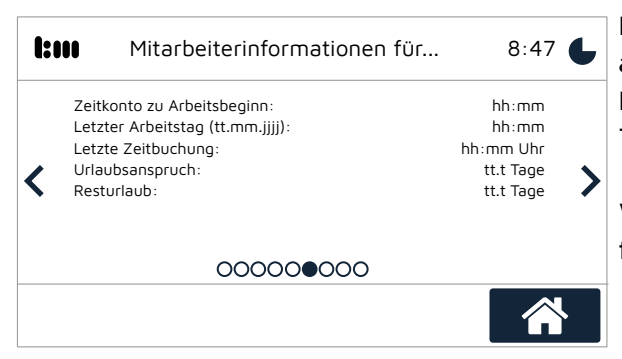

Persönliche Daten im Untermenü Info werden angezeigt, wenn Sie das optionale Terminal-Pro-Modul erworben und die Pro-Lizenz dem Terminal zugewiesen haben.

Weiterführende Informationen zu den Anzeigen finden Sie auf Seite [41](#page-40-1).

#### 8.1.3 ÜBERSICHT DES MENÜPUNKTS "MENÜ"

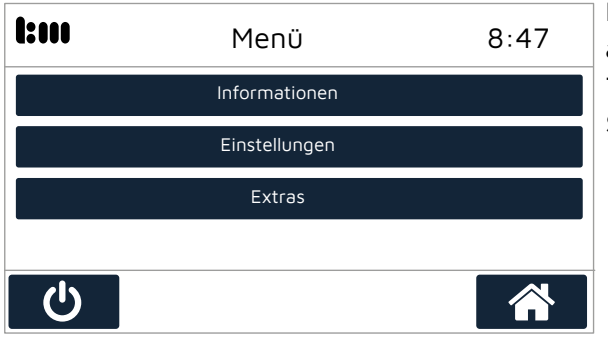

Der Sicherheitscode für das Menü ist werksseitig auf "6008" eingestellt und lässt sich in der TTM-Software anzeigen und ändern (siehe Seite [36\)](#page-35-1).

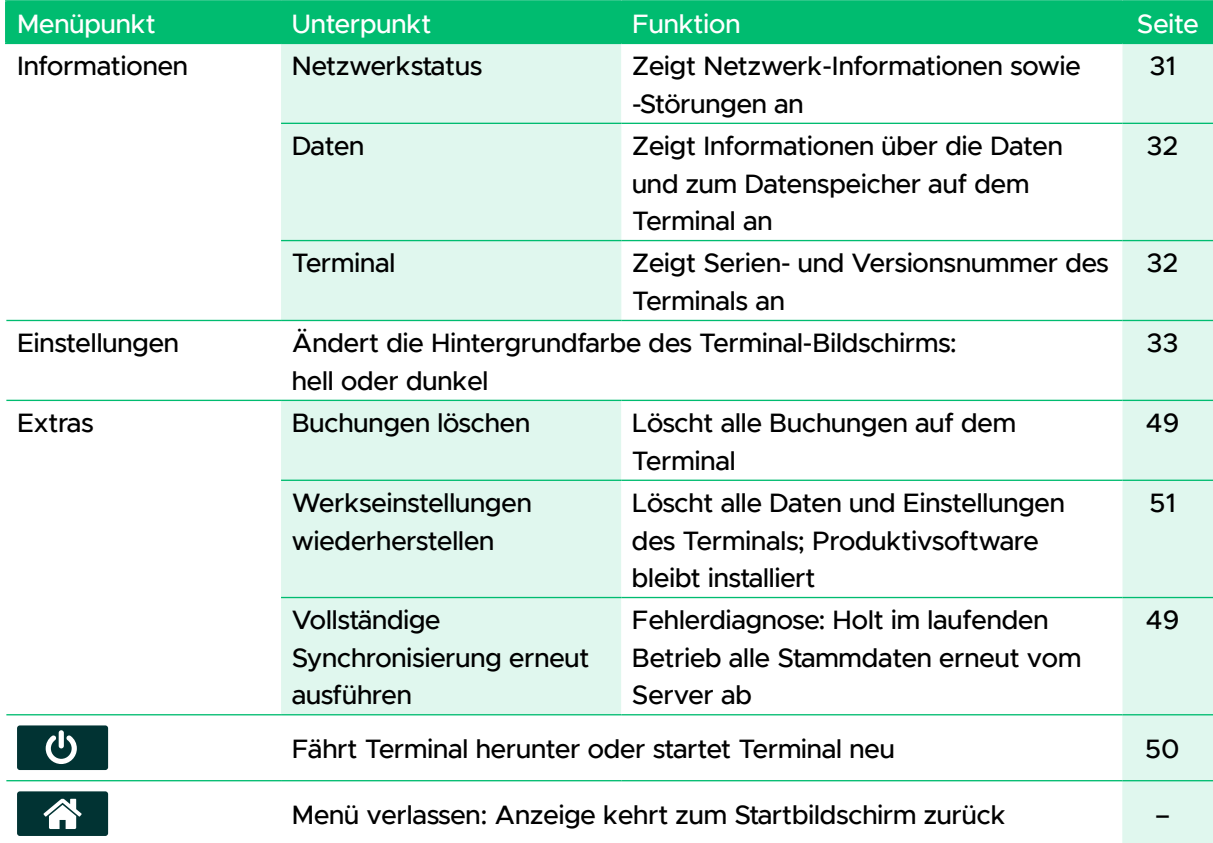

# <span id="page-23-0"></span>8.2 ÜBERSICHT TTM-SOFTWARE

#### 8.2.1 ÜBERSICHT DES MENÜS

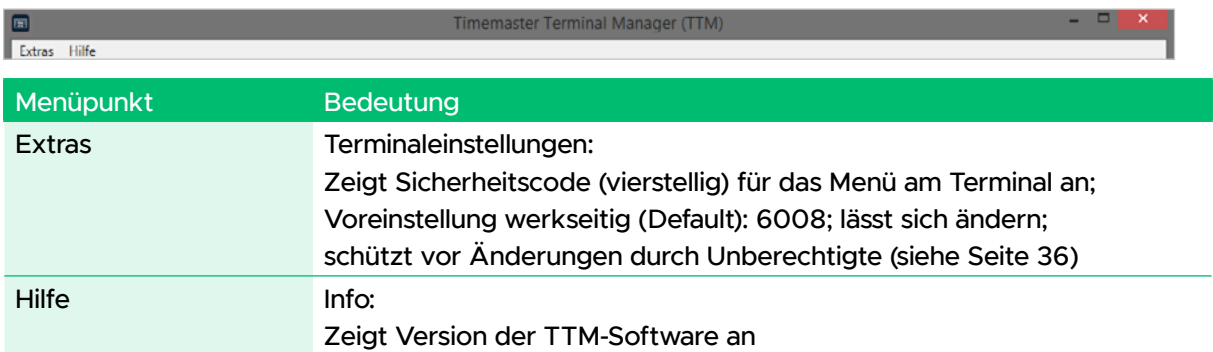

# 8.2.2 ÜBERSICHT DER REGISTERKARTEN

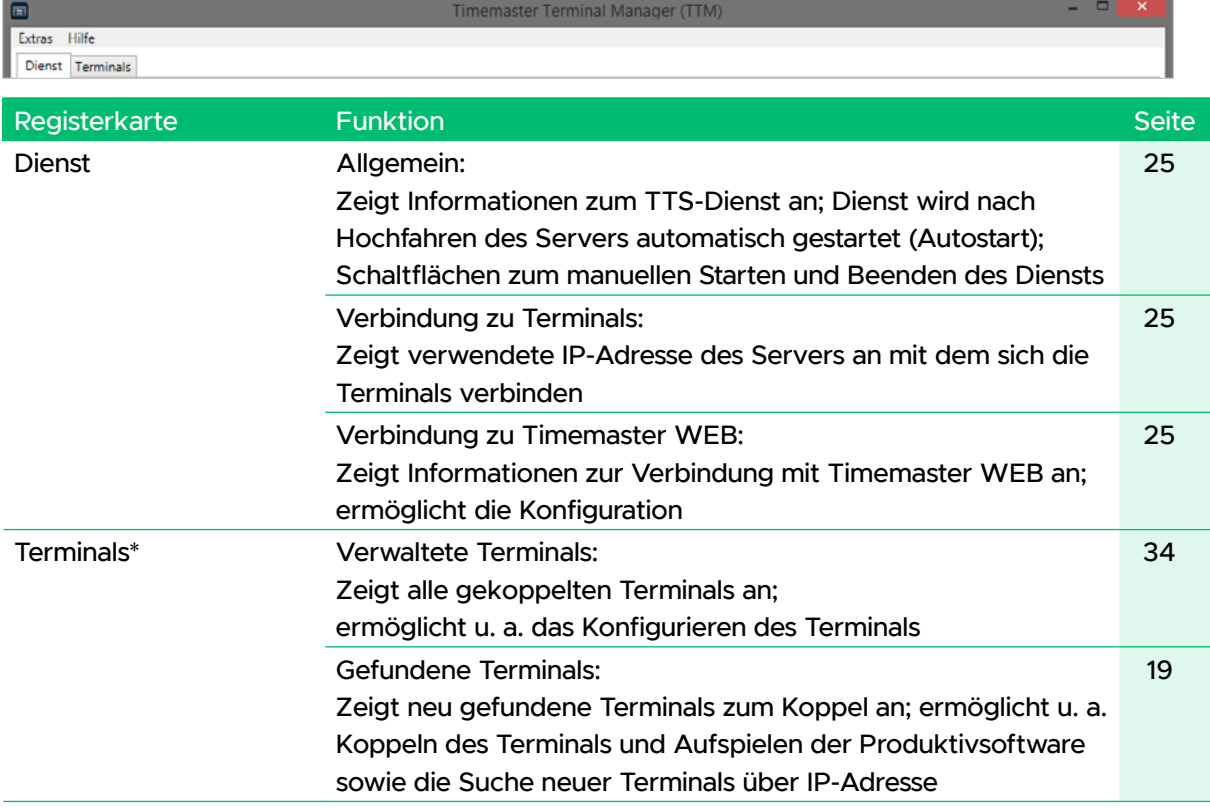

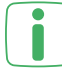

\*Die Registrierkarte "Terminals" wird erst aktiv, wenn eine Verbindung zum Timemaster WEB besteht und der Dienst gestartet ist.

#### <span id="page-24-0"></span>8.2.2.1 REGISTERKARTE DIENST

In dieser Registerkarte werden Informationen zum TTS-Dienst (Timemaster Terminal Service) und zur Verbindung zu Timemaster WEB angezeigt. Die statischen Informationen werden von der Windows-Diensteverwaltung abgerufen.

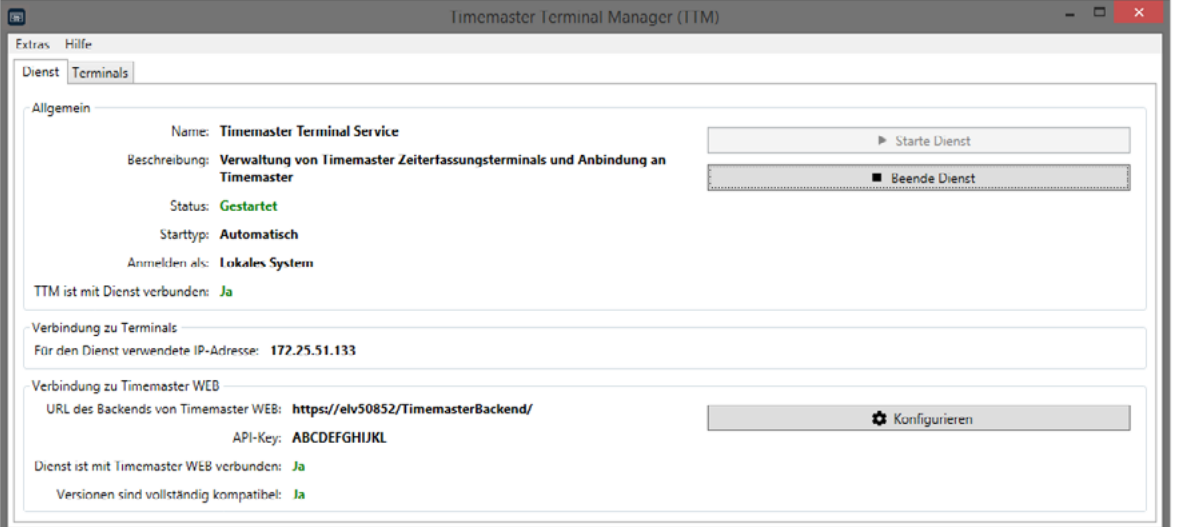

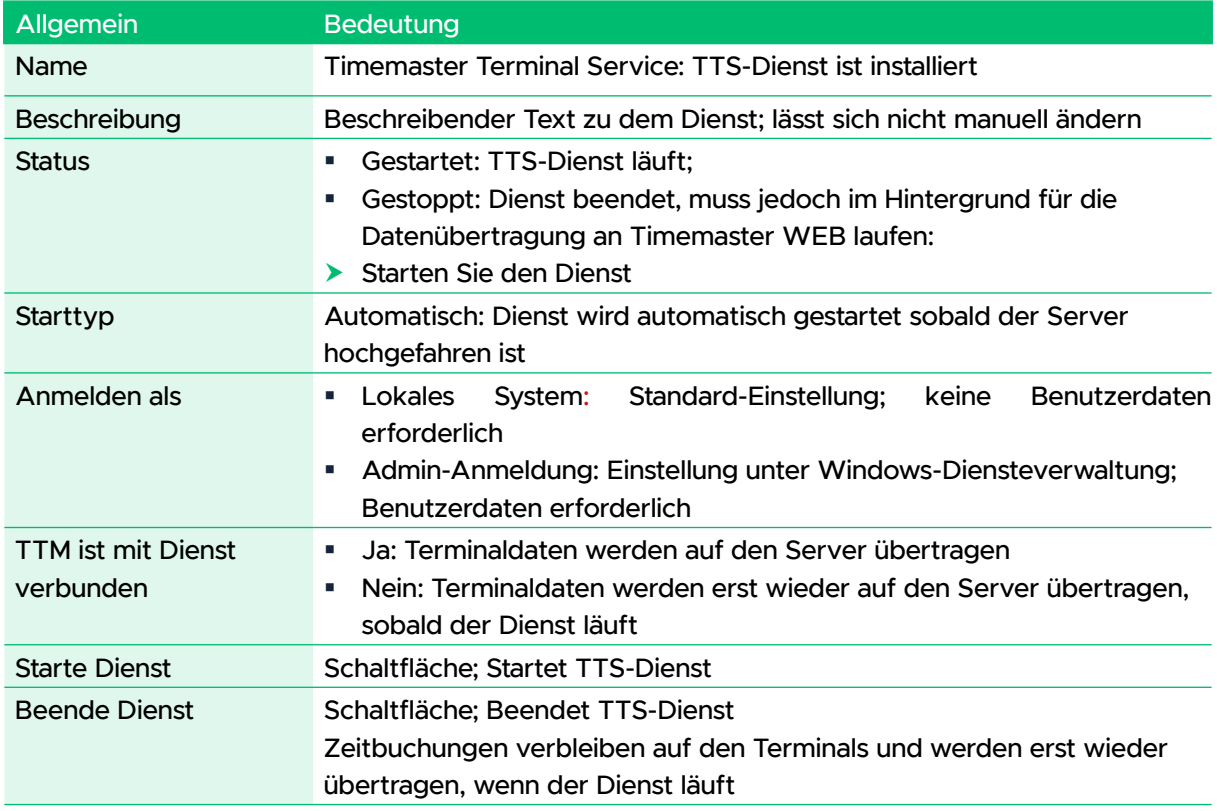

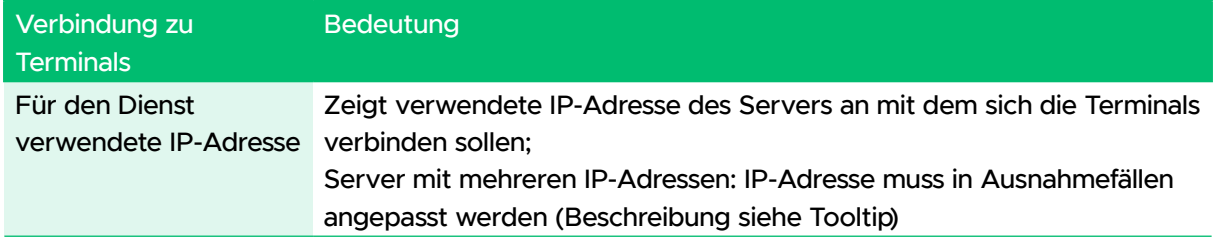

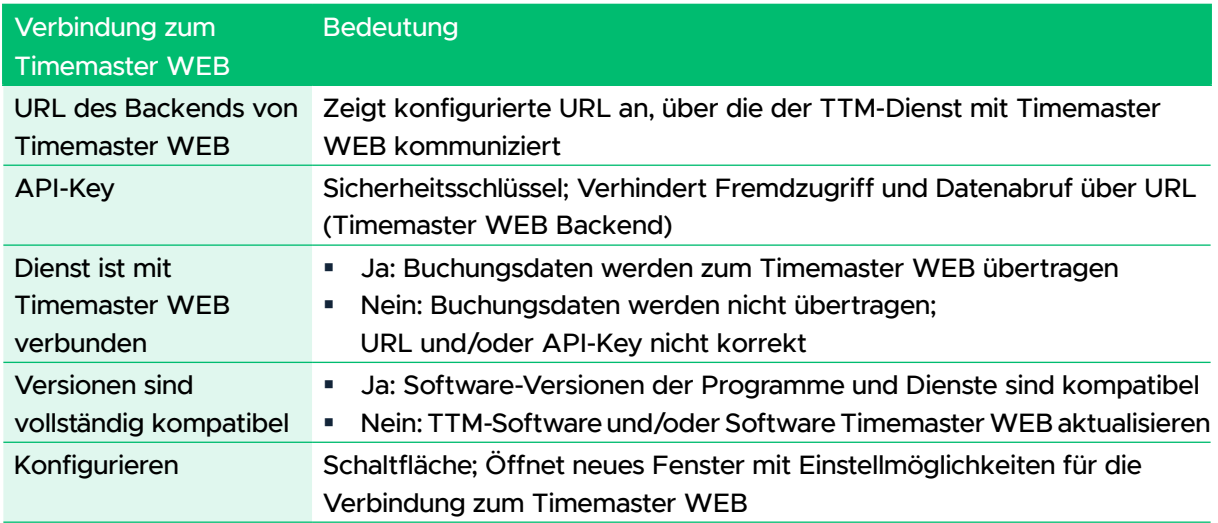

#### <span id="page-25-0"></span>8.2.2.2 REGISTERKARTE TERMINALS

In dieser Registerkarte werden alle im Netzwerk gefundenen Terminals angezeigt. Terminals lassen sich darüber koppeln und bearbeiten. Die Registrierkarte "Terminals" wird erst aktiv, wenn eine Verbindung zum Timemaster WEB besteht und der Dienst gestartet ist.

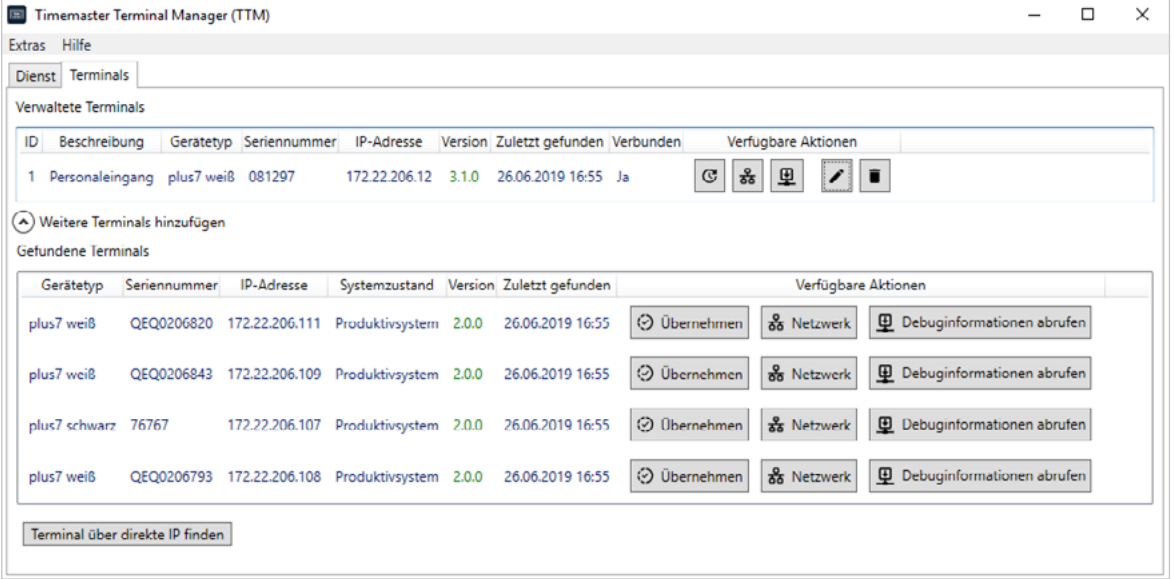

Ab Version 2.1 finden Sie im TTM zusätzlich Informationen zu den Pro-Versionen der Terminals (siehe Seite [28\)](#page-27-1). Oben rechts werden die verfügbaren und verwendeten Pro-Lizenzen angezeigt.

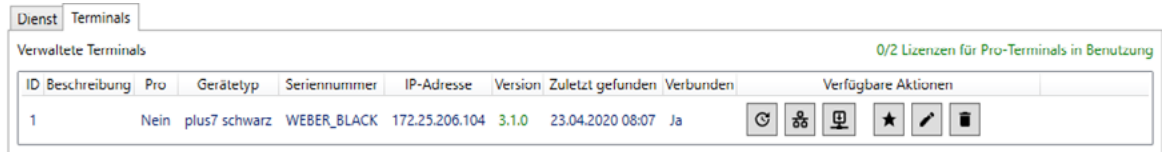

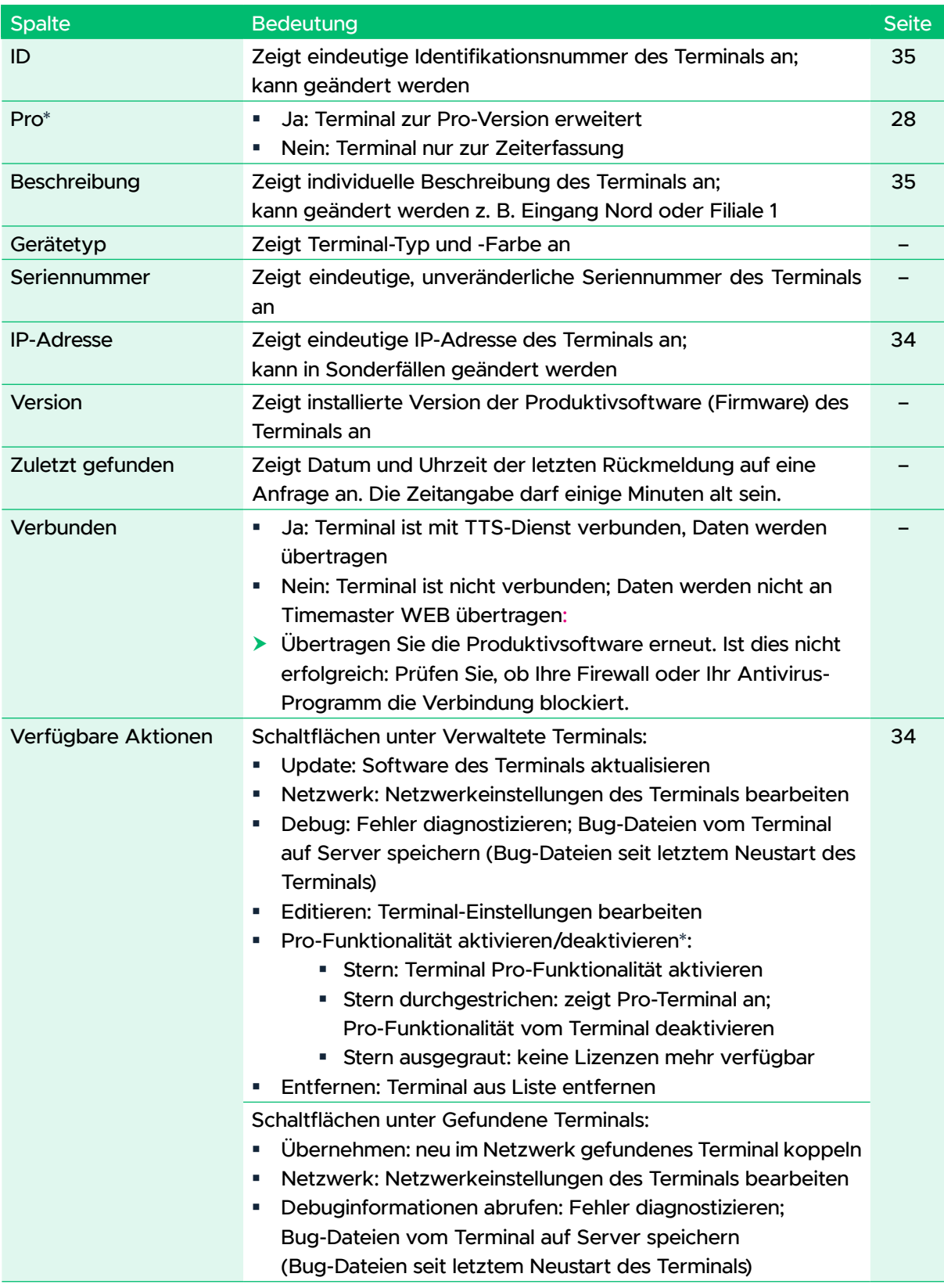

\* ab TTM Version 2.1

# <span id="page-27-0"></span>9 TERMINAL KONFIGURIEREN & INFORMATIONEN ANZEIGEN

Sie können das Terminal sowohl über das Terminal-Menü als auch über die TTM-Software konfigurieren. Die TTM-Software verfügt über einen weit größeren Funktionsumfang (z. B. Netzwerkeinstellungen).

#### <span id="page-27-1"></span>9.1 TERMINAL ZUR PRO-VERSION ERWEITERN

#### Voraussetzungen:

- Erwerb einer oder mehrere Lizenzen: je nach gewünschter Anzahl an Pro-Terminals Sie möchten z. B. nur 4 Ihrer 10 Terminals zur Pro-Version umwandeln. Hierfür wären dann 4 Lizenzen erforderlich, die als eine LIC-Datei zu Verfügung gestellt werden.
- Timemaster WEB ab Version 1.10 ggf. Aktualisierung notwendig (u.U. kostenpflichtig, wenn kein Servicevertrag abgeschlossen wurde)
- Timemaster Terminal Manager (TTM) ab Version 2.1 ggf. Aktualisierung notwendig Ihre aktuelle Version finden Sie unter "Hilfe" > "Info"

# 9.2 PRO-ERWEITUNGSLIZENZ ZUWEISEN

Nach Erwerb der Pro-Erweitungslizenz erhalten Sie von uns eine .lic Datei, die Sie über Timemaster WEB und Timemaster Terminal Manager (TTM) einpflegen und im TTM konfigurieren können.

- $\triangleright$  Speichern Sie diese LIC-Datei auf Ihrem Server.
- **h** Starten Sie Timemaster WEB und Timemaster Terminal Manager (TTM).
- **>** Wählen Sie im Timemaster WEB Menü "System" > "Lizenzierung".

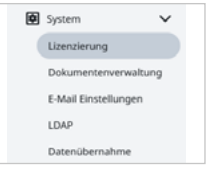

**Klicken Sie auf die Schaltfläche "Lizenz hinzufügen".** Das Fenster "Lizenz hinzufügen" erscheint.

indem Sie die Tasten Strg und F5 drücken.

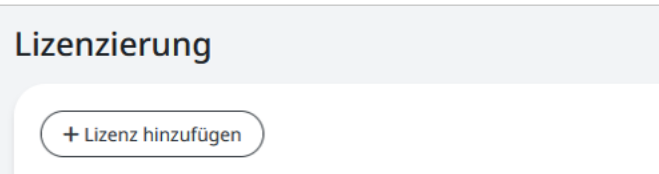

**Klicken Sie auf die Schaltfläche "Datei auswählen" und wählen Sie die LIC-Datei aus.** Unter "Lizenzerweiterungen" > "Lizenzierte Anzahl an Pro-Terminals" erscheint die Anzahl der Lizenzen "0/2". Die erste Zahl zeigt die Anzahl der Pro-Terminals (verwendeten Lizenzen), die zweite Zahl die hinzugefügten Lizenzen. Fehlt die Anzeige, aktualisieren Sie Ihren Browser-Cache,

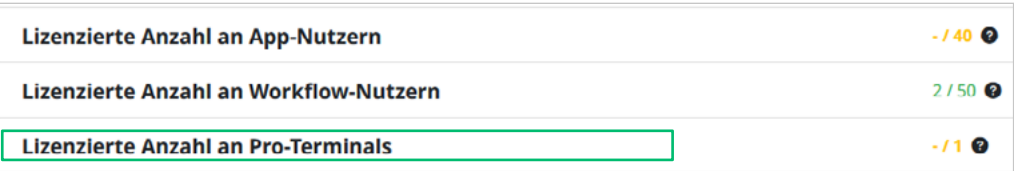

<span id="page-28-0"></span>▶ Wechseln Sie zum Timemaster Terminal Managers (TTM). Oben rechts werden die Lizenzen ebenfalls informativ angezeigt.

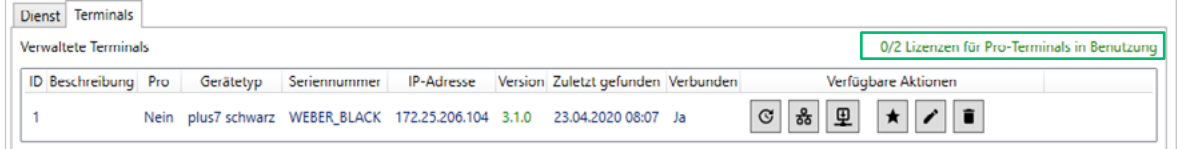

h Klicken Sie unter "Verfügbare Aktionen" auf den Stern, um an diesem Terminal die Pro-Funktionalität zu aktivieren.

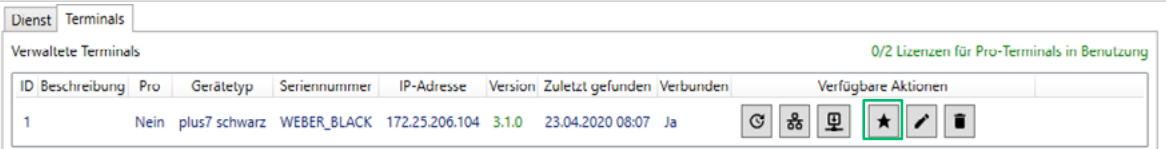

Der Stern erscheint durchgestrichen und in der Spalte "Pro" wechselt die Anzeige von Nein auf Ja.

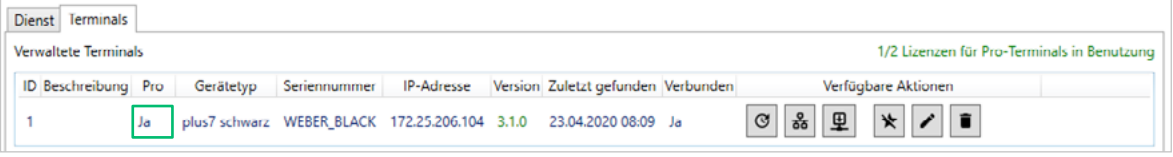

Sind die Lizenzen aufgebraucht, erscheint über dem Stern ein entsprechender Hinweis.

Um eine Pro-Lizenz einem anderen Terminal zuzuweisen:

**>** Deaktivieren Sie ein Pro-Terminal (durchgestrichener Stern) und weisen Sie die nun wieder verfügbare Lizenz einem anderen Terminal (Stern) zu.

#### 9.3 ANZEIGEN DER PRO-TERMINALS ANPASSEN

▶ Wählen Sie im Timemaster Terminal Manager (TTM) im Menü "Extras" > "Terminaleinstellungen".

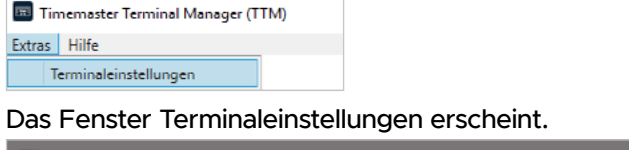

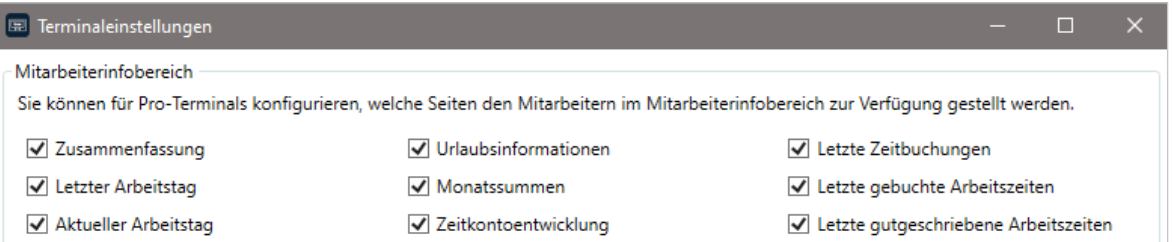

**> Setzen oder entfernen Sie Häkchen unter "Mitarbeiterinfobereich", um die Anzeigen am** Terminal unter "Info" ein- oder auszublenden (siehe Seite [41\)](#page-40-1).

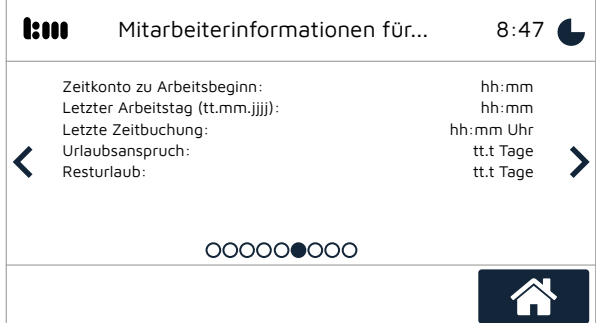

<span id="page-29-0"></span>▶ Setzen oder entfernen Sie das Häkchen unter Pro-Terminal "Erweiterte Informationen für Buchungsbestätigungen". Ist die Funktion aktiviert, erscheint am Terminal der Name des Mitarbeiters bei Zeitbuchungen. Deaktivieren Sie diese für eine neutrale Anzeige (z. B. je nach Datenschutzvorgaben).

```
Pro-Terminal
Hier können weitere Einstellungen für Pro-Terminals vorgenommen werden.
Erweiterte Informationen für Buchungsbestätigungen
```
# 9.4 ...AM TERMINAL ÜBER DAS MENÜ

9.4.1 MENÜ ÖFFNEN UND SICHERHEITSCODE EINGEBEN

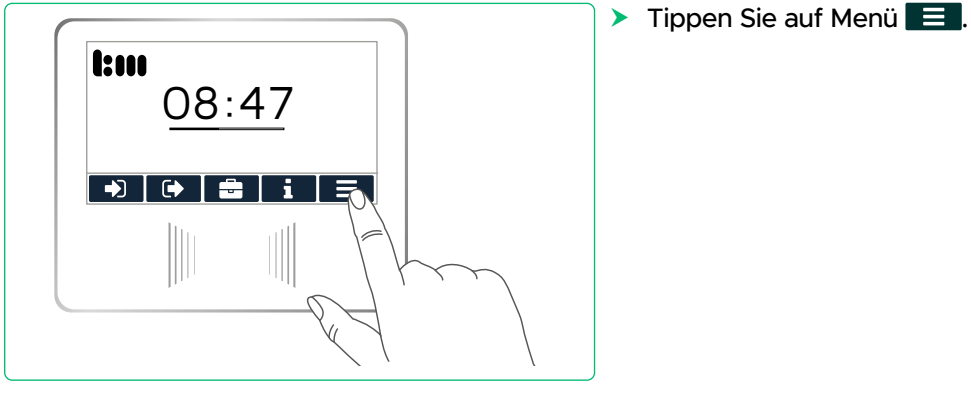

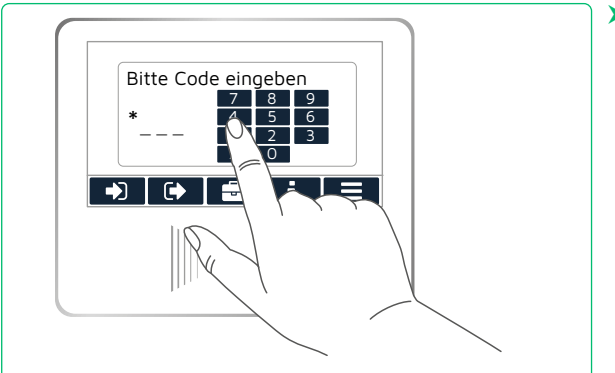

h Geben Sie den vierstelligen Sicherheitscode für das Menü ein.

Dieser ist werksseitig auf "6008" eingestellt oder in der TTM-Software im Menü "Extras" > "Terminaleinstellungen" zu finden. Dort können Sie den Sicherheitscode auch ändern.

Das Menü wird geöffnet.

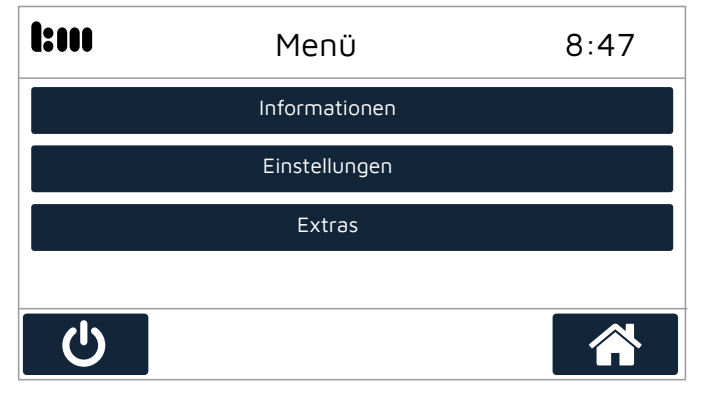

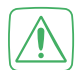

#### Achtung!

Alle Eingaben im Menü des Terminals werden sofort übernommen.

#### <span id="page-30-0"></span>9.4.2 TERMINAL-INFORMATIONEN ANZEIGEN

#### <span id="page-30-1"></span>9.4.2.1 INFORMATIONEN ZUM NETZWERKSTATUS DES TERMINALS ANZEIGEN

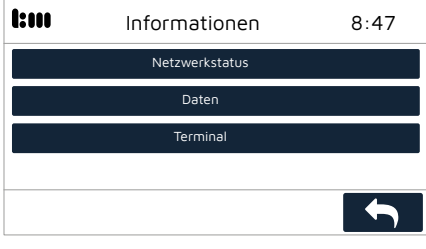

- $\blacktriangleright$  Tippen Sie im Menü auf
	- "Informationen" > "Netzwerkstatus".

Folgende Informationen zum Netzwerkstatus werden angezeigt:

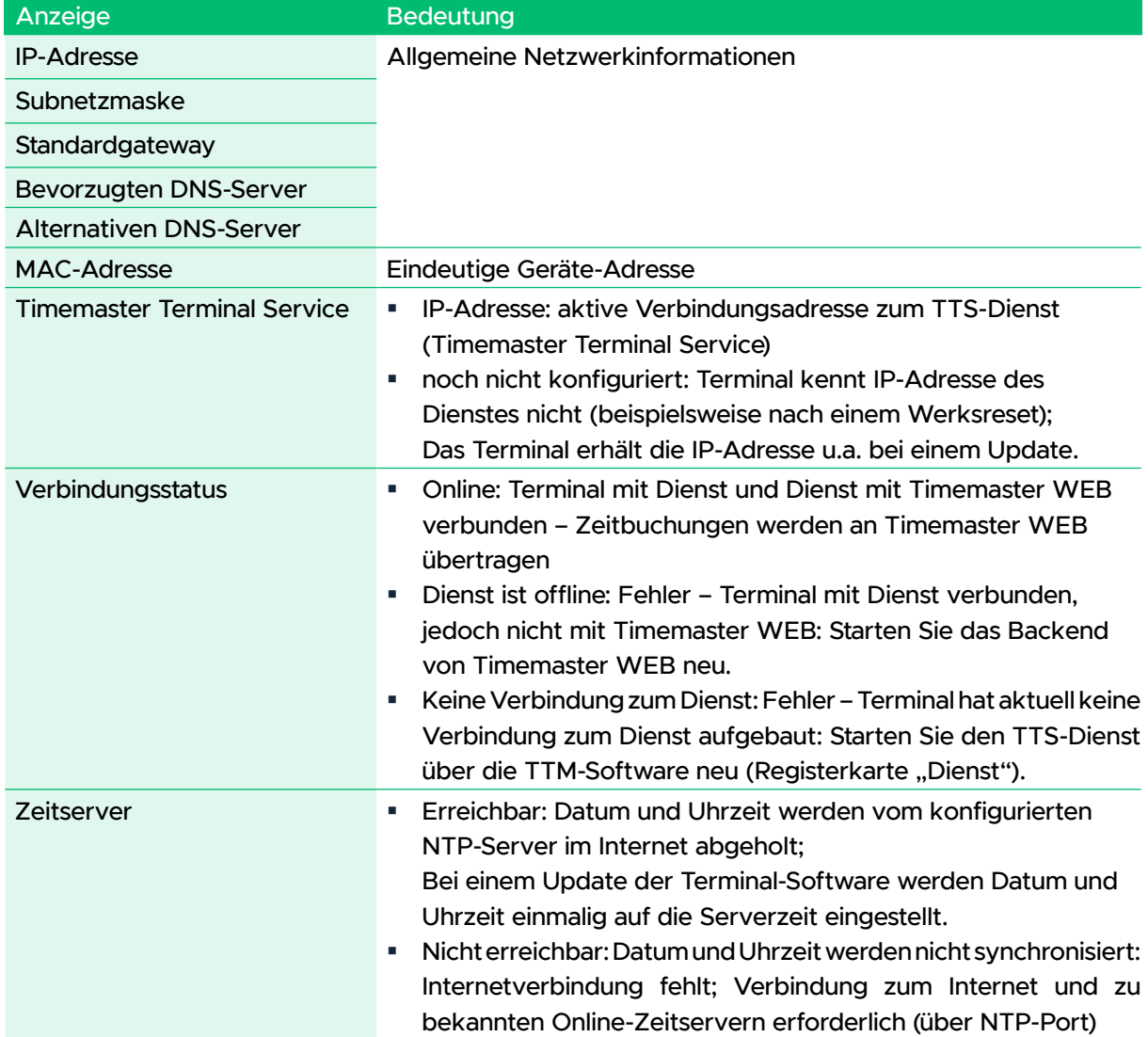

#### <span id="page-31-0"></span>9.4.2.2 INFORMATIONEN ZU DATEN AUF DEM TERMINAL ANZEIGEN

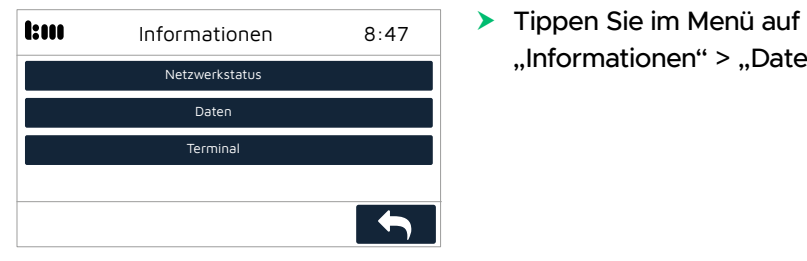

"Informationen" > "Daten".

Folgende Informationen zu den Daten und zum Datenspeicher werden angezeigt:

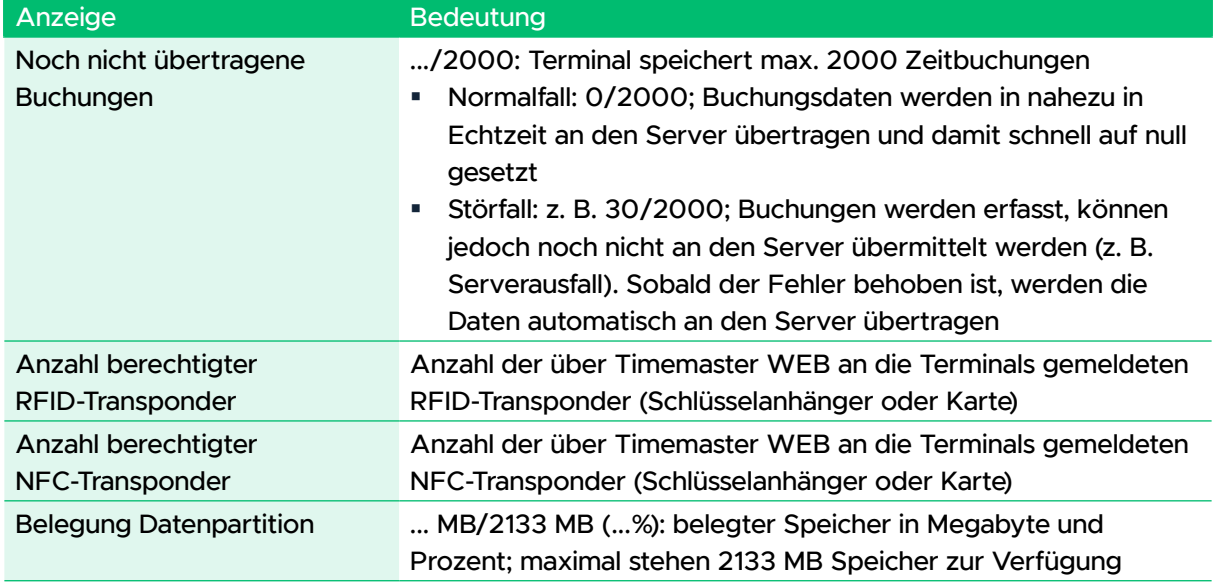

#### <span id="page-31-1"></span>9.4.2.3 SERIEN- UND VERSIONSNUMMER DES TERMINALS ANZEIGEN

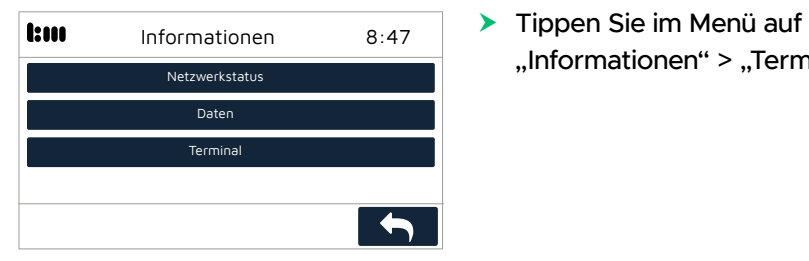

"Informationen" > "Terminal".

Folgende Informationen zum Terminal werden angezeigt:

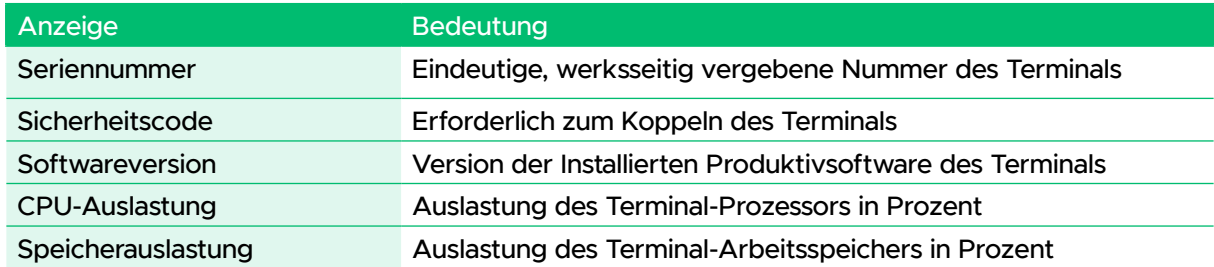

#### <span id="page-32-1"></span><span id="page-32-0"></span>9.4.3 HELLE ODER DUNKLE DARSTELLUNG DES BILDSCHIRMS WÄHLEN

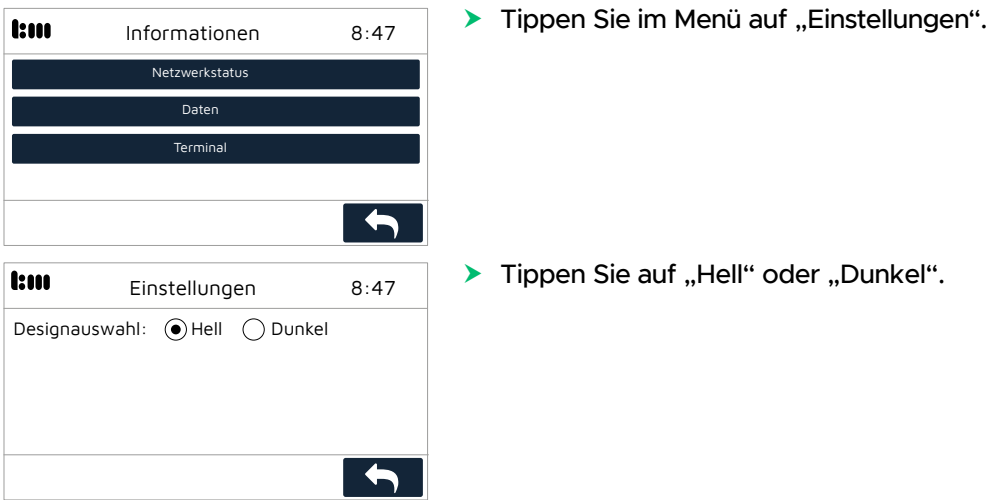

Die Darstellung wechselt von hell auf dunkel oder umgekehrt.

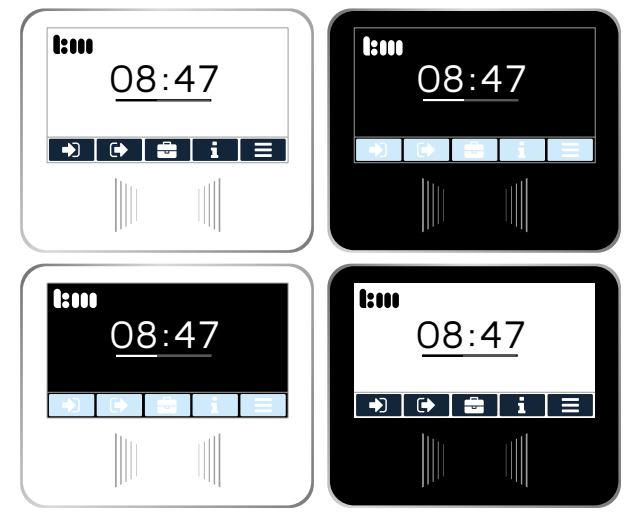

# <span id="page-33-2"></span><span id="page-33-0"></span>9.5 ...AM SERVER ÜBER DIE TTM-SOFTWARE

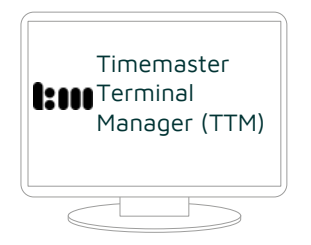

 $\mathcal{M}_{\text{Monger (TTM)}}$   $\rightarrow$  Starten Sie die TTM-Software auf dem Server.

#### <span id="page-33-1"></span>9.5.1 NETZWERKEINSTELLUNGEN FÜR TERMINAL(S) ÄNDERN

Jedes Terminal benötigt eine individuelle und eindeutige IP-Adresse im Netzwerk, diese erhält es in der Regel automatisch per DHCP. Die IP-Adresse muss über den TTM eingegeben werden, da diese nicht direkt am Terminal eingegeben werden kann. Befindet sich das Terminal im gleichen Netzwerksegment, erscheint es im Bereich "Weitere Terminals hinzufügen"/ "Gefundene Terminals". Über die Schaltfläche "Netzwerk" können Sie die für das Terminal gewünschten IP-Daten eingeben.  $\blacktriangleright$  Wählen Sie den Reiter "Terminals".

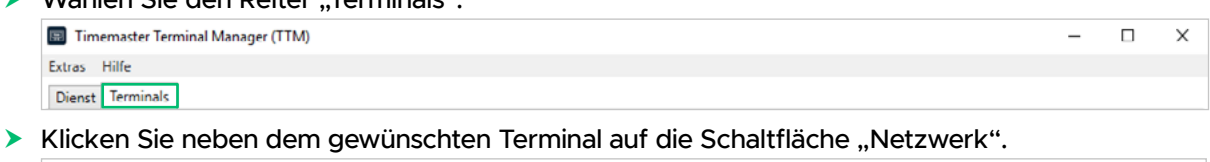

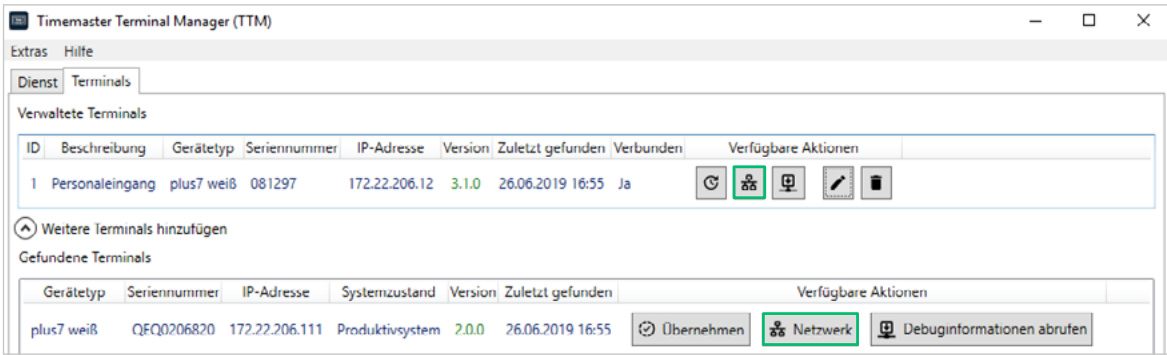

Das Fenster "Netzwerkeinstellungen" erscheint.

- **h Nehmen Sie die Einstellungen vor. Wenn Sie ein noch nicht gekoppeltes Terminal unter** "Gefundene Terminals" ändern: Geben Sie den Sicherheitscode des Terminals ein.
- **Klicken Sie auf "Übernehmen" und bestätigen Sie die Sicherheitsabfrage.**

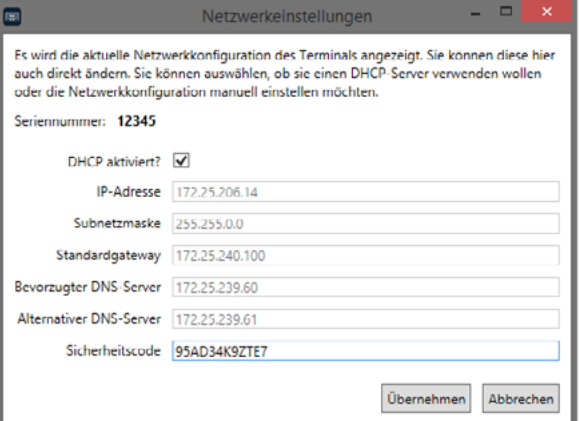

Das Terminal startet neu.

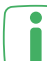

An dieser Stelle werden nur die Netzwerkeinstellungen geändert, das Gerät wir damit noch nicht übernommen.

#### <span id="page-34-1"></span><span id="page-34-0"></span>9.5.2 IDENTIFIKATIONS-NUMMER (ID) UND BESCHREIBUNG DES TERMINALS ANPASSEN

In großen Unternehmen kann diese Funktion zum Sortieren der Terminals verwendet werden – z. B. 1 bis 19 Filiale 1, 20 bis 39 Filiale 2 oder Eingang Nord, Eingang Süd etc. Die Beschreibung wird beispielsweise für den Montageort des Terminals (z. B. Eingang Nord) verwendet.

 $\triangleright$  Wählen Sie den Reiter ..Terminals".

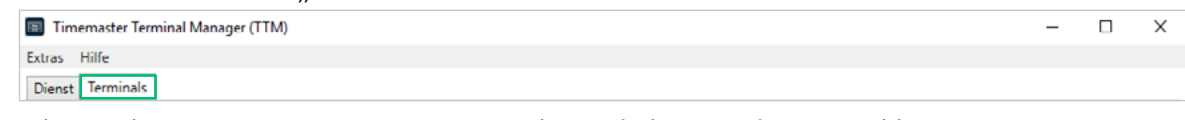

**Klicken Sie neben dem gewünschten Terminal auf die Schaltfläche "Editieren".** 

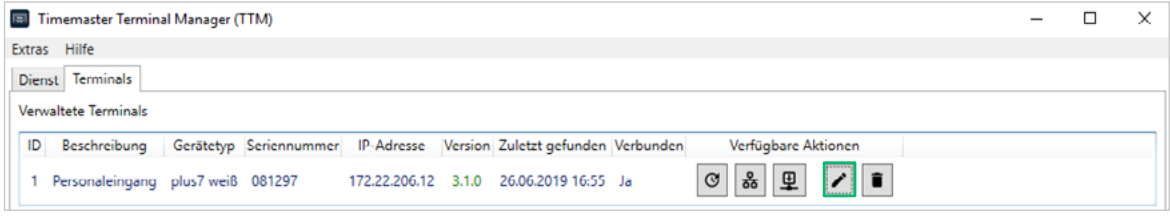

#### Das Fenster "Terminal editieren" erscheint.

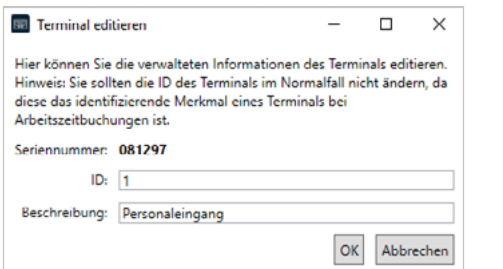

- h Geben Sie ggf. eine neue nummerische ID ein. Wichtig: Die alte Zuordnung über die ID im Timemaster WEB geht dabei verloren. Die ID sollte möglichst nicht (mehr) geändert werden.
- h Geben Sie einen Beschreibungstext ein (max. 30 Zeichen).
- h Klicken Sie auf "Ok", um die Änderungen zu übernehmen. Die Liste unter "Verwaltete Terminals" wird angepasst.

#### 9.5.3 NTP-SERVER FÜR DAS TERMINAL ÄNDERN

**> Wählen Sie im Menü "Extras" > Terminaleinstellungen".** 

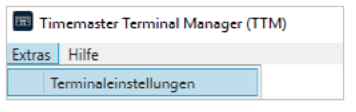

h Tragen Sie im Bereich "Network Time Protocol (NTP)" den gewünschten NTP-Server ein. Bei der Eingabe mehrerer NTP-Server sind diese durch Leerzeichen zu trennen. Bestätigen Sie die Eingabe mit "OK".

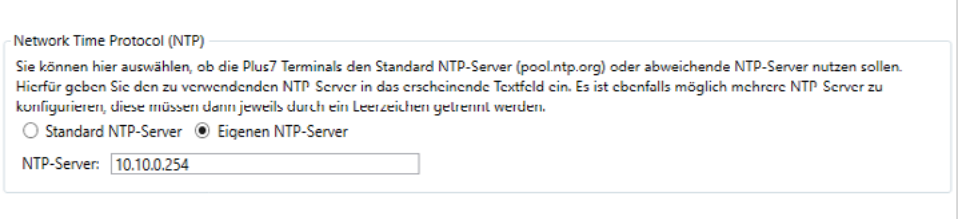

**>** Die hinterlegten NTP-Server gelten für alle gekoppelten Terminals.

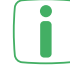

Standardmäßig wird für die Terminals der NTP-Server pool.ntp.org verwendet.

#### <span id="page-35-0"></span>9.5.4 SICHERHEITSCODE FÜR DAS MENÜ AM TERMINAL ÄNDERN

**> Wählen Sie im Menü "Extras" > Terminaleinstellungen".** 

<span id="page-35-1"></span>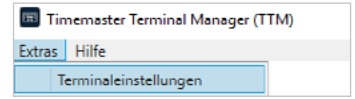

h Geben Sie einen neuen, vierstelligen Sicherheitscode (Menü-Code) für das Terminal ein und bestätigen Sie diesen mit "OK".

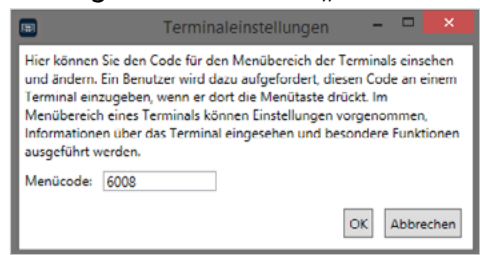

Der neue Sicherheitscode wird sofort an die verbundenen Terminals gesendet. Das Menü der Terminals ist dann nur noch über den neuen Sicherheitscode zugänglich.

#### 9.5.5 TERMINAL AUS LISTE DER VERWALTETEN TERMINALS ENTFERNEN

Das Entfernen eines Terminals ist nötig, wenn Sie z. B. ein defektes Terminal austauschen.

 $\triangleright$  Wählen Sie den Reiter "Terminals".

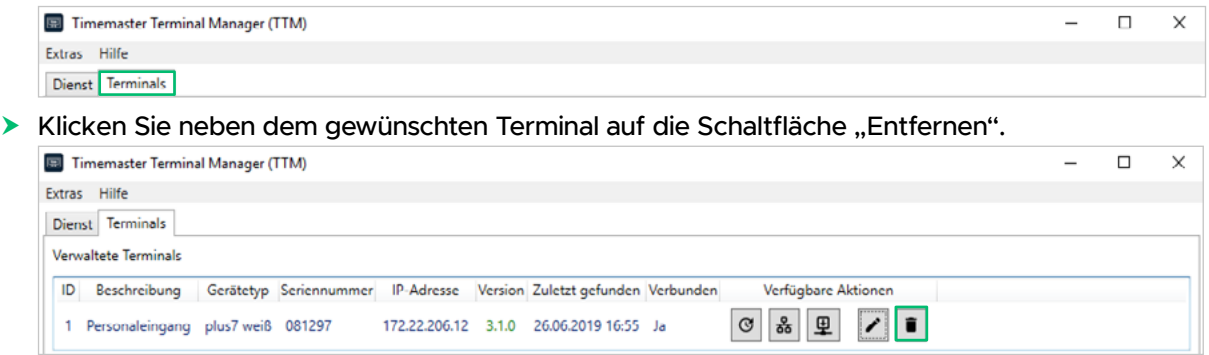

Eine Sicherheitsabfrage erscheint.

**>** Bestätigen Sie den Vorgang.

Das Terminal wird aus der Liste "Verwaltete Terminals" entfernt.

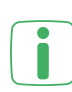

Wenn Sie ein Terminal versehentlich aus der Liste entfernt haben, erscheint dieses unter "Gefundene Terminals" (Voraussetzung: Terminal befindet sich im Netzwerk):

**Klicken Sie auf "Übernehmen", um das Terminal wieder hinzuzufügen.** 

# <span id="page-36-0"></span>10 BEDIENUNG DES TERMINALS – FÜR MITARBEITER

#### 10.1 ÜBERSICHT DES STARTBILDSCHIRMS

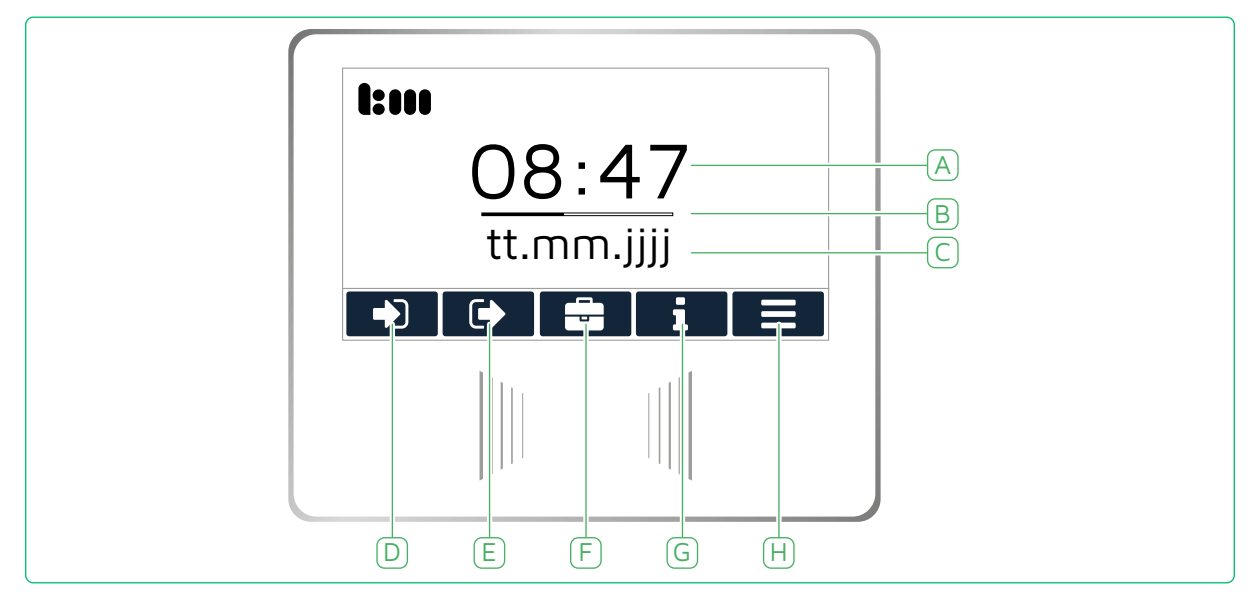

- A Anzeige der aktuellen Uhrzeit
- B Sekundenanzeige
- C Anzeige des aktuellen Datums
- D Touch-Bedienfeld Kommt: aktiviert manuelle Kommt-Buchung (Beginn der Arbeitszeit) mittels Transponder
- E Touch-Bedienfeld Geht: aktiviert manuelle Geht-Buchung (Ende der Arbeitszeit) mittels Transponder
- F Touch-Bedienfeld Dienstgang: aktiviert Dienstgang-Buchung (Beginn eines Dienstgangs) mittels Transponder
- G Touch-Bedienfeld Info\*: Abfrage personenbezogener Daten
- H Touch-Bedienfeld Menü: Einstellungen für Administratoren

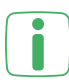

\*Der Menüpunkt Info ist nur mit Daten hinterlegt, wenn das entsprechende Zusatzmodul installiert ist.

#### 10.2 BEDIENUNG PER TOUCHSCREEN

Die Bildschirmoberfläche ist berührungsempfindlich/oberflächenkapazitiv. Durch Tippen auf den Bildschirm lösen Sie Aktionen aus – z.B. Schaltflächen aktivieren und bestätigen, Menü öffnen. Durch Halten und Wischen sind vertikales und horizontales Scrollen möglich.

# <span id="page-37-0"></span>10.3 ARBEITSBEGINN/ ARBEITSENDE / PAUSEN BUCHEN

Zeitbuchungen für Arbeitsbeginn (Kommt) und Arbeitsende (Geht) werden automatisch abwechselnd erfasst, sobald Sie den Transponder vor das Terminal halten.

Die erste Buchung des Tages wird automatisch als Kommt und die zweite Buchung als Geht erkannt und verbucht (Anzeige im Timemaster WEB sowie den optionalen Zusatzmodulen für Mitarbeiter). Pausen werden in gleicher Weise automatisch erfasst:

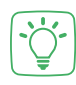

Beispiel Buchungen mit Pause

8:47 Kommt (Arbeitsbeginn) | 12:34 Geht (Beginn Mittagspause) |

13:29 Kommt (Ende Mittagspause) | 16:12 Geht (Arbeitsende)

Eine Berührung des Touch-Bedienfelds für eine Kommt- und Geht-Buchung ist nur erforderlich, wenn eine Buchung ev. vergessen wurde oder nicht möglich war.

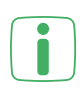

Erscheint im Display die Meldung "Unbekannter Transponder":

**K** Weisen Sie die angezeigte Transpondernummer im Timemaster WEB dem Mitarbeiter zu.

#### 10.3.1 ARBEITSBEGINN/PAUSENENDE BUCHEN

Die erste Buchung des Tages wird automatisch als Kommt-Buchung erfasst.

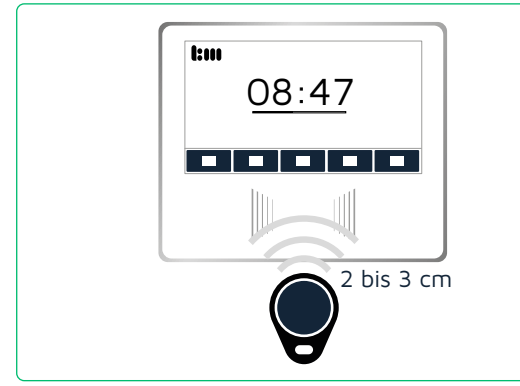

Buchung gespeichert<br> **Constant** ا صرار المال piep

 $\blacktriangleright$  Halten Sie Ihren Transponder oder Ihre Transponderkarte 2 bis 3 cm vor den Erfassungsbereich des Terminals.

Kommt-Buchung manuell ausführen

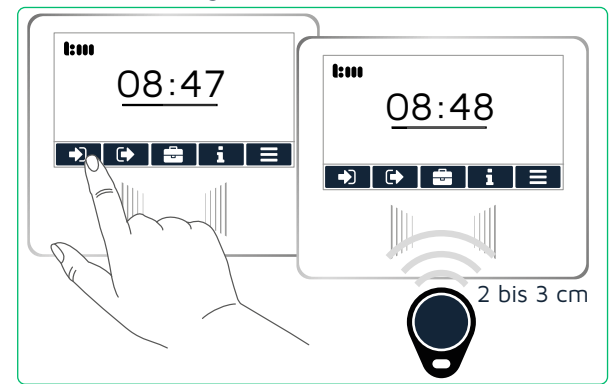

im Display des Terminals und Sie hören einen Quittungston.

Die Meldung "Buchung gespeichert" erscheint

Wenn Sie die vorherige Geht-Buchung vergessen haben/ nicht ausführen konnten:

 $\blacktriangleright$  Tippen Sie auf das Touch-Bedienfeld Kommt D.

Eine Animation erscheint.

 $\blacktriangleright$  Halten Sie Ihren Transponder oder Ihre Transponderkarte vor den Erfassungsbereich – siehe oben.

Die getätigte Buchung wird als Kommt-Buchung erfasst.

**> Lassen Sie die fehlende Buchung von einem Sachbearbeiter in Timemaster WEB nachtragen** (siehe Seite [40\)](#page-39-1).

#### <span id="page-38-0"></span>10.3.2 ARBEITSENDE/PAUSENANFANG BUCHEN

Die zweite Buchung des Tages wird automatisch als Geht-Buchung erfasst.

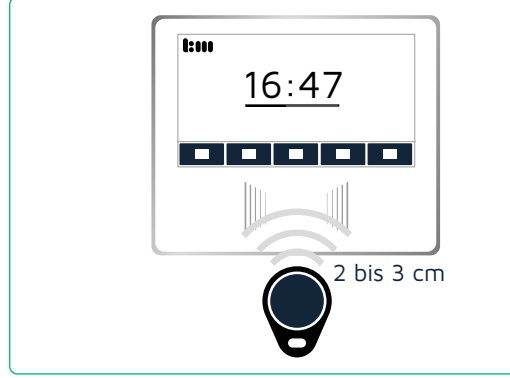

 $\blacktriangleright$  Halten Sie Ihren Transponder oder Ihre Transponderkarte 2 bis 3 cm vor den Erfassungsbereich des Terminals.

#### Geht-Buchung manuell ausführen

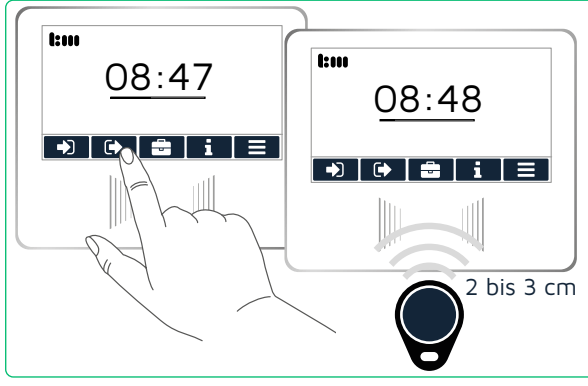

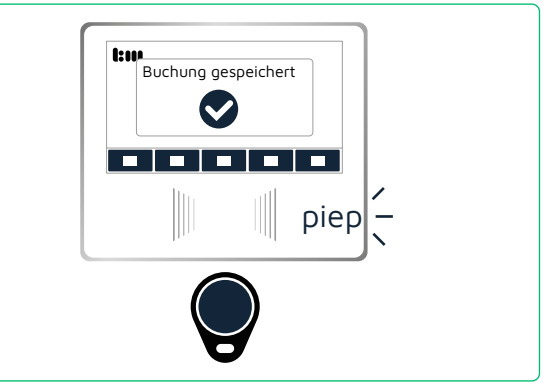

Die Meldung "Buchung gespeichert" erscheint im Display des Terminals und Sie hören einen Quittungston.

Wenn Sie die vorherige Kommt-Buchung vergessen haben/ nicht ausführen konnten:

 $\blacktriangleright$  Tippen Sie auf das Touch-Bedienfeld Geht $\overline{G}$ .

Eine Animation erscheint.

- $\blacktriangleright$  Halten Sie Ihren Transponder oder Ihre Transponderkarte vor den Erfassungsbereich – siehe oben.
	- Die getätigte Buchung wird als Geht-Buchung erfasst.
- h Lassen Sie die fehlende Buchung von einem Sachbearbeiter in Timemaster WEB nachtragen (siehe Seite [40\)](#page-39-1).

# <span id="page-39-0"></span>10.4 DIENSTGANG BUCHEN

Eine Ausnahme für automatische Buchungen ist der Dienstgang. Wenn beispielsweise ein Mitarbeiter das Firmengelände für eine Besprechung, Reise o. ä. im Auftrag des Unternehmens verlässt, wird dies als reguläre Arbeitszeit erfasst.

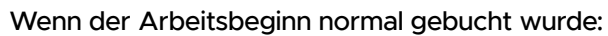

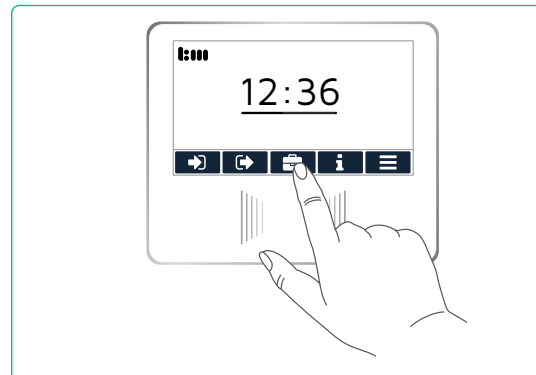

 $\blacktriangleright$  Tippen Sie auf das Touch-Bedienfeld Dienstgang **...** 

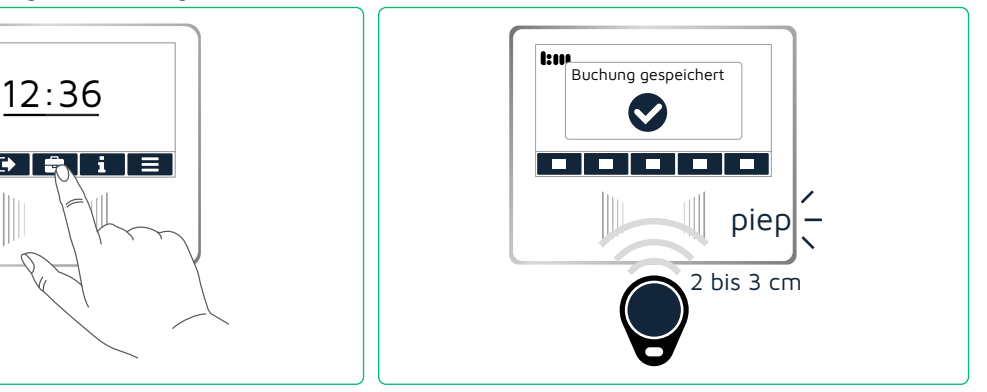

 $\blacktriangleright$  Halten Sie Ihren Transponder oder Ihre Transponderkarte 2 bis 3 cm vor den Erfassungsbereich des Terminals. Die Meldung "Buchung gespeichert" erscheint im Display des Terminals und Sie hören einen Quittungston.

Wenn Sie einen Dienstgang von zu Hause aus beginnen, können Sie die erste Buchung bei entsprechender Berechtigung über die Web-App oder den Browser vornehmen.

Dienstgang beenden / Dienstgang und Arbeitsende

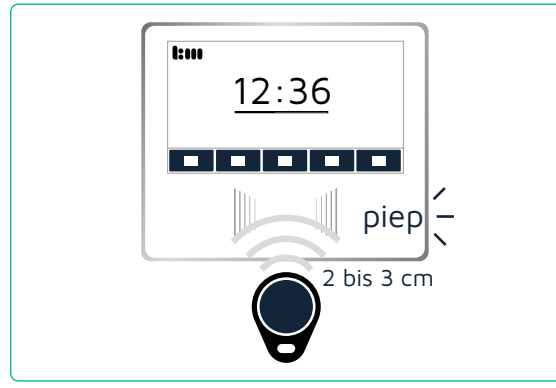

- $\blacktriangleright$  Halten Sie Ihren Transponder erneut vor den Erfassungsbereich des Terminals. Die Meldung "Buchung gespeichert" erscheint im Display des Terminals und Sie hören einen Quittungston. Die Buchung wird automatisch als Ende des Dienstgangs erfasst. Wenn Sie den Dienstgang beenden und dies gleichzeitig als Arbeitsende buchen wollen:
- $\blacktriangleright$  Tippen Sie auf das Touch-Bedienfeld Geht **IG**, bevor Sie den Transponder vor das Terminal halten.

#### <span id="page-39-1"></span>10.5 BUCHUNG VERGESSEN

Wurde eine Buchung vergessen oder der Mitarbeiter ist sich hinsichtlich der letzten Buchung am Terminal unsicher:

h Betätigen Sie zur Sicherheit das Kommt-/ Geht-Bedienfeld nächsten regulären Zeitbuchung, um den richtigen Status zu erfassen.

Fehlende Buchungen können zudem in Timemaster WEB nachgetragen werden: entweder durch die Personalsachbearbeitung oder durch die Mitarbeiter, sofern Sie das Mitarbeiter-Web-Modul und das Sachbearbeiter-Modul inkl. der notwendigen Berechtigungen nutzen. Weitere Informationen dazu finden Sie im Handbuch von Timemaster WEB.

# <span id="page-40-0"></span>10.6 PERSÖNLICHE DATEN ABRUFEN UND ÄNDERN...

Persönliche Daten, wie Mitarbeiter-, Zeitkonten- und Urlaubsinformationen oder gutgeschriebene und gebuchte Arbeitszeiten, können Mitarbeiter über die optionalen Zusatzmodule am Terminal, über einen Browser oder die App abrufen.

#### <span id="page-40-1"></span>10.6.1 ...AM TERMINAL ÜBER "INFO" – OPTIONALES TERMINAL-MODUL

Die Anzeige der Persönlichen Daten ist nur möglich, wenn das optionale Zusatzmodul dem Terminal zugewiesen ist.

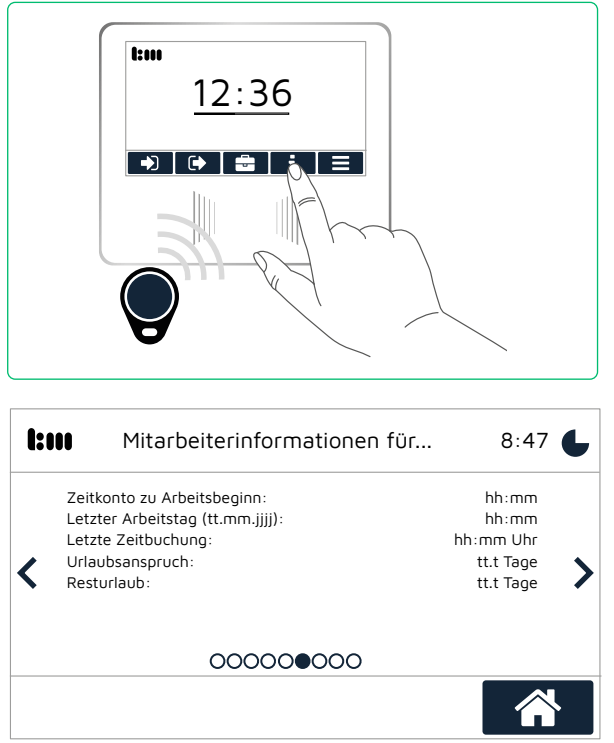

 $\blacktriangleright$  Tippen Sie auf das Touch-Bedienfeld  $Info$   $\overline{1}$  .

Das Fenster Mitarbeiterinformationen erscheint. Ist dem Terminal kein Zusatzmodul zugewiesen, erscheint ein entsprechender Hinweis.

 $\blacktriangleright$  Halten Sie Ihren Transponder oder Ihre Transponderkarte vor den Erfassungsbereich des Terminals.

Der Info-Bereich erscheint.

Die folgenden Anzeigen sind abhängig von den Einstellungen Ihres Systems.

In der oberen rechten Ecke läuft zum Schutz Ihrer Daten die Zeit herunter. Ist diese abgelaufen, wird das Fenster geschlossen.  $\blacktriangleright$  Berühren Sie das Display, um die Anzeigedauer zu verlängern.

**> Tippen Sie auf den Pfeil links oder rechts, um zur nächsten Anzeige zu gelangen.** 

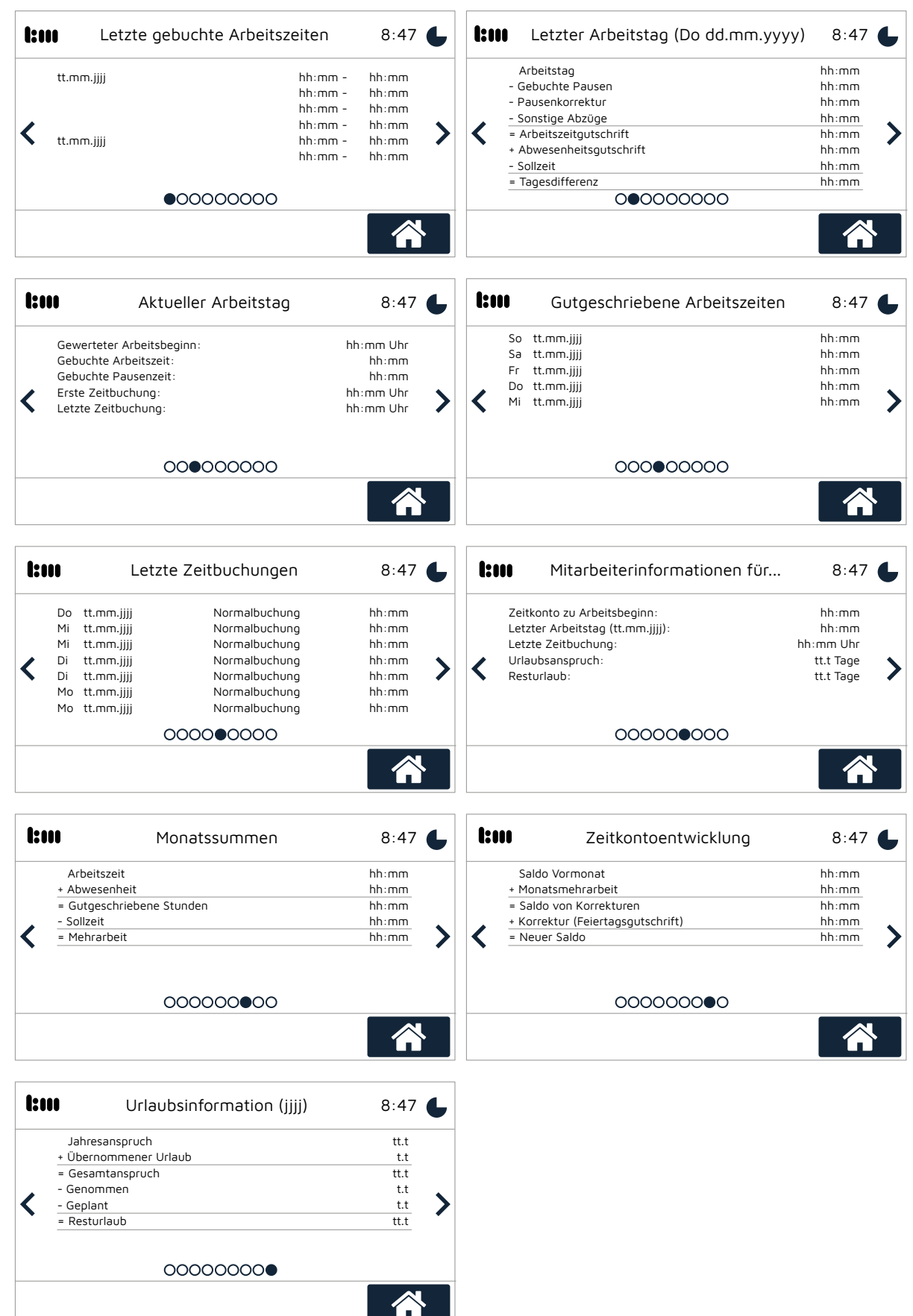

#### <span id="page-42-0"></span>10.6.2 ...ÜBER EINEN BROWSER – OPTIONALES MITARBEITER-WEB-MODUL

Im Mitarbeiter-Web-Modul können Sie Mitarbeitern verschiedene Rechte zuweisen, so dass diese beispielsweise fehlende Buchungen einsehen oder selbst nachtragen können.

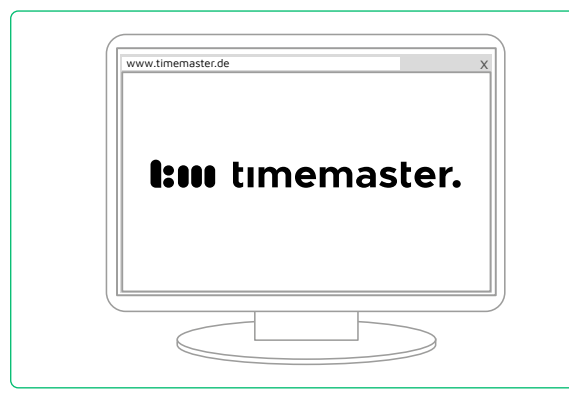

- $\blacktriangleright$  Rufen Sie über Ihren Browser das Mitarbeiter-Web-Modul auf.
- $\blacktriangleright$  Folgen Sie den Anweisungen aus dem Timemaster WEB Anwenderhandbuch. Dieses finden Sie unter www.timemaster.de > SERVICE > DOWNLOAD > Anleitungen

#### 10.6.3 ...ÜBER DIE TIMEMASTER WEB APP – OPTIONALES APP-MODUL

Neben der Erfassung der Arbeitszeiten am Terminal oder dem Web-Modul können Arbeitszeiten auch in der App gebucht, eingesehen oder erfasst werden – jedoch nicht korrigiert oder geändert werden.

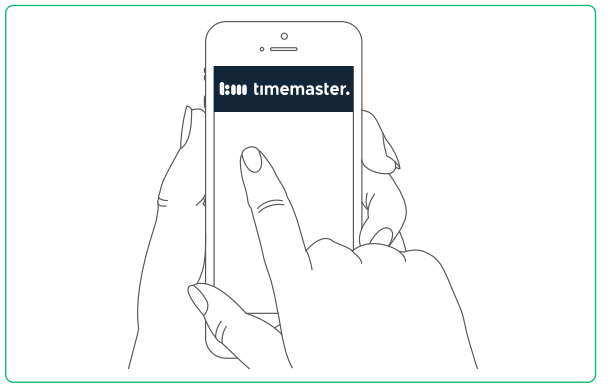

- $\blacktriangleright$  Installieren Sie das gekaufte App-Modul und schalten Sie die Funktion für die entsprechenden Mitarbeiter frei – siehe Timemaster WEB Anwenderhandbuch.
- $\blacktriangleright$  Installieren Sie die kostenlose Smartphone-App für iOS oder Android auf den Smartphones Ihrer Mitarbeiter.
- $\blacktriangleright$  Folgen Sie den Anweisungen aus dem Anwenderhandbuch der Smartphone App. Die Handbücher finden Sie unter www.timemaster.de > Download > Anleitungen.

# <span id="page-43-0"></span>11 SOFTWARE AKTUALISIEREN

#### 11.1 SOFTWARE TTM UND DIENST TTS AKTUALISIEREN

- ▶ Laden Sie unter www.timemaster.de > "Service" > "Download" > "Software / Firmware" die passende Version der Setup-Datei "Plus7 Software" herunter.
- $\triangleright$  Folgen Sie den Anweisungen ab Seite [17.](#page-16-1)

Erscheint unter "Dienst" ein Hinweis auf ein Problem mit dem Zertifikat:

Dienst ist mit Timemaster WEB verbunden: Nein (Dem SSL-Zertifikat wird nicht vertraut)

 $\blacktriangleright$  Klicken Sie auf "Zertifikatsproblem anzeigen". Das Fenster "Verbindung konfigurieren" erscheint. Folgen Sie den Anweisungen.

Zertifikatsproblem anzeigen

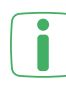

<span id="page-43-1"></span>Die TTM-Software und die Version vom Timemaster WEB Version müssen zueinander "passen". Aktualisieren Sie ggf. Timemaster WEB (u.U. kostenpflichtig, wenn kein Servicevertrag abgeschlossen wurde).

#### 11.2 PRODUKTIVSOFTWARE DER TERMINALS AKTUALISIEREN

Die Produktivsoftware ist bereits in der Setup\_TTS.exe enthalten. Beim Koppeln eines Terminals wird automatisch die auf der Festplatte vorhandene Version installiert.

 $\triangleright$  Starten Sie die TTM-Software auf dem Server.

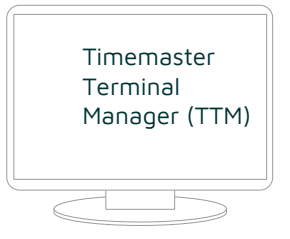

 $\blacktriangleright$  Wählen Sie den Reiter "Terminals".

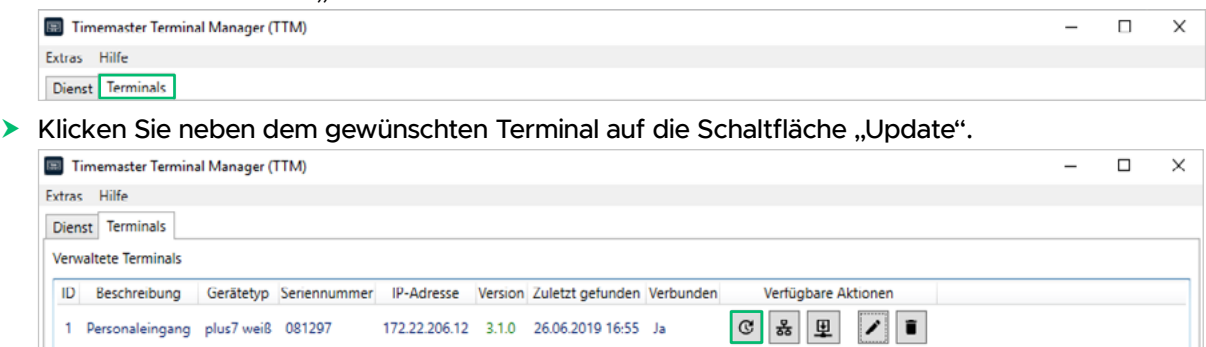

#### **I:III** timemaster.

**Klicken Sie auf "Weiter" – falls nötig: Wählen Sie vorab die vom Timemaster Support zur** Verfügung gestellte Datei unter "Erweiterte Einstellungen zum Update..." aus. Die Check-Box "kein Update durchführen" darf nur in absoluten Ausnahmefällen aktiviert werden.

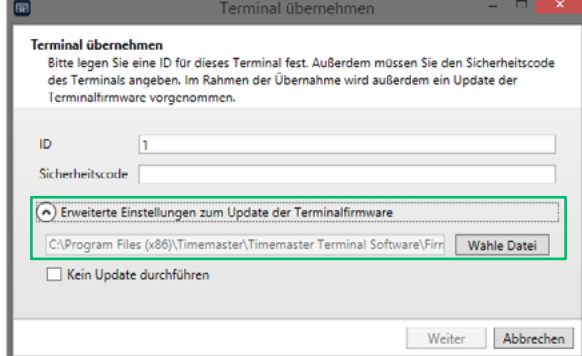

▶ Klicken Sie im Fenster "Firmware-Update starten" auf "Starte Firmware-Update". Die Software wird auf das Terminal übertragen und installiert. Das Terminal startet neu.

# <span id="page-45-0"></span>12 FEHLER DIAGNOSTIZIEREN UND BEHEBEN

# 12.1 ÜBERSICHT MÖGLICHER FEHLER UND FEHLER BEHEBEN

#### 12.1.1 FEHLER AM TERMINAL

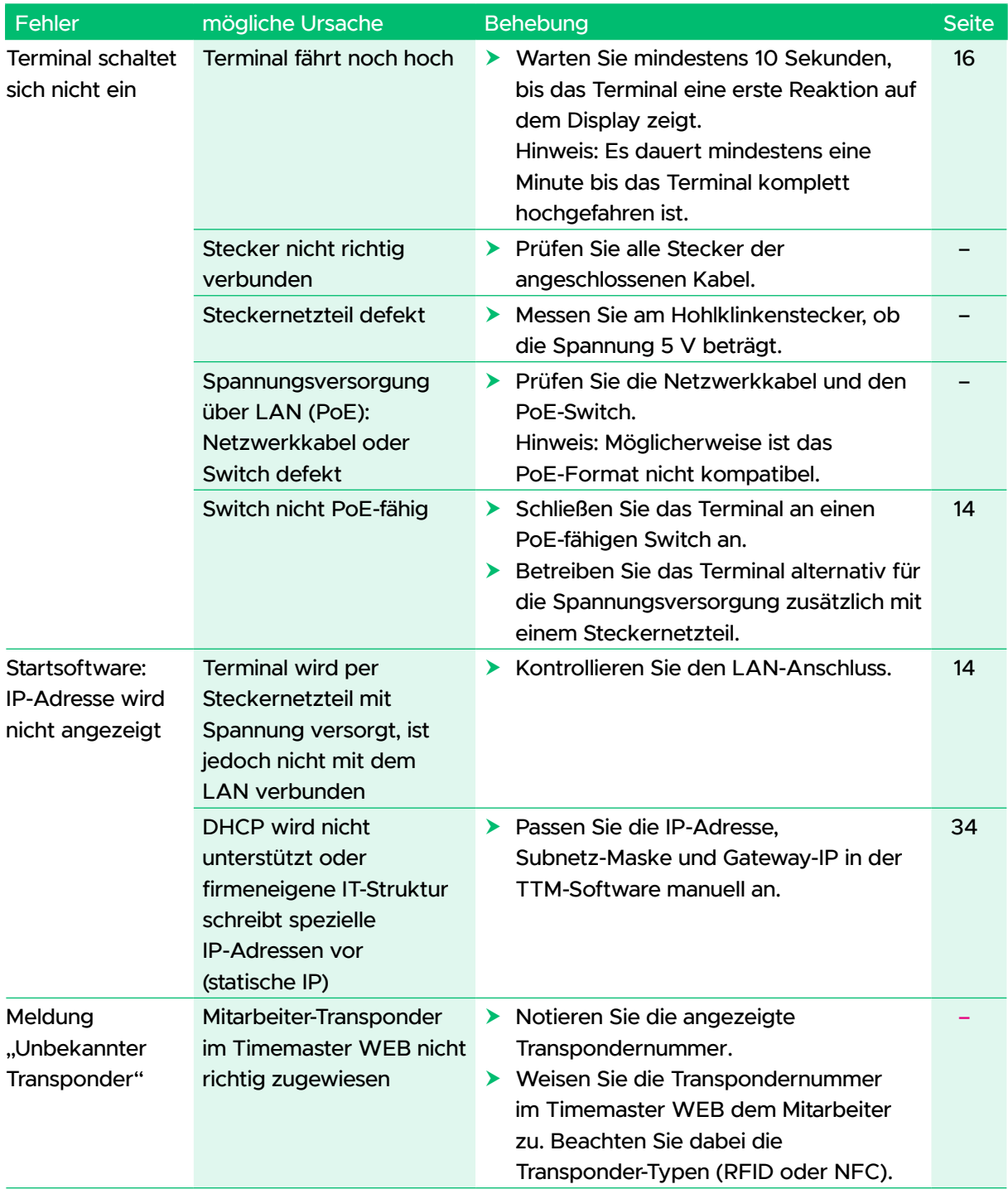

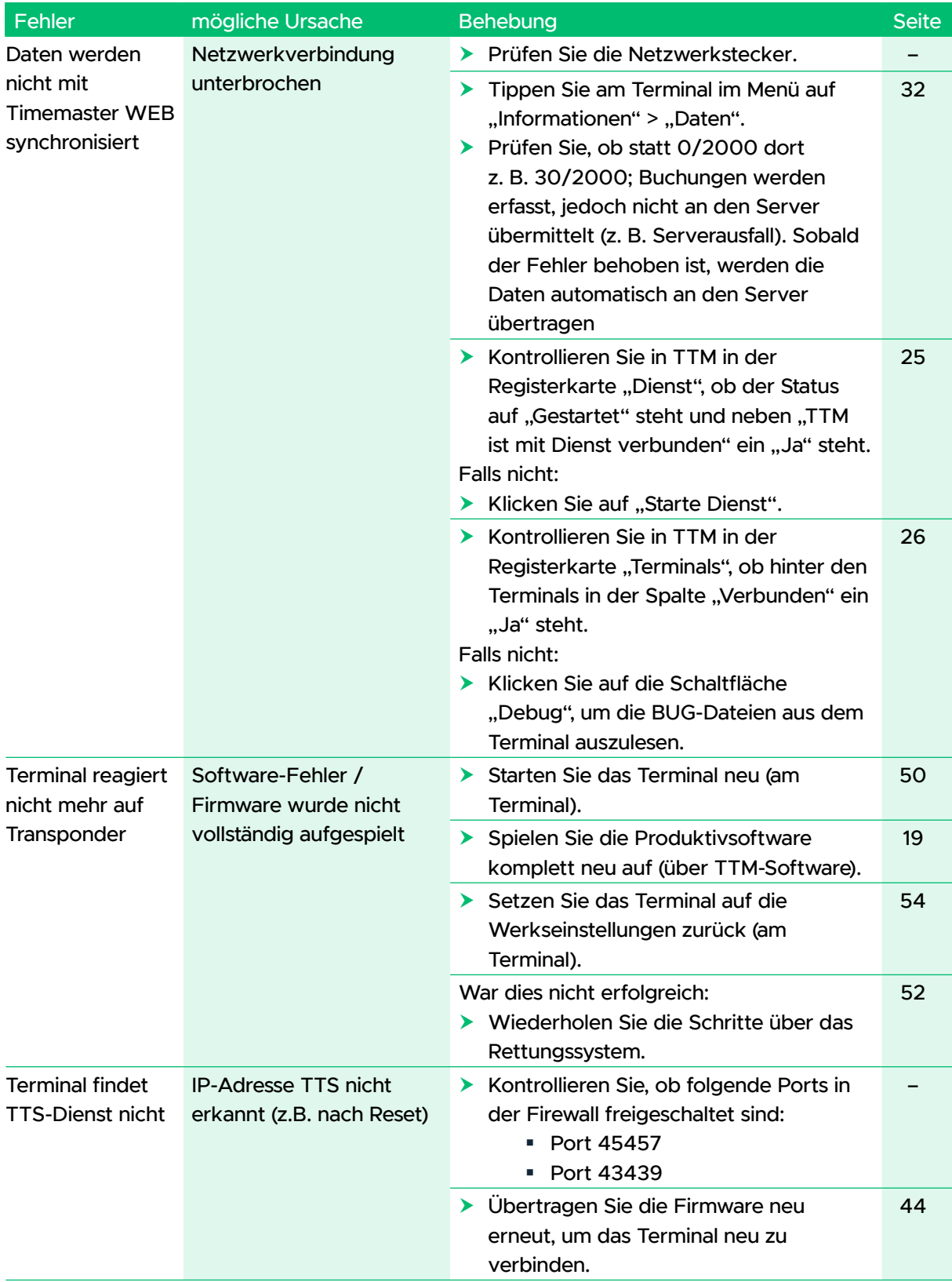

# <span id="page-47-0"></span>12.1.2 FEHLER IN DER TTM SOFTWARE

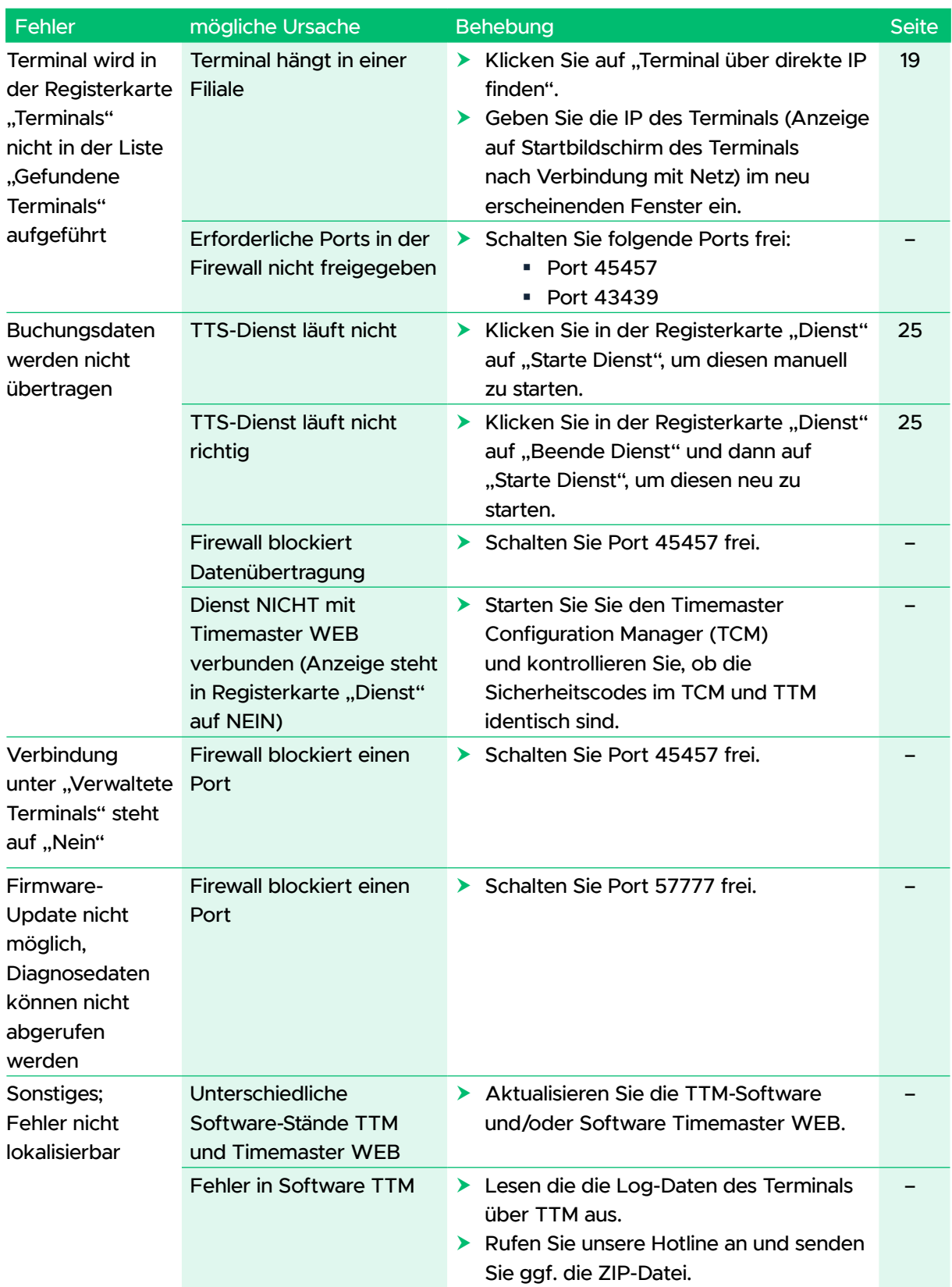

# <span id="page-48-2"></span><span id="page-48-0"></span>12.2 DATEN SYNCHRONISIEREN – Z.B. NACH NETZWERK-/ STROMAUSFALL

Das Timemaster Terminal plus7 verfügt über einen interner Speicher, der bei einem Netzwerk- oder Stromausfall am Server die erfassten Transponderdaten bis zu 2000 Buchungen auf dem Gerät zwischenspeichert. Sobald die Netzwerkverbindung wiederhergestellt ist, werden die Daten vom Terminal automatisch an den Server übertragen.

#### Daten einzelner Terminals synchronisieren

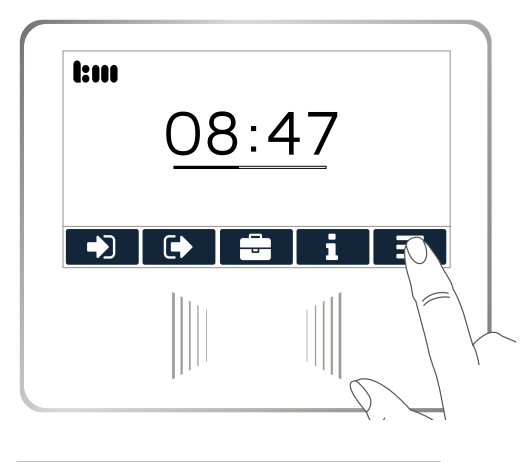

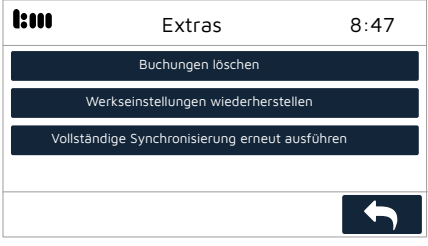

 $\triangleright$  Tippen Sie auf Menü  $\equiv$  .

h Geben Sie den vierstelligen Sicherheitscode für das Menü ein. Diesen finden Sie in der TTM-Software im Menü "Extras" > "Terminaleinstellungen". Das Menü wird geöffnet.

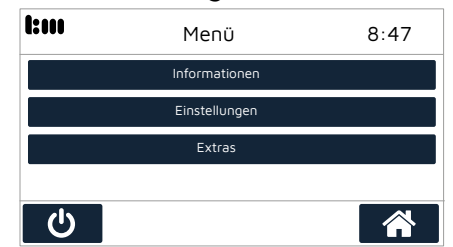

 $\triangleright$  Tippen Sie im Menü auf "Extras" > "Vollständige Synchronisierung erneut ausführen". Die Terminal-Daten werden vollständig mit der Software Timemaster WEB synchronisiert.

# 12.3 BUCHUNGEN VOM TERMINAL LÖSCHEN

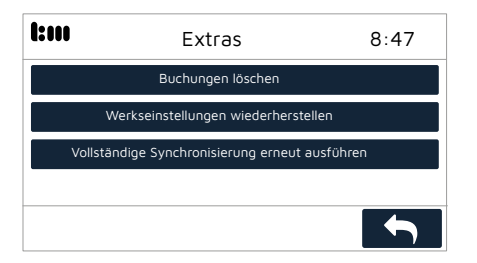

- <span id="page-48-1"></span>Extras  $\overline{B:47}$  > Stellen Sie sicher, dass ggf. die gespeicherten Buchungen vorher an den Server übertragen wurden, da sie unwiederbringlich gelöscht werden.
	- $\blacktriangleright$  Tippen Sie im Menü auf "Extras" > "Buchungen löschen".
	- $\triangleright$  Tippen Sie auf  $\triangleright$ , um alle auf dem Terminal gespeicherten Buchungen zu löschen.

# <span id="page-49-1"></span><span id="page-49-0"></span>12.4 TERMINAL NEU STARTEN ODER HERUNTERFAHREN

In seltenen Fällen (z. B. bei Problemen mit dem Terminal oder bei einem Update) ist es erforderlich, das Terminal manuell neu zu starten oder herunter zu fahren. Die Debug-Informationen gehen dabei verloren. Sichern Sie diese ggf. vor einem Neustart (siehe Seite [51](#page-50-2)).

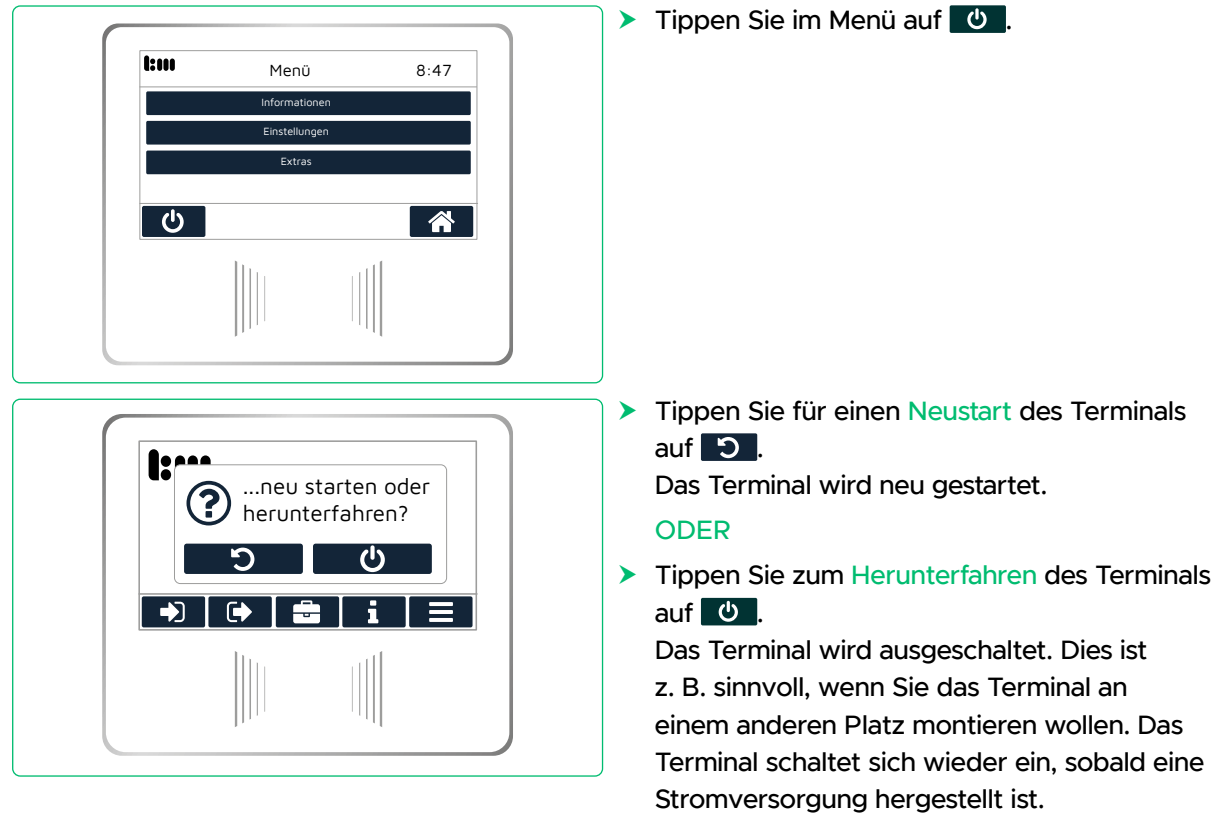

# <span id="page-50-1"></span><span id="page-50-0"></span>12.5 TERMINAL AUF WERKSEINSTELLUNGEN ZURÜCKSETZEN

Soll das Terminal an einem anderen Standort verwendet oder an Dritte weitergeben werden, sollten Sie alle Daten und Einstellungen über diese Funktion löschen.

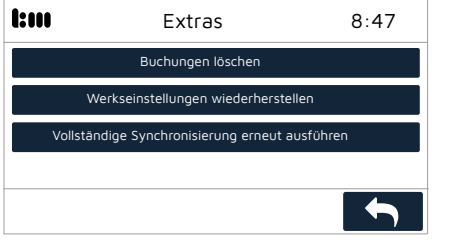

 $\triangleright$  Tippen Sie im Menü auf "Extras" >

"Werkseinstellungen wiederherstellen" und bestätigen Sie die Sicherheitsabfrage.

Die Daten auf dem Terminal werden gelöscht. Das Terminal startet neu und zeigt den Startbildschirm der Produktivsoftware an.

#### <span id="page-50-2"></span>12.6 DEBUG-INFORMATIONEN ABRUFEN

Die Debug-Dateien werden bei Bedarf vom ELV-Service zur Überprüfung benötigt. Es stehen nur die Debug-Informationen seit dem letzten Neustart des Terminals zur Verfügung.

**> Wählen Sie den Reiter "Terminals".** 

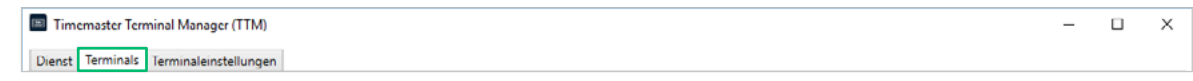

h Klicken Sie neben dem gewünschten Terminal auf die Schaltfläche "Debug".

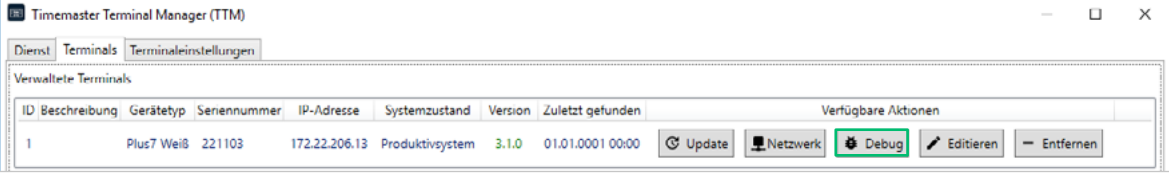

#### Das Fenster "Debuginformationen zum Terminal" erscheint.

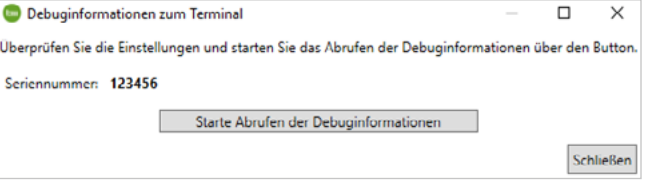

- h Klicken Sie auf "Starte Abrufen der Debuginformationen", um die Log-Dateien vom Terminal auszulesen und diese als ZIP-Datei auf der Festplatte des Servers zu speichern.
- $\blacktriangleright$  Klicken Sie auf "Schließen".
- **> Prüfen Sie die Daten, um den Fehler zu finden oder wenden Sie sich an unsere Hotline.**

#### <span id="page-51-1"></span><span id="page-51-0"></span>12.7 RETTUNGSSYSTEM VERWENDEN

Das Rettungssystem (Recovery System) wird nur benötigt, wenn die Software des Terminals beschädigt wurde. Dies kann bspw. auftreten, wenn während eines Software-Updates die Stromversorgung unterbrochen wurde. Bleibt der Bildschirm des Terminals schwarz oder eingefroren, muss ein Software-Update über das Rettungssystem durchgeführt werden.

Um das Rettungssystem zu starten:

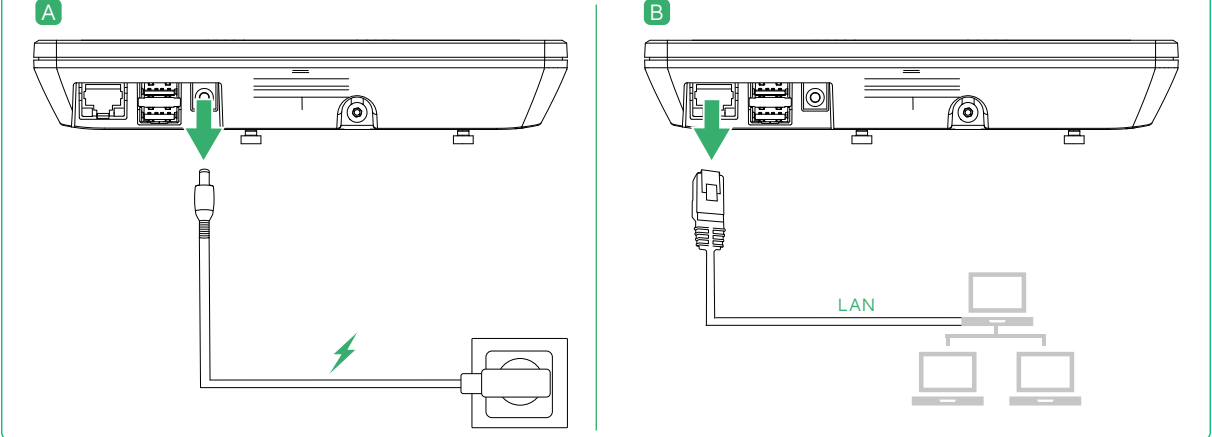

▶ Ziehen Sie den Netzteilstecker bzw. im PoE-Betrieb das Netzwerkkabel des Terminals ab, um die Stromversorgung zu unterbrechen. Warten Sie 5 Sekunden.

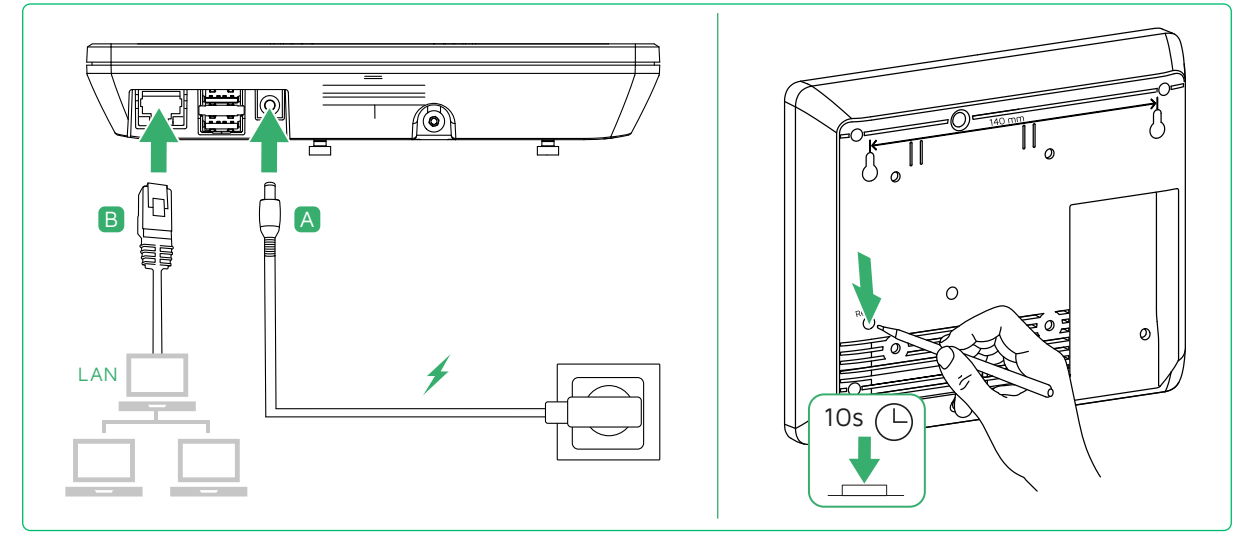

- h Stellen Sie die Stromversorgung über den Netzteilstecker bzw. das Netzwerkkabel wieder her.
- **Halten Sie die Reset-Taste für 10 Sekunden gedrückt.** Der Startbildschirm des Rettungssystems erscheint auf dem Terminal-Display.

<span id="page-52-0"></span>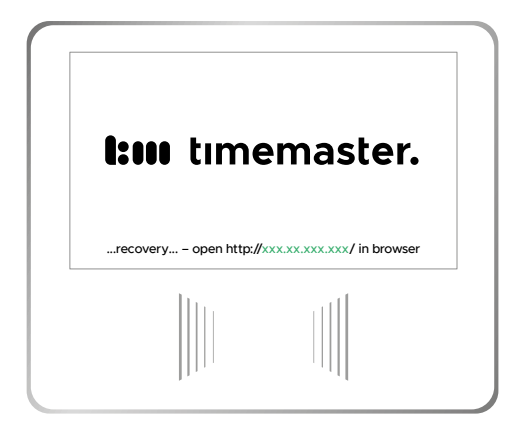

**h** Notieren Sie die am Terminal angezeigte IP-Adresse.

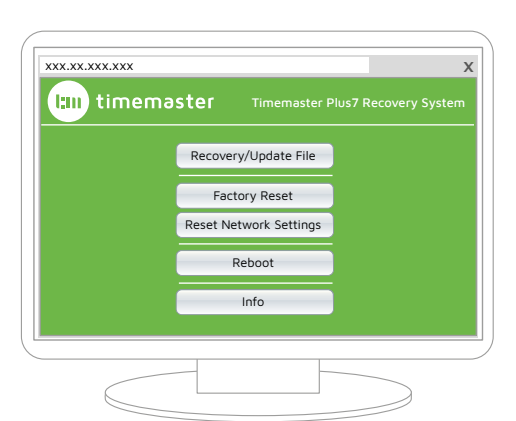

h Geben Sie die IP-Adresse im Webbrowser ein. Die Startseite des Rettungssystems wird angezeigt.

#### 12.7.1 BETRIEBSSYSTEM NEU INSTALLIEREN

Mit dieser Funktion wird das Betriebssystem des Terminals komplett neu installiert. Die erforderliche .tgz-Datei liegt unter C:\Program Files (x86)\Timemaster\Timemaster Terminal Software\Firmware.

- $\blacktriangleright$  Klicken Sie auf "Recovery/Update File".
- > Klicken Sie auf "Datei auswählen".
- ▶ Wählen Sie die Datei "TMPlus7UpdatePackage.tgz" aus.
- $\blacktriangleright$  Klicken Sie auf "Start Recovery/Update". Warten Sie, bis die Anzeige "...DONE (succeeded) ... Rebooting" erscheint. Das Terminal startet neu und zeigt nach Abschluss den Startbildschirm an.
- Schließen Sie den Browser.

#### <span id="page-53-1"></span><span id="page-53-0"></span>12.7.2 TERMINAL AUF WERKSEINSTELLUNGEN ZURÜCKSETZEN

Über die Schaltfläche "Factory Reset" können Sie Ihr Terminal wieder in den Werkszustand zurücksetzen. Alle nach der Inbetriebnahme vorgenommen Konfigurationen und Einstellungen werden dabei gelöscht.

h Versuchen Sie zuerst, die Werkseinstellungen direkt am Terminal zurückzusetzen (siehe Seite [51\)](#page-50-1).

Ist dies nicht erfolgreich:

- $\blacktriangleright$  Klicken Sie auf "Factory Reset".
- h Klicken Sie auf "YES", um das Terminal auf die Werkseinstellungen zurückzusetzen. Ein neues Fenster mit der Info "Rebooting..." erscheint.
- Sämtliche Konfigurationen und Einstellungen werden zurückgesetzt.
- **>** Schließen Sie den Browser.
- $\blacktriangleright$  Entfernen Sie das Terminal aus der Liste "Verwaltete Terminals" (siehe Seite 37).
- ▶ Koppeln Sie das Terminal erneut ("Gefundenen Terminals" > "Übernehmen"; siehe Seite [19](#page-18-1)).

#### 12.7.3 NETZWERKEINSTELLUNGEN DES TERMINALS ZURÜCKSETZEN

Über die Schaltfläche "Reset Network Settings" werden die Netzwerkeinstellungen in den Werkszustand zurückgesetzt.

- $\blacktriangleright$  Klicken Sie auf "Reset Network Settings".
- $\blacktriangleright$  Klicken Sie auf .. YES".

Die Netzwerkeinstellungen werden zurückgesetzt:

[1/2] Setting network configuration to factory defaults... done.

[2/2] Rebooting...

 $\blacktriangleright$  Schließen Sie den Browser.

Das Terminal steht danach wieder auf DHCP und holt sich bei vorhandenem DHCP-Server automatisch eine IP-Adresse ab. Das Terminal verbindet sich automatisch mit dem TTS und ist anschließend funktionsbereit. Ohne DHCP-Server müssen Sie die Netzwerkeinstellungen (eigene IP-Adresse) manuell vornehmen (siehe Seite [34](#page-33-1)).

#### 12.7.4 TERMINAL NEU STARTEN

Über die Schaltfläche "Reboot" können Sie das Terminal neu starten.

- **Klicken Sie auf "Reboot", um den Neustart zu bestätigen.** Warten Sie, bis im Browser die Anzeige "...Rebooting" erscheint. Das Terminal startet neu und zeigt nach Abschluss den Startbildschirm an.
- **Schließen Sie den Browser.**

#### 12.7.5 INFORMATIONEN ANZEIGEN

Diese Informationen werden ggf. von der Hotline abgefragt.

 $\blacktriangleright$  Klicken Sie auf "Info".

Der Browser zeigt folgende Informationen an:

- "Main system" Version der Produktivsoftware
- "Boot system" Version des Betriebssystems
- "Recovery system" Version des Rettungssystems
- > Schließen Sie den Browser.

# <span id="page-54-0"></span>13 TERMINAL REINIGEN UND WARTEN

- h Reinigen Sie das Gerät mit einem weichen, sauberen, trockenen und fusselfreien Tuch. Bei stärkeren Verschmutzungen, feuchten Sie das Tuch leicht mit lauwarmem Wasser an.
- h Verwenden Sie keine lösemittelhaltigen Reinigungsmittel, das Kunststoffgehäuse und die Beschriftung können dadurch angegriffen werden.

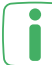

Das Gerät ist wartungsfrei. Überlassen Sie Reparaturen einer Fachkraft.

# <span id="page-55-0"></span>14 TECHNISCHE DATEN

#### Timemaster Terminal TMPlus7

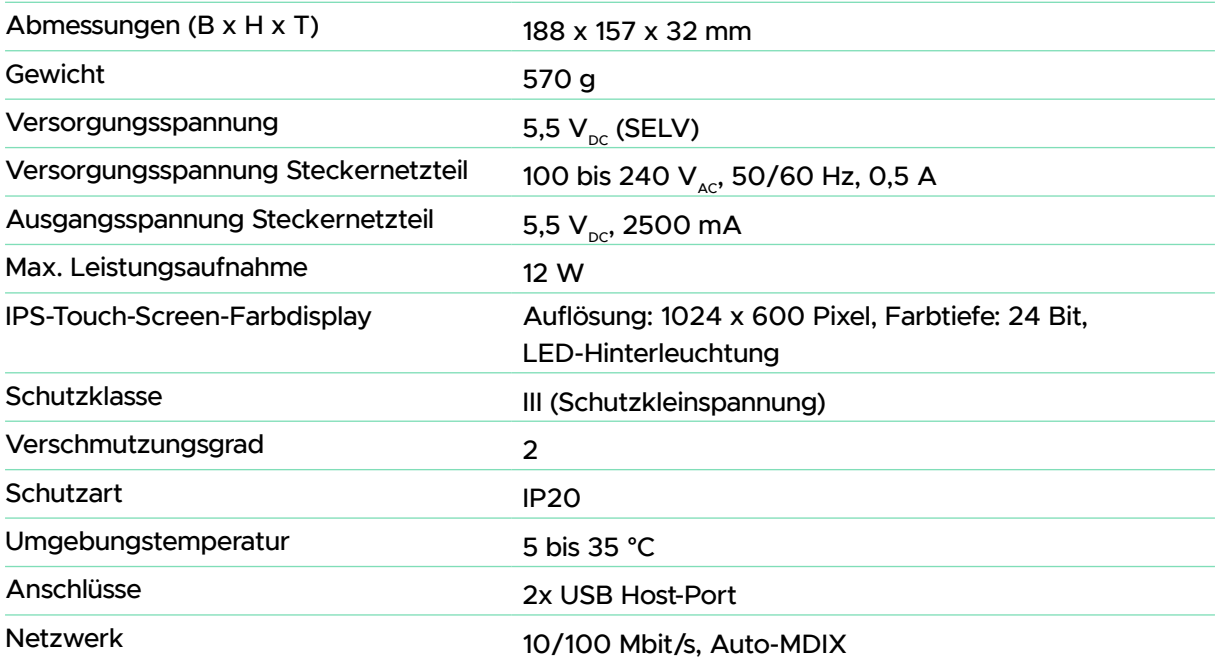

#### RFID-Leser – 13,56 MHz - RFID13-MOD

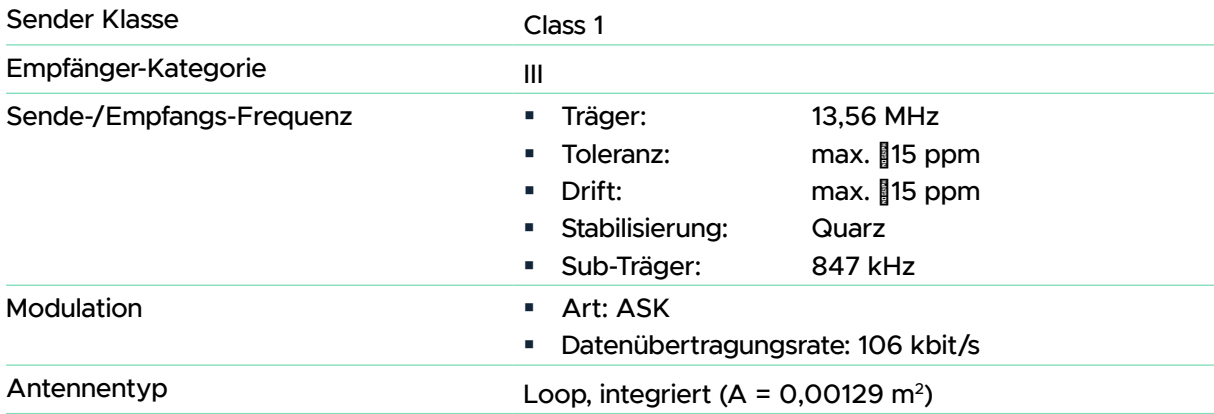

#### RFID-Leser – 125 kHz - RFID125-MOD

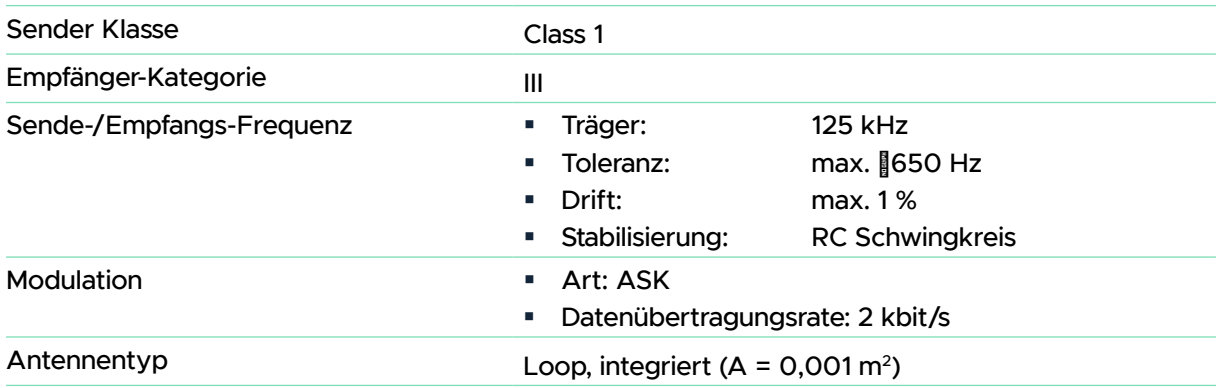

Technische Änderungen vorbehalten.

# <span id="page-56-0"></span>15 HERSTELLER- UND KONFORMITÄTSERKLÄRUNG

#### 15.1 ENTSORGUNGSHINWEIS

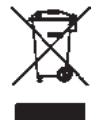

ı

Gerät nicht im Hausmüll entsorgen! Elektronische Geräte sind entsprechend der Richtlinie über Elektro- und Elektronik-Altgeräte über die örtlichen Sammelstellen für Elektronik-Altgeräte zu entsorgen.

#### 15.2 KONFORMITÄTSHINWEIS

Das CE-Zeichen ist ein Freiverkehrszeichen, das sich ausschließlich an die Behörden wendet und keine Zusicherung von Eigenschaften beinhaltet.

Hiermit erklärt die eQ-3 AG, Maiburger Str. 29. 26789 Leer, Deutschland, dass der Funkanlagentyp **Timemaster** TMPlus7-b/ TMPlus7-b-n/ TMPlus7-w/ TMPlus7-w-n der Richtlinie 2014/53/EU entspricht.

Den vollständigen Text der EU-Konformitätserklärung finden Sie unter: www.timemaster.de.

Bei technischen Fragen zum Gerät wenden Sie sich bitte an Ihren Fachhändler oder die Timemaster Hotline (siehe Seite [2](#page-1-0)).

# **I:m timemaster.**